8000 series Smart LED TV

www.philips.com/welcome Register your product and get support at

> 40PFL8007 46PFL8007 55PFL8007

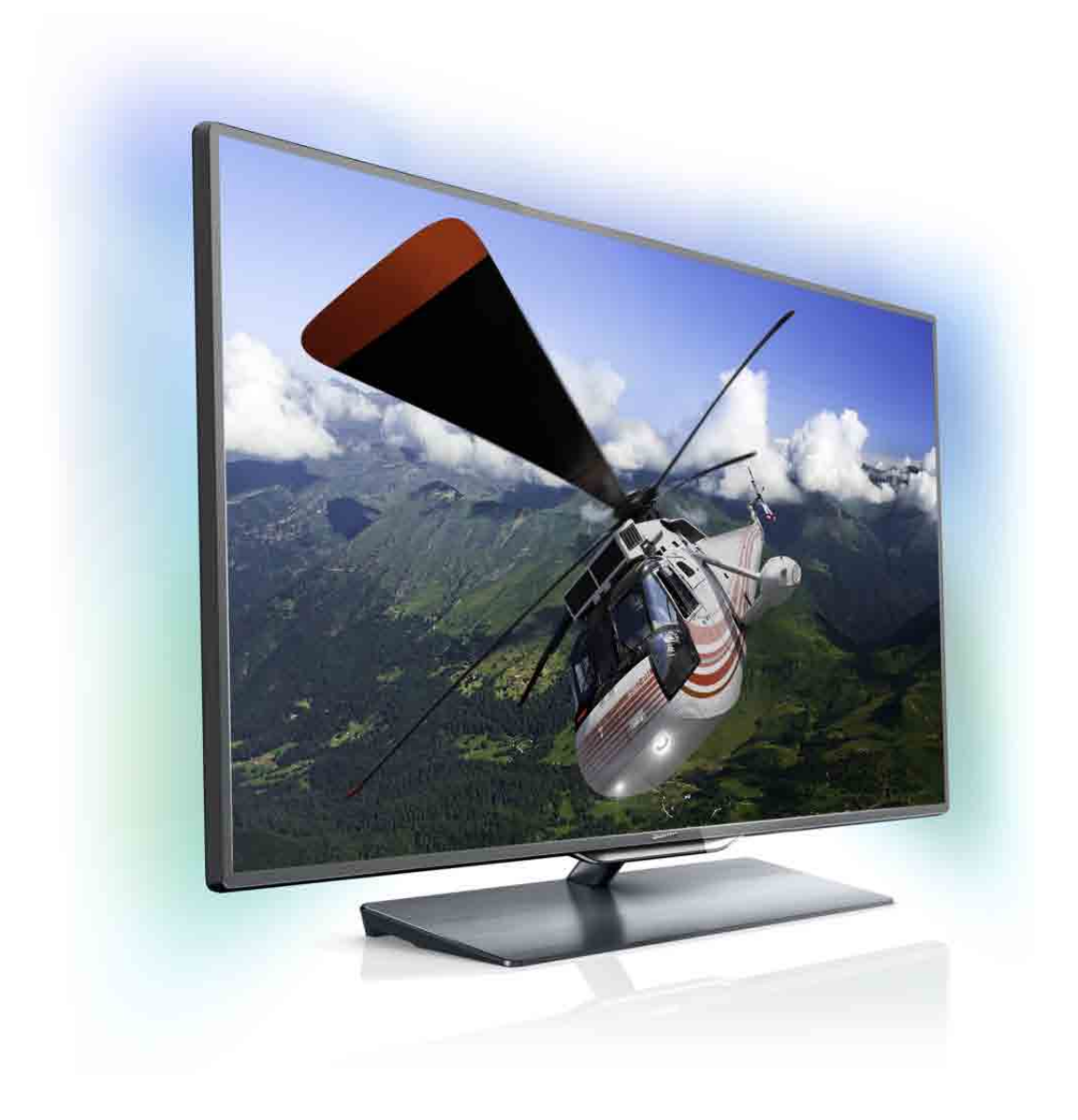

# Käyttöopas

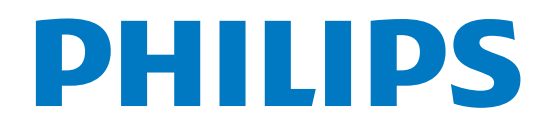

# Sisällys

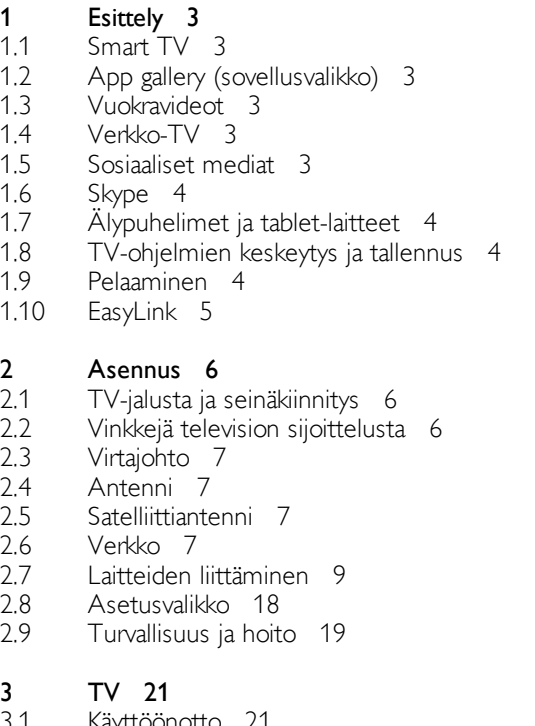

- 3.1 3.2 Käyttöönotto Kaukosäädin 21
- 3.3 TV:n katseleminen 25
- 3.4 TV guide (TV-opas) 32
- 3.5 Siirtyminen laitteeseen 33
- 3.6 Tekstityksestä ja kielistä 34
- 3.7 Ajastimet ja kello 35
- 3.8 Kuva-asetukset 36
- 3.9 Ääniasetukset 37
- 3.10 Ambilight-asetukset 38
- 3.11 Erityisryhmille 39

#### 4 Katso satelliittia 41

- 4.1 Satelliittikanavat 41
- 4.2 Satelliittikanavien asentaminen 43

#### 5 3D 47

- 5.1 Vaatimukset 47
- 5.2 3D-lasit 47
- 5.3 3D-toisto 48
- 5.4 Optimaalinen 3D-katselu 49
- 5.5 Terveysvaroitus 49
- 5.6 3D-lasien hoito 49

#### 6 Smart TV 50

- 6.1 Aloitusvalikko 50
- 6.2 Smart TV -sovellukset 50
- 6.3 6.4 Videot, valokuvat ja musiikki 52 TV-ohjelman pysäytystoiminto 55
- 6.5 Tallentaminen 55
- 6.6 MyRemote-sovellus 56

#### 7 Skype 61

- 7.1 Mikä Skype on? 61
- 7.2 Skypen käynnistäminen 61
- 7.3 Kontaktit 62
- 7.4 Soittaminen Skypellä 63
- 7.5 Skype-saldo 64
- 7.6 7.7 Skype-asetukset 64
- 7.8 Kirjaudu ulos 65 Käyttöehdot 65

#### 8 Pelit 66

- 8.1 Pelaaminen 66
- 8.2 Kaksinpelit 66

#### 9 TV:n tekniset tiedot 67

- 9.1 Ympäristöystävällisyys 67
- 9.2 Virta 67
- 9.3 Vastaanotto 68
- 9.4 Näyttö 68
- 9.5 Ääni 68
- 9.6 Multimedia 68
- 9.7 Liitännät 69
- 9.8 Mitat ja painot 69

#### 10 TV-laitteen ohjelmisto 70

- 10.1 Ohjelmistoversio 70
- 10.2 Ohjelmistopäivitys 70
- 10.3 Avoimen lähdekoodin ohjelmisto 70
- 10.4 Avoimen lähdekoodin käyttöoikeussopimus 71

#### 11 Tuki 72

- 11.1 Rekisteröinti 72
- 11.2 Ohjeen ja haun käyttäminen 72
- 11.3 Online-ohje 72
- 11.4 Kuluttajapalvelu 72

#### 12 Tekijänoikeudet ja käyttöoikeudet 73

- 12.1 HDMI 73
- 12.2 Dolby 73
- 12.3 Skype 73
- 12.4 12.5 DivX 73 Microsoft 73
- 12.6 Muut tavaramerkit 73

#### Hakemisto 74

### 1 **Esittely**

### 1.1 Smart TV

Liittämällä Philips Smart LED TV:n internetiin löydät täysin uuden televisiomaailman. Voit liittää television reitittimeen kiinteällä yhteydellä tai langattomasti Wi-Fi:n avulla.

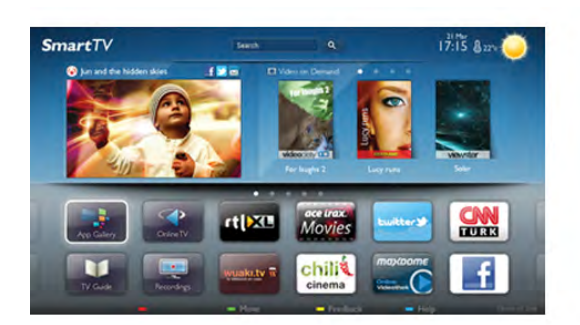

Kun televisio on liitetty kotiverkkoon, voit katsoa älypuhelimen kuvia ja tietokoneelle tallennettuja videoita televisiossa. Voit myös säätää televisiota tablet-laitteella.

Kun televisio on liitetty internetiin, voit katsoa verkosta vuokrattuja elokuvia, lukea verkon TV guidea (TV-opas) tai tallentaa suosikkiohjelmasi USB-kiintolevylle. Smart TV sovellukset lisäävät hauskuutta monenlaisella viihteellä ja kätevillä palveluilla.

Katso lisätietoja painamalla ohjeessa Luettelo-painiketta ja etsimällä aihe Smart TV.

### 1.2

## App gallery (sovellusvalikko)

Selaa sovelluksia, televisiolle räätälöityjä verkkosivuja, avaamalla App gallery (sovellusvalikko) Smart TV:ssä.

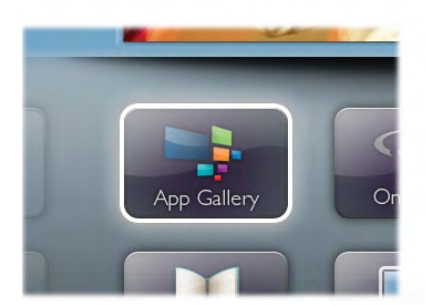

Etsi sovellus esimerkiksi YouTube-videoille, sanomalehdille, verkkovalokuva-albumille, Facebookille ja Twitterille. Sovellusten avulla voit myös vuokrata videon verkosta ja katsoa ohjelmia, jotka jäivät sinulta väliin. Jos App gallerysta (sovellusvalikosta) ei löydy toivomaasi toimintoa, kokeile verkkoa ja selaa internetiä televisiossasi.

Katso lisätietoja painamalla ohjeessa Luettelo-painiketta ja etsimällä aihe Sovellusvalikko.

### 1.3 Vuokravideot

Sinun ei tarvitse lähteä kotoa katsoaksesi vuokravideon. Nyt voit vuokrata uusimmat elokuvat internetvideovuokraamosta.

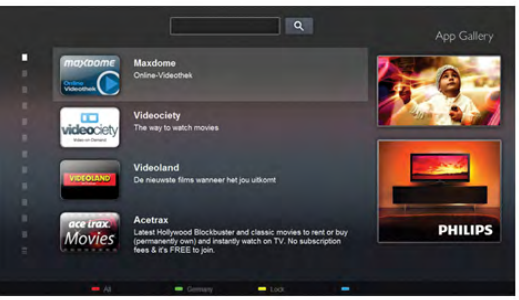

Käynnistä Smart TV ja lisää videokauppasovellus Smart TV:n aloitussivulle.

Avaa videokauppasovellus, luo henkilökohtainen tili, valitse elokuva ja aloita elokuvan toisto painamalla Play-painiketta. Sinun ei tarvitse huolehtia lataamisesta vaan voit katsoa elokuvan heti\*.

Katso lisätietoja painamalla ohjeessa Luettelo-painiketta ja etsimällä aihe Vuokravideot.

\* Valitun videokaupan videonsiirtopalvelun mukaan.

### 1.4 Verkko-TV

Smart TV:n (suoratoisto-TV:n) Verkko-TV-sovellusten avulla voit katsoa televisio-ohjelmia juuri silloin, kun sinulle sopii. Voit myös katsoa ohjelman, jonka unohdit katsoa. Etsi televisioyhtiön logo App gallerysta (sovellusvalikosta).

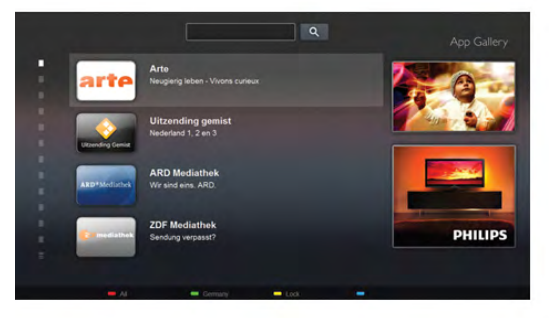

Katso lisätietoja painamalla ohjeessa Luettelo-painiketta ja etsimällä aihe Verkko-TV.

### 1.5 Sosiaaliset mediat

Sinun ei tarvitse mennä tietokoneellesi tarkistamaan ystäviesi viestejä. Avaa Smart TV, valitse sosiaalisen median sivu ja lähetä viesti mukavasti sohvalta.

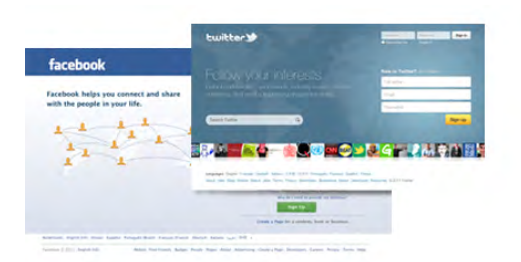

Smart TV tukee suosittuja sosiaalisia medioita kuten Facebookia ja Twitteriä.

Katso lisätietoja painamalla ohjeessa Luettelo-painiketta ja etsimällä aihe App gallery (sovellusvalikko).

### 1.6 Skype

Voit soittaa Skypen™ avulla näköpuheluita televisiollasi ilmaiseksi.

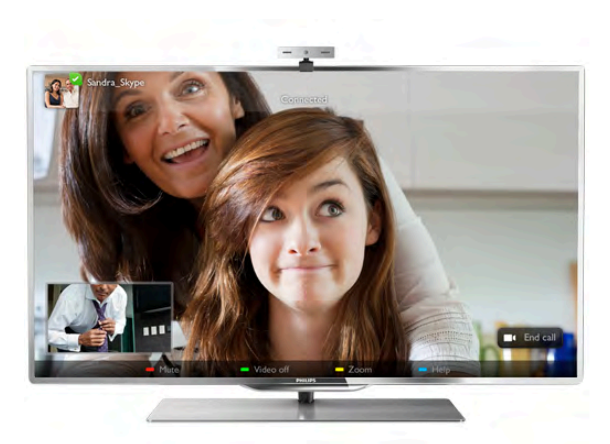

Soittamalla näet kavereitasi ympäri maailmaa. Näköpuhelua varten tarvitset mikrofonilla varustetun kameran ja hyvän internetyhteyden.

Katso lisätietoja painamalla ohjeessa Luettelo-painiketta ja etsimällä aihe Skype.

### 1.7 Älypuhelimet ja tablet-laitteet

Jos haluat käyttää älypuhelinta tai tablet-laitetta TV:n kaukosäätimenä tai mediaohjaimena, lataa Philips MyRemote sovellus älypuhelin- ja tablet-sovelluskaupasta.

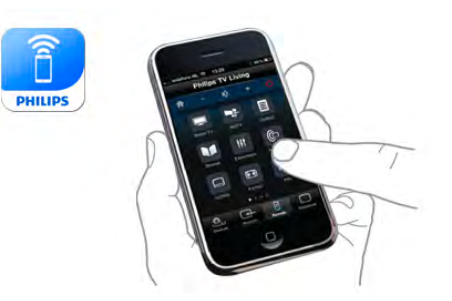

Käytä TV:tä älypuhelimella tai tablet-laitteella, vaihda kanavia tai säädä äänenvoimakkuutta. MyRemote-sovelluksen avulla voit lähettää puhelimella tai tablet-laitteella kuvia, musiikkia tai videoita tietokoneesta televisioon. Kun tablet-laitteessa on MyRemote-sovellus, voit avata TV guiden (TV-opas), lukea tietoja ohjelmista ja vaihtaa TV-kanavaa pelkällä sormen napautuksella. MyRemote-sovellus on saatavilla iOS- ja Android-laitteisiin.

Katso lisätietoja painamalla ohjeessa Luettelo-painiketta ja etsimällä aihe MyRemote-sovellus.

### 1.8 TV-ohjelmien keskeytys ja tallennus

Liittämällä USB-kiintolevyn televisioosi voit keskeyttää ja tallentaa lähetyksen digitaaliselta TV-kanavalta.

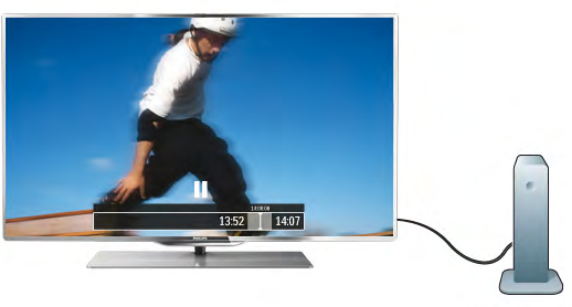

Keskeytä televisio-ohjelma ja vastaa kiireiseen puheluun tai pidä tauko matsin aikana - sillä välin televisiosi tallentaa lähetyksen USB-kiintolevylle. Voit katsoa lähetyksen myöhemmin. Voit myös tallentaa digitaalisia lähetyksiä, kun USB-kiintolevy on liitetty televisioosi. Voit tallentaa samalla, kun katsot ohjelmaa, tai ajastaa tallennuksen tulevaa ohjelmaa varten.

Katso lisätietoja painamalla ohjeessa Luettelo -painiketta ja etsimällä aihe TV-ohjelman keskeytys tai Tallennus.

### 1.9 Pelaaminen

Jos valitset pelikonsolin aloitusvalikossa, television asetukset määrittyvät automaattisesti sopiviksi pelaamista varten.

Jos pelaat moninpeliä jaetulla näytöllä, voit määrittää television näyttämään kummankin näytön koko ruudun kokoisena. Näin kumpikin pelaaja voi keskittyä omaan peliinsä.

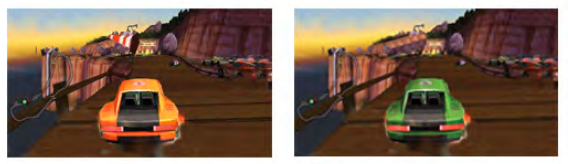

Televisio käyttää 3D-tekniikkaa molempien näyttöjen näyttämiseen. Jos haluat pelata kaksinpeliä kahdella koko ruudun kokoisella näytöllä, tarvitset 3D-lasit molemmille pelaajille.

Katso lisätietoja painamalla **ohjeessa Luettelo**-painiketta ja etsimällä aihe Pelikonsoli tai Kaksinpelit.

### 1.10 **EasyLink**

Voit käyttää EasyLink-toiminnon avulla televisioon liitettyjä laitteita, kuten Blu-ray-soitinta, television kaukosäätimellä. EasyLink käyttää HDMI CEC -tekniikkaa yhteyden muodostamisessa liitettyihin laitteisiin.

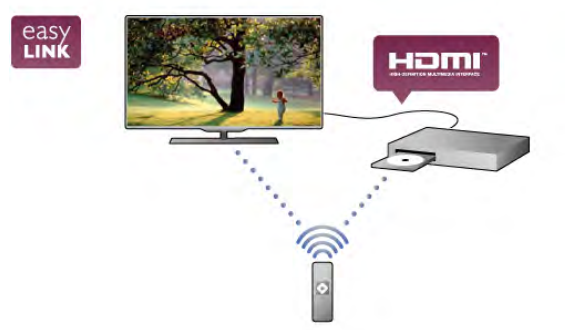

Katso lisätietoja painamalla ohjeessa Luettelo-painiketta ja etsimällä aihe EasyLink.

### $\overline{2}$ Asennus

### $2.1$ TV-jalusta ja seinäkiinnitys

### TV-jalusta

TV-jalustassa on sisäiset TV-kaiuttimet. TV-jalustan isompi kaiutinkotelo optimoi äänentoiston verrattuna ohuen TVruudun sisäisiin kaiuttimiin.

Liitä aina jalustan kaapeli televisioon ääntä varten. Liitä kaapeli tiukasti.

Äänenlaatu on paras, kun et sijoita jalustaa paksulle matolle tai kankaalle.

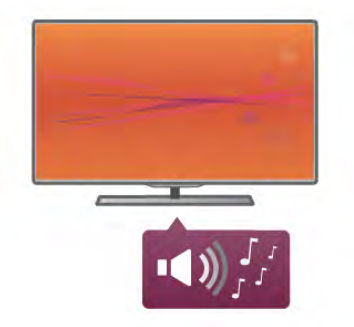

TV-jalustan kiinnitysohjeet löytyvät television mukana tulleesta pika-aloitusoppaasta. Jos olet hukannut oppaan, voit ladata sen osoitteesta www.philips.com

Etsi ladattava pika-aloitusopas television tyyppinumeron avulla.

Katso lisätietoja television kiinnittämisestä seinälle TV-jalustan avulla painamalla ohjeessa Luettelo-painiketta ja etsimällä aihe Seinäkiinnitys.

### Seinäkiinnitys

Voit kiinnittää television seinälle TV-jalustan jalan ja kaulan avulla.

Yhdistämällä jalan ja kaulan saat kääntyvän seinäkiinnityksen. Voit myös kiinnittää television lähelle seinää pelkästään jalan avulla. Liitä aina jalustan kaapeli televisioon ääntä varten. Liitä kaapeli tiukasti.

#### Seinäkiinnitysohjeet

Seinäkiinnitysohjeet löytyvät television mukana tulleesta pikaaloitusoppaasta. Jos olet hukannut oppaan, voit ladata sen osoitteesta www.philips.com

Etsi ladattava pika-aloitusopas television tyyppinumeron avulla.

#### Television seinäkiinnityksen lisälaitteet

Television voi kiinnittää seinään myös VESA-yhteensopivilla seinäkiinnitystelineillä (myydään erikseen). VESA-koodi löytyy TV:n tyyppinumeron vierestä.

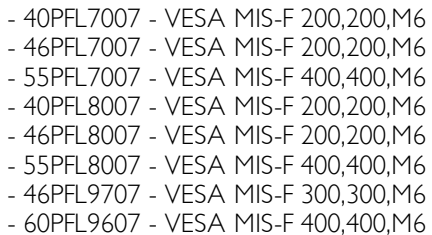

#### Valmistelu

Irrota television takaosasta 4 ruuvia, jotka peittävät VESAtelineen ruuvinreiät. Älä käytä näitä ruuveja seinätelineen kiinnittämiseen.

Jotta saat kiinnitettyä telineen tukevasti, valitse oikea ruuvin pituus kuvan mukaisesti.

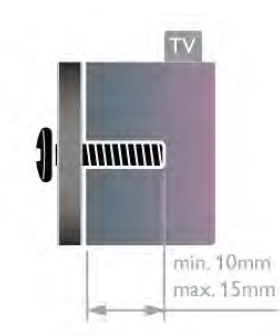

#### Varoitus

Television kiinnittäminen seinälle on vaativa työ, joka on syytä jättää ammattilaisten tehtäväksi. Television seinäkiinnityksen on vastattava television painon mukaisia turvastandardeja. Lue turvallisuusohjeet ennen television sijoittamista paikalleen. TP Vision Netherlands B.V. ei vastaa virheellisestä kiinnityksestä tai kiinnityksestä aiheutuvista onnettomuuksista tai vahingoista.

### $2.2$ Vinkkejä television sijoittelusta

• Sijoita televisio paikkaan, jossa kuvaruutuun ei kohdistu suoraa valoa.

- Ambilight on parhaimmillaan huoneessa, jonka valaistusta on himmennetty.
- Saat parhaan hyödyn Ambilight-ominaisuudesta, kun sijoitat television 25 cm irti seinästä.
- Ihanteellinen television katseluetäisyys on kolme kertaa TVruudun halkaisijan pituus. Silmien pitäisi olla istuttaessa samalla tasolla kuvaruudun keskikohdan kanssa.

• Äänenlaatu on paras, kun televisio on sijoitettu kiinteälle alustalle.

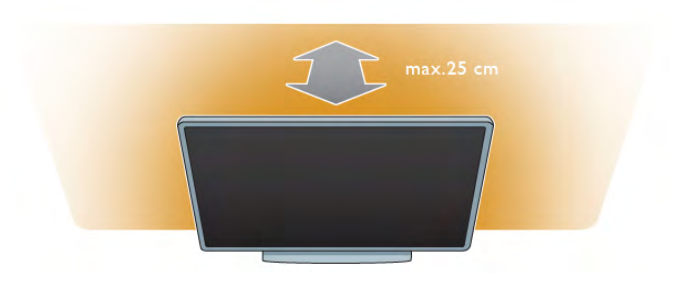

### 2.3 Virtajohto

Liitä virtajohto television POWER-liitäntään. Varmista, että virtajohto on liitetty kunnolla televisioon. Varmista, että pistorasiaan liitettyyn pistokkeeseen pääsee aina käsiksi.

Irrota virtajohto aina vetämällä pistokkeesta, ei johdosta.

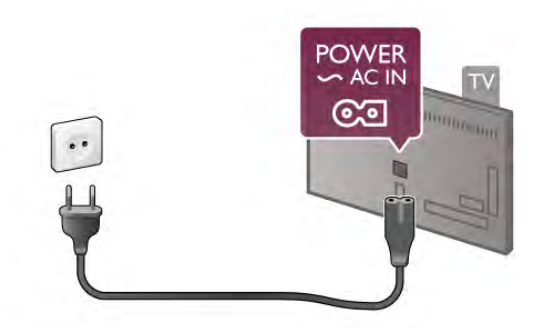

Vaikka tämä televisio kuluttaa valmiustilassa erittäin vähän energiaa, voit säästää energiaa irrottamalla virtapistokkeen pistorasiasta, jos televisio on käyttämättä pitkään.

Katso lisätietoja television käynnistämisestä ja sammuttamisesta painamalla ohjeessa Luettelo-painiketta ja etsimällä aihe Valmiustila.

### $2.4$ Antenni

Etsi television takaosasta antenniliitäntä. Liitä antennikaapeli tukevasti Antenna<sup>-</sup> -liitäntään.

Voit liittää oman antennin tai voit liittää television antennijärjestelmään (tyypillinen joillakin alueilla). Käytä IEC Coax 75 Ohm RF -antenniliitäntää.

Käytä tätä antenniliitäntää DVB-T- ja DVB-C -tulosignaaleille.

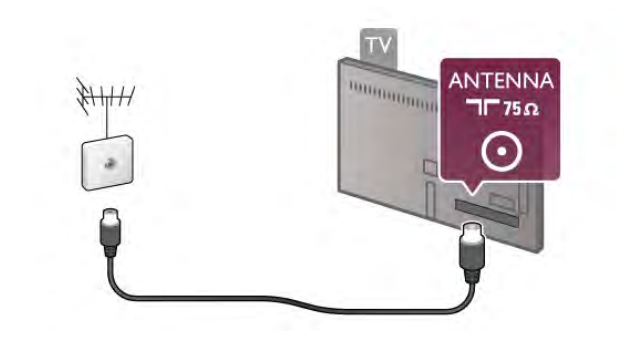

### $2.5$ Satelliittiantenni

Etsi F-tyypin satelliittiantenniliitäntä television takaosasta. Liitä satelliittiantennikaapeli tähän liitäntään.

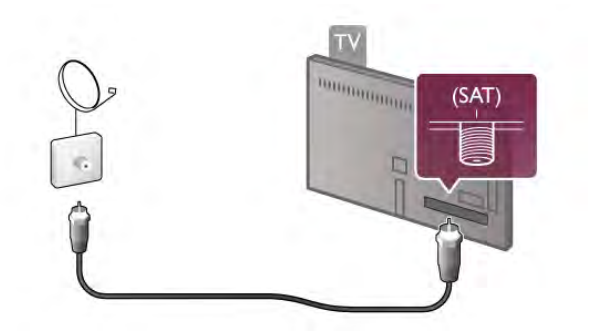

2.6 Verkko

### Langaton yhteys

#### Vaatimukset

Liittääksesi television langattomasti internetiin tarvitset langattoman reitittimen. Käytä nopeaa internetyhteyttä (laajakaistayhteyttä).

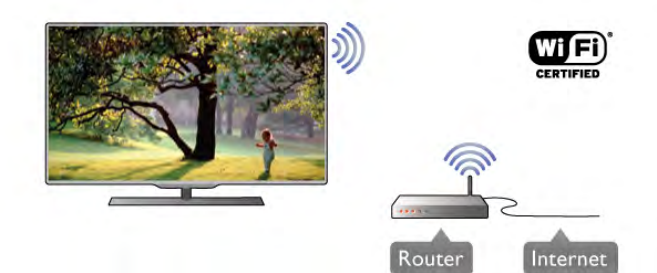

#### DLNA

Televisio käyttää DLNA-protokollaa toisten laitteiden, kuten tietokoneen tai NAS-laitteen, tiedostojen etsimiseen ja avaamiseen langattomassa verkossa. Voit käyttää tietokonetta, jonka käyttöjärjestelmänä on Microsoft Windows XP, Vista tai Windows 7, Mac OSX tai Linux.

#### Mediapalvelinohjelmistot

Kun tietokoneeseesi on asennettu mediapalvelinohjelmisto, voit katsoa tietokoneellesi tallennettuja valokuvia ja videoita sekä kuunnella musiikkia television ruudulla. Käytä mediapalvelinohjelmiston uusinta versiota (Windows Media Player 11, Twonky™ tai vastaava)\*. Asenna ohjelmisto tietokoneeseen ja määritä se jakamaan mediatiedostoja television kanssa. Lisätietoja saat lukemalla mediapalvelinohjelmiston käyttöohjeet. Jotta voit avata tiedostot televisiossasi, mediapalvelinohjelmiston on oltava käytössä.

\* Katso yhteenveto tuetuista mediapalvelinohjelmistoista painamalla ohjeessa Luettelo-painiketta ja etsimällä aihe Mediapalvelinohjelmisto, tuettu.

#### Muodosta yhteys

Seuraa vaiheita  $1 - 5$ .

Vaihe 1 - Varmista, että langattoman verkonreititin on käytössä.

Vaihe 2 - Paina **n**-painiketta, valitse  $\bullet$  Setup (asetukset) ja paina OK-painiketta.

Vaihe 3 - Valitse Yhdistä verkkoon ja paina OK-painiketta. Vaihe 4 - Valitse Langaton ja paina OK-painiketta. Vaihe 5 - Etsi langaton verkko Etsi-painikkeella. Jos reitittimessä on käytössä WPS (Wi-Fi Protected Setup), voit valita WPSvaihtoehdon. Tee valinta ja paina OK-painiketta.

#### - Etsi

Etsi langaton verkko (langaton reititin) valitsemalla Etsi. Televisio saattaa löytää useita langattomia verkkoja lähietäisyydeltä.

#### - WPS

Jos reitittimessä on käytössä WPS, voit liittää television suoraan reitittimeen ilman etsimistä. Paina reitittimen WPS-painiketta ja palaa televisioon 2 minuutin kuluessa. Muodosta yhteys painamalla Yhdistä-painiketta.

Jos langattomassa verkossa on laitteita, jotka käyttävät WEPsuojausta, et voi käyttää WPS:ää.

Jos sinun on käytettävä WPS PIN -koodia yhteyden muodostamiseen, valitse Etsi sen sijaan että valitsisit WPS:n.

Vaihe 6 - Valitse langaton verkko löydettyjen verkkojen luettelosta ja paina OK-painiketta.

Jos et löydä omaa verkkoasi luettelosta sen takia, että verkon nimi on piilotettu (reitittimen SSID-lähetys on pois käytöstä), valitse Manuaalinen ja kirjoita verkon nimi.

Vaihe 7 - Reitittimen tyypistä riippuen voit nyt kirjoittaa salausavaimen (WEP, WPA tai WPA2). Jos olet kirjoittanut salausavaimen tätä verkkoa varten jo aiemmin, voit valita vaihtoehdon Seuraava muodostaaksesi yhteyden heti. Jos reitittimesi tukee WPS:ää tai WPS-piniä, voit valita vaihtoehdoista WPS, WPS-pin tai Vakio. Tee valinta ja paina OK-painiketta.

#### - Vakio

Valitse Vakio, ja voit kirjoittaa salausavaimen (salasanan tai suojausavaimen) manuaalisesti. Voit käyttää kaukosäätimen näppäimiä salausavaimen kirjoittamiseen. Kun avain on kirjoitettu, paina Yhdistä-painiketta.

#### - WPS-pin

Muodosta suojattu WPS-yhteys PIN-koodin avulla valitsemalla WPS-pin ja painamalla sen jälkeen OK-painiketta. Kirjoita ylös annettu 8-numeroinen PIN-koodi ja syötä se tietokoneesi reititinohjelmistoon. Palaa televisioon ja paina Yhdistäpainiketta. Tarkista reitittimen käyttöohjeesta, mihin PIN-koodi kuuluu kirjoittaa.

Vaihe 8 - Näyttöön tulee viesti yhteyden onnistumisesta.

#### Verkkomääritykset

Jos yhteys epäonnistuu, tarkista reitittimen DHCP-asetukset. DHCP:n on oltava Käytössä.

Jos olet kokeneempi käyttäjä ja haluat asentaa verkon kiinteällä IP-osoitteella, määritä television asetukseksi Kiinteä IP-osoite. Voit määrittää televisioon kiinteän IP-osoitteen painamalla  $\bigcap$ painiketta, valitsemalla  $\clubsuit$  Setup (asetukset) ja painamalla OKpainiketta. Valitse sitten Verkkoasetukset >

Verkkomääritykset > Kiinteä IP-osoite. Kun kiinteä IP-osoite on valittuna valikossa, voit määrittää samassa valikossa IPosoitteen ja muut tarpeelliset asetukset kohdassa Kiinteän IPosoitteen määritykset.

#### Verkko-ongelmat

#### Langatonta verkkoa ei löydy / häiriö verkossa

• Mikroaaltouunit, DECT-puhelimet ja muut Wi-Fi 802.11b/g/n

-laitteet lähietäisyydellä saattavat häiritä langatonta verkkoa. • Varmista, että verkkosi palomuurit sallivat TV:n langattoman

yhteyden muodostamisen. • Jos langaton verkko ei toimi kunnolla, kokeile asentaa kiinteä yhteys.

#### Internet ei toimi

• Jos reititinyhteys on kunnossa, tarkista reitittimen internetyhteys.

#### Tietokone- ja internetyhteydet ovat hitaita

• Langattoman reitittimen käyttöoppaassa on tietoja verkon kantamasta sisätiloissa, siirtonopeudesta ja muista signaalin laatuun vaikuttavista tekijöistä.

• Käytä nopeaa internetyhteyttä (laajakaistayhteyttä) reitittimelle.

### Kiinteä yhteys

#### Vaatimukset

Liittääksesi television intemetiin tarvitset verkkoreitittimen. Käytä reititintä, jossa on nopea internetyhteys (laajakaistayhteys).

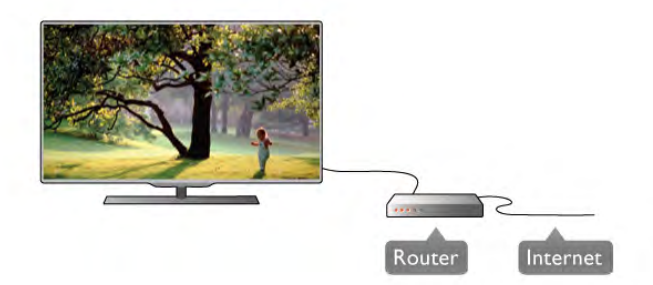

#### Asennus

#### Seuraa vaiheita  $1 - 5$ .

1 - Liitä reititin televisioon verkkokaapelilla (Ethernet-kaapeli\*\*).

2 - Varmista, että reitittimen virta on kytkettynä.

3 - Paina **f**-painiketta ja valitse  $\bullet$  Setup (asetukset) ja paina OK-painiketta.

4 - Valitse Yhdistä verkkoon ja paina OK-painiketta.

5 - Valitse Kiinteä ja paina OK-painiketta.

Televisio etsii jatkuvasti verkkoyhteyttä. Ruutuun ilmestyy viesti yhteyden onnistumisesta.

#### Verkkomääritykset

Jos yhteys epäonnistuu, tarkista reitittimen DHCP-asetukset. DHCP:n on oltava käytössä.

Jos olet kokeneempi käyttäjä ja haluat asentaa verkon kiinteällä IP-osoitteella, määritä televisioon kiinteä IP-osoite.

Voit määrittää televisioon kiinteän IP-osoitteen painamalla  $\bigcap_{i=1}^{\infty}$ painiketta. Valitse  $\clubsuit$  Setup (asetukset) ja paina OK-painiketta. Valitse Verkkoasetukset > Verkkomääritykset > Kiinteä IPosoite. Kun kiinteä IP-osoite on valittuna valikossa, voit määrittää IP-osoitteen ja muita tarvittavia asetuksia kohdassa Kiinteän IP-osoitteen määritys samassa valikossa.

#### DLNA

Televisio käyttää DLNA-protokollaa toisten laitteiden, kuten tietokoneen tai NAS-laitteen, tiedostojen löytämiseen ja avaamiseen langattomassa verkossa. Voit käyttää tietokonetta, jonka käyttöjärjestelmänä on Microsoft Windows XP, Vista tai Windows 7, Mac OSX tai Linux.

#### Mediapalvelinohjelmistot

Kun tietokoneeseesi on asennettu mediapalvelinohjelmisto, voit katsoa tietokoneellesi tallennettuja valokuvia ja videoita sekä kuunnella musiikkia television ruudulla. Käytä mediapalvelinohjelmiston uusinta versiota (Windows Media Player 11, Twonky™ tai vastaava)\*. Asenna ohjelmisto tietokoneeseen ja määritä se jakamaan mediatiedostoja television kanssa. Lisätietoja saat lukemalla mediapalvelinohjelmiston käyttöohjeet. Jotta voit avata tiedostot televisiossasi,

mediapalvelinohjelmiston on oltava käytössä.

\* Katso yhteenveto tuetuista mediapalvelinohjelmistoista painamalla ohjeessa Luettelo-painiketta ja etsimällä aihe Mediapalvelinohjelmisto, tuettu.

\*\*Käytä EMC-säädösten noudattamiseksi suojattua FTP Cat. 5E Ethernet -kaapelia.

### Verkkoasetukset

Avaa Verkkoasetukset painamalla  $\bigtriangleup$ -painiketta ja valitsemalla Setup (asetukset) ja paina OK-painiketta. Valitse Verkkoasetukset ja paina OK-painiketta.

#### Näytä verkkoasetukset

Kaikki tämänhetkiset verkkoasetukset ovat näkyvillä, kuten esimerkiksi IP- ja MAC-osoitteet, signaalin voimakkuus, nopeus ja salausmenetelmä.

#### Verkon tyyppi

Määrittää verkon kiinteään tai langattomaan yhteyteen.

#### Verkkomääritykset

Määrittää verkkomääritykset DHCP:n ja automaattisen IPosoitteen asetukseen tai kiinteän IP-osoitteen asetukseen.

#### Kiinteä IP-määritys

Jos kiinteä IP-osoite on määritetty, voit määrittää kaikki tarpeelliset kiinteän IP-osoitteen asetukset täällä.

#### Digitaalinen mediavastaanotin - DMR

DMR:n on oltava käytössä, jotta voit vastaanottaa multimediatiedostoja älypuhelimista tai tablet-laitteista.

#### TV:n verkkonimi

Jos verkkoon on liitetty useita televisioita, voit nimetä televisiot uudelleen täällä.

#### Tyhjennä internetmuisti

Tyhjennä internetmuisti -toiminnolla voit tyhjentää televisioosi tallennetut internettiedostot. Tyhjennä Philips Smart TV:n rekisteröinti ja vanhempien luokittelun asetukset, videokauppasovelluksen kirjautumistiedot, kaikki Smart TV sovellusten suosikit, internetin kirjanmerkit ja selaimen historia. Vuorovaikutteiset MHEG-sovellukset saattavat tallentaa evästeitä televisioosi. Myös nämä tiedostot tyhjennetään.

#### $27$

### Laitteiden liittäminen

### Vinkkejä laitteiden liittämisestä

#### Liitäntäopas

Kun liität laitteen televisioon käytä aina mahdollisimman laadukasta käytettävissä olevaa yhteyttä. Käytä myös korkealuokkaisia kaapeleita hyvän kuvan- ja äänensiirron varmistamiseksi.

Jos tarvitset apua, kun olet liittämässä televisioosi useita laitteita, käy lukemassa Philips TV -liitäntäopasta. Oppaassa on tietoa liitännöistä ja kaapeleista.

Siirry osoitteeseen www.connectivityguide.philips.com

#### Antenni

Jos sinulla on digisovitin (digitaalivastaanotin) tai tallennin, liitä antennikaapelit niin, että antennisignaali kulkee ensin digisovittimen ja/tai tallentimen kautta, ja sitten vasta televisioon. Näin antenni ja digisovitin saattavat löytää uusia kanavia tallennettavaksi tallentimella.

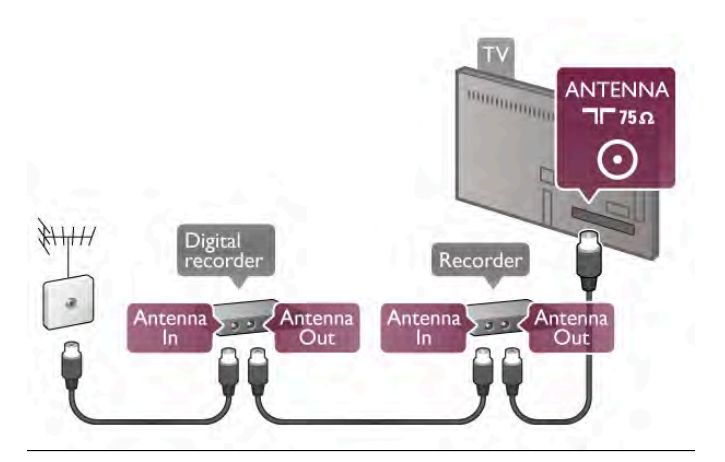

#### HDMI

HDMI-liitäntä tarjoaa parhaan kuvan- ja äänenlaadun. Yksi HDMI-kaapeli yhdistää video- ja äänisignaalit. Käytä HDMIkaapelia teräväpiirtotelevision signaaleihin. Parhaan mahdollisen signaalin siirron saat käyttämällä alle 5 metrin pituista HDMIkaapelia.

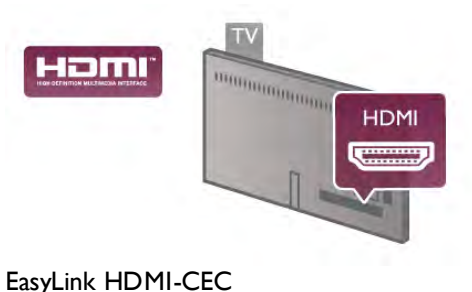

Jos laitteessa on HDMI-liitäntä ja EasyLink-toiminto, sitä voi käyttää television kaukosäätimellä. EasyLink HDMI CEC:n on oltava käytössä sekä televisiossa että liitetyssä laitteessa. Katso lisätietoja EasyLinkin käytöstä painamalla ohjeessa **Luettelo-painiketta ja etsimällä aihe EasyLink** HDMI CEC.

#### HDMI ARC

Television kaikki HDMI-liitännät ovat ARC (Audio Return Channel) -yhteensopivia.

Jos laitteessa, joka on yleensä kotiteatterijärjestelmä, on lisäksi HDMI ARC -liitäntä, voit liittää sen mihin tahansa television HDMI-liitännöistä. Jos laitteessa on HDMI ARC -liitäntä, et tarvitse ylimääräistä äänikaapelia lähettämään televisiokuvan ääntä kotiteatterijärjestelmään. HDMI ARC -liitäntä yhdistää molemmat signaalit.

Voit käyttää mitä tahansa television HDMI-liitäntää kotiteatterijärjestelmän liittämiseen, mutta ARC-liitäntä on käytettävissä vain yhdelle laitteelle/liitännälle kerrallaan.

Jos haluat ottaa HDMI-liitäntöjen ARC-liitännän pois käytöstä, paina **f**-painiketta, valitse  $\bullet$  Setup (asetukset) ja paina OKpainiketta. Valitse TV-asetukset > Ääni > Lisäasetukset > HDMI ARC.

#### DVI–HDMI

Käytä DVI–HDMI-sovitinta, jos laitteessa on vain DVI-liitäntä. Käytä yhtä HDMI-liitäntää ja lisää Audio L/R -kaapeli (miniliitäntä 3,5 mm) television taakse Audio In VGA/DVI -liitäntään ääntä varten.

#### Kopiointisuojaus

DVI- ja HDMI-kaapelit tukevat HDCP:tä (High-bandwidth Digital Contents Protection). HDCP on kopiointisuojaussignaali, joka estää käyttäjiä kopioimasta DVD- ja Blu-ray-levyjen sisältöä. Siihen viitataan myös lyhenteellä DRM (Digital Rights Management).

#### Y Pb Pr

Komponenttivideo YPbPr on korkealaatuinen liitäntä. YPbPrliitäntää voidaan käyttää teräväpiirtotelevisioissa. Lisää Y-, Pb- ja Pr-signaalien lisäksi Audio L/R -signaalit ääntä varten.

ൈ - 6

Käytä laitteen mukana tullutta YPbPr-sovitinkaapelia laitteiden liittämiseen. Yhdistä YPbPr-liitäntöihin (vihreä, sininen, punainen) vastaavanväriset kaapeliliittimet.

Käytä Audio L/R (RCA) - miniliitäntäsovitinkaapelia (3,5 mm, lisävaruste), jos laite tuottaa myös ääntä.

#### SCART

SCART on korkealaatuinen liitäntä. SCART-liitäntää voidaan käyttää CVBS- ja RGB-videosignaaleille, mutta se ei sovi yhteen teräväpiirtotelevision signaalien kanssa. SCART-liitäntä yhdistää video- ja äänisignaalit.

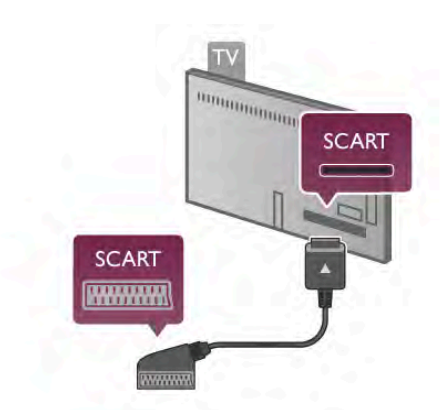

Käytä mukana tullutta SCART-sovitinkaapelia laitteiden liittämiseen.

#### Äänilähtö - optinen

Äänilähtö - optinen on korkealaatuinen ääniliitäntä. Tämä optinen liitäntä pystyy siirtämään 5.1-monikanavaääntä. Jos laitteessa, joka on yleensä kotiteatterijärjestelmä, ei ole HMDI ARC -liitäntää, voit liittää äänikaapelin kotiteatterijärjestelmän Äänitulo - optinen -liitäntään. Äänikaapeli siirtää television äänen kotiteatterijärjestelmään.

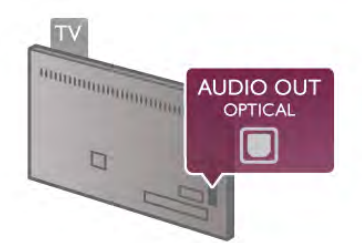

Voit määrittää äänilähdön signaalin tyypin vastaamaan kotiteatterijärjestelmäsi ääniominaisuuksia.

Katso lisätietoja painamalla ohjeessa Luettelo-painiketta ja etsimällä aihe Äänilähdön asetukset.

Jos ääni ei vastaa ruudulla näkyvää videokuvaa, voit synkronoida äänen ja videokuvan.

Katso lisätietoja painamalla ohjeessa Luettelo-painiketta ja etsimällä aihe Äänen ja videokuvan synkronointi.

#### VGA

Liitä tietokone televisioon käyttämällä VGA-kaapelia (D-sub 15 -liitin). VGA-liitännän avulla voit käyttää televisiota tietokoneen näyttönä. Voit lisätä Audio L/R -kaapelin ääntä varten (miniliitäntä 3,5 mm).

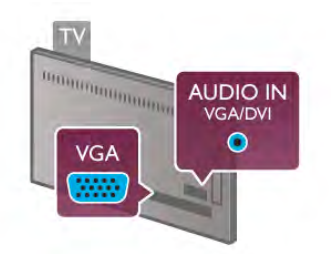

Tietokoneen voi liittää myös langattomasti, jolloin voit katsoa tietokoneellesi tallennettuja multimediatiedostoja television ruudulta.

Katso lisätietoja painamalla ohjeessa **Luettelo-painiketta** ja etsimällä aihe Verkko, langaton.

### EasyLink HDMI-CEC

#### HDMI CEC

EasyLink-toiminnon avulla voit käyttää liitettyä laitetta television kaukosäätimellä. EasyLink muodostaa yhteyden liitettyihin laitteisiin käyttämällä HDMI CEC\*-tekniikkaa. Laitteiden on tuettava HDMI CEC -tekniikkaa, ja ne on liitettävä HDMIliitännällä.

*\* Consumer Electronics Control*

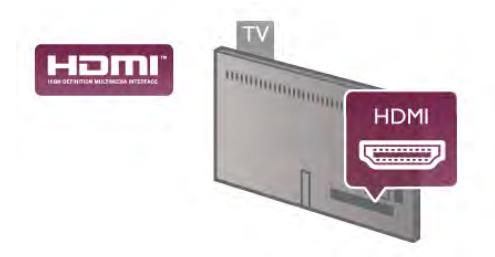

#### EasyLink-määritys

Television EasyLink on oletuksena käytössä. Varmista, että liitettyjen EasyLink-laitteiden kaikki HDMI CEC -asetukset ovat kunnossa. EasyLink ei välttämättä toimi muunmerkkisten laitteiden kanssa.

#### HDMI CEC:n nimitykset muilla merkeillä

Eri merkit kutsuvat HDMI CEC -toimintoa eri nimillä. Nimiä ovat esimerkiksi Anynet, Aquos Link, Bravia Theatre Sync, Kuro Link, Simplink ja Viera Link. Kaikki merkit eivät ole täysin yhteensopivia EasyLinkin kanssa.

Esimerkit HDMI CEC -tuotemerkeistä ovat omistajiensa omaisuutta.

#### Laitteiden ohjaaminen

Käytä HDMI-liitettyä laitetta, johon on määritetty EasyLinktoiminto, valitsemalla laite tai sen toiminto TV-liitäntöjen luettelosta. Paina **+ SOURCE** -painiketta, valitse HDMIliitetty laite ja paina OK-painiketta.

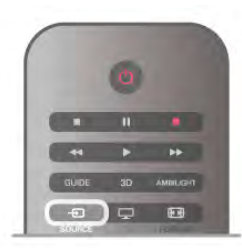

Kun laite on valittu, sitä voi säätää television kaukosäätimellä. On kuitenkin huomattava, että **n** (Aloitusvalikko)- ja **ii** OPTIONS -painikkeet sekä jotkut muut tavalliset painikkeet, kuten Ambilight-painike, eivät siirry laitteeseen. Jos painiketta ei löydy television kaukosäätimestä, voit valita painikkeen Asetukset-valikosta. Paina **III OPTIONS**-painiketta ia valitse **Billi Controls** (säätimet) valikkoriviltä. Valitse ruudulle haluamasi laitepainike ja paina OK-painiketta. Jotkut tietyt laitepainikkeet saattavat puuttua Controls-valikosta (säätimet).

#### EasyLink-asetukset

Television kaikki EasyLink-asetukset ovat oletusarvoisesti käytössä. Voit poistaa EasyLink-asetuksia käytöstä halusi mukaan.

#### **EasyLink**

Jos haluat poistaa EasyLink-toiminnon kokonaan käytöstä, paina **f**-painiketta, valitse  $\ddot{\bullet}$  Setup (asetukset) ja paina OKpainiketta.

Valitse TV-asetukset > Yleisasetukset > EasyLink > EasyLink. Valitse Pois ja paina OK-painiketta.

#### EasyLink-kaukosäädin

Jos haluat, että laitteet ovat yhteydessä toisiinsa, mutta et halua säätää niitä television kaukosäätimellä, voit poistaa EasyLinkkaukosäätimen käytöstä erikseen.

Valitse EasyLink-asetusten valikossa EasyLink-kaukosäädin ja valitse Pois.

#### Pixel Plus -linkki

Jotkin laitteet, kuten DVD- ja Blu-ray-soittimet, saattavat käyttää omaa kuvanparannusta. Jotta laitteiden kuvanparannus ei häiritsisi television kuvanparannusta ja heikentäisi kuvanlaatua, näiden laitteiden kuvanparannus tulisi poistaa käytöstä. Television Pixel Plus link -toiminto on oletusarvoisesti käytössä, ja se poistaa televisioon liitettyjen Philips-laitteiden kuvanparannuksen automaattisesti käytöstä. Jos haluat poistaa Pixel Plus link -toiminnon käytöstä, valitse EasyLink-asetusten valikossa Pixel Plus link -toiminto ja valitse Pois.

#### Automaattinen tekstityksen siirto

Jos toistat DVD- tai Blu-ray-levyä tekstitystä tukevalla Philipssoittimella, televisio voi siirtää tekstitystä ylöspäin. Toiminnon avulla tekstitys saadaan näkyviin riippumatta valitusta kuvasuhteesta. Television Automaattinen tekstityksen siirto toiminto on oletusarvoisesti käytössä.

Jos haluat poistaa automaattisen tekstityksen siirron käytöstä, valitse EasyLink-asetusten valikossa Automaattinen tekstityksen siirto ja valitse Pois.

### Yleinen liittymä (CI) CAM

#### $Cl +$

Televisiossa on CI+ Conditional Access -moduulivalmius.

CI+-moduulin avulla voit katsoa ensiluokkaisia teräväpiirtoohjelmia, kuten elokuvia ja urheiluohjelmia, joita alueesi digitaaliset palveluntarjoajat lähettävät. Palveluntarjoaja käyttää ohjelmissa salausta, jonka esimaksettu CI+-moduuli purkaa. Saat CI+ -moduulin (Conditional Access Module - CAM) digitaaliselta palveluntarjoajalta, kun tilaat yhtiön palveluita. Ohjelmilla on vahva kopiointisuojaus.

Saat lisätietoa käyttöehdoista ottamalla yhteyttä digitaaliseen palveluntarioajaan.

Katso lisätietoja CA-moduulin liittämisestä painamalla ohjeessa Luettelo-painiketta ja etsimällä aihe Yleinen liittymä (CI) CAM.

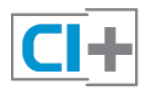

#### CA-moduuli

#### CA-moduulin asettaminen

Katkaise televisiosta virta ennen CA-moduulin asettamista paikalleen.

Tarkista CA-moduulista oikea asetussuunta. Virheellinen asennus voi vahingoittaa moduulia ja televisiota.

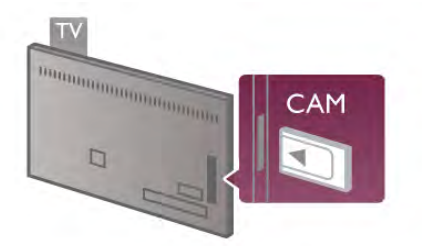

Työnnä CA-moduuli television vasemmassa sivussa olevaan CImoduulipaikkaan\*. Työnnä CA-moduuli varovasti niin pitkälle kuin se menee ja jätä se siihen. CA-moduulin aktivoituminen saattaa kestää joitakin minuutteja. CA-moduulin irrotus poistaa palveluntarjoajan palvelut käytöstä.

\* CI-moduulipaikkaan sopii PC-kortti (PCMCIA), johon on asetettu Smart-kortti. Saat molemmat kortit palveluntarjoajalta.

Kun CA-moduuli on asetettu paikalleen ja korttimaksu on maksettu (yhteysmenetelmät saattavat vaihdella), voit katsoa TV-lähetystä. Televisioon asetettu CA-moduuli on ainoastaan sinun televisiotasi varten.

#### CA-moduulin asetukset

Voit määrittää salasanan tai PIN-koodin CA-moduulin TVlähetyksiä varten painamalla  $\bigcap$ -painiketta, valitsemalla  $\bigcirc$ Setup (asetukset) ja painamalla OK-painiketta. Valitse Kanava-asetukset > Yleinen liittymä. Valitse CA-moduulin palveluntarjoaja ja paina OK-painiketta. Digisovitin

Liitä antenni digisovittimeen (digitaalivastaanottimeen) ja televisioon kahdella antennikaapelilla.

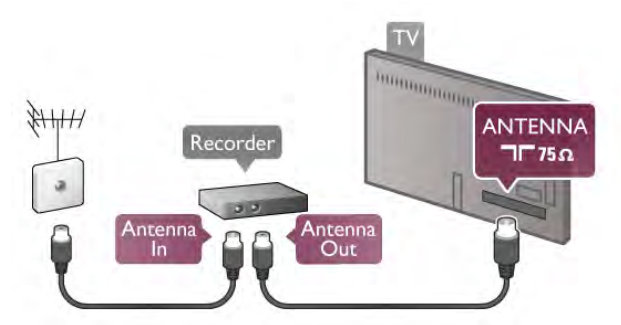

Liitä digisovitin televisioon HDMI-kaapelilla antenniliitäntöjen viereen. Voit vaihtoehtoisesti käyttää SCART-kaapelia, jos digisovittimessa ei ole HDMI-liitäntää.

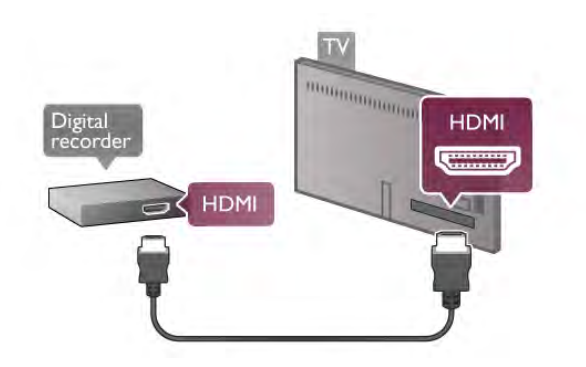

#### Sammutuksen ajastin

Poista automaattinen ajastin käytöstä, jos käytät ainoastaan digisovittimen kaukosäädintä. Tämä estää television virtaa katkeamasta automaattisesti 4 tunnin jälkeen, jos television kaukosäätimen painikkeita ei ole painettu sinä aikana.

Voit poistaa ajastimen käytöstä painamalla  $\bigoplus$ -painiketta, valitsemalla  $\clubsuit$  Setup (asetukset) ja painamalla OK-painiketta. Valitse TV-asetukset > Yleisasetukset > Sammutuksen ajastin ja valitse Pois.

### Satelliittivastaanotin

Liitä lautasantennikaapeli satelliittivastaanottimeen.

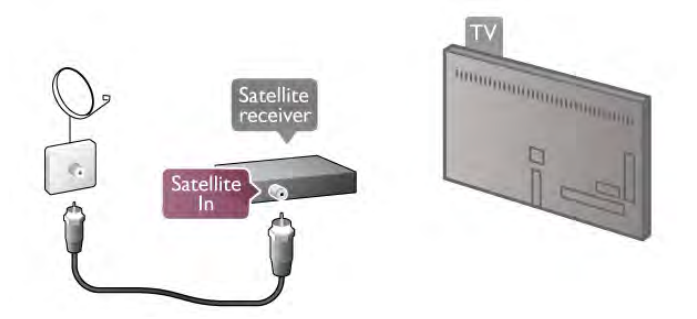

Liitä laite televisioon HDMI-kaapelilla antenniliitäntöjen lisäksi. Voit vaihtoehtoisesti käyttää SCART-kaapelia, jos laitteessa ei ole HDMI-liitäntää.

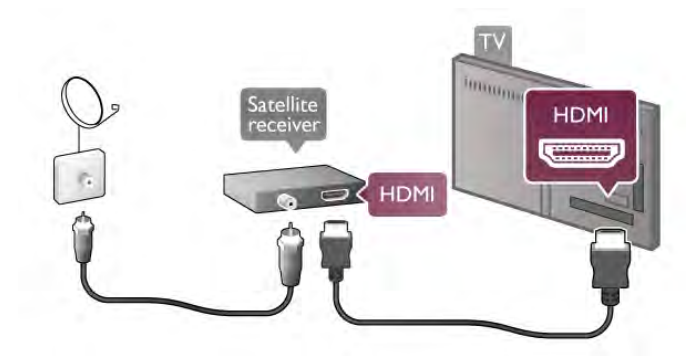

#### Sammutuksen ajastin

Poista automaattinen ajastin käytöstä, jos käytät ainoastaan satelliittivastaanottimen kaukosäädintä. Tämä estää television virtaa katkeamasta automaattisesti 4 tunnin jälkeen, jos television kaukosäätimen painikkeita ei ole painettu sinä aikana.

Voit poistaa ajastimen käytöstä painamalla  $\bigcap$ -painiketta, valitsemalla  $\clubsuit$  Setup (asetukset) ja painamalla OK-painiketta. Valitse TV-asetukset > Yleisasetukset > Sammutuksen ajastin ja aseta liukusäädin kohtaan 0.

### Kotiteatterijärjestelmä

#### Liitä

Liitä kotiteatterijärjestelmä televisioon HDMI-kaapelilla. Televisioon voi liittää Philips Soundbar -järjestelmän tai kotiteatterijärjestelmän, jossa on sisäänrakennettu soitin.

Vaihtoehtoisesti voit käyttää SCART-kaapelia, jos laitteessa ei ole HDMI-liitäntää.

#### HDMI ARC

Jos kotiteatterijärjestelmässäsi on HDMI ARC -liitäntä, voit käyttää mitä tahansa television HDMI-liitännöistä. Television kaikkien HDMI-liitäntöjen kautta on mahdollista lähettää ARC (Audio Return Channel) -signaalia. Kun kotiteatterijärjestelmä on liitetty, televisio voi lähettää ARC-signaalia ainoastaan tähän HDMI-liitäntään.

HDMI ARC -liitäntää käyttämällä et tarvitse ylimääräistä äänikaapelia. HDMI ARC -liitäntä yhdistää molemmat signaalit.

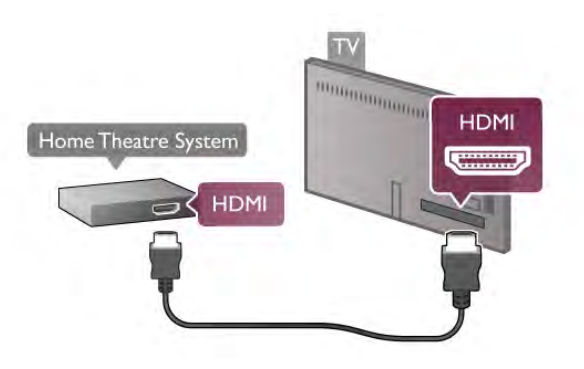

Jos kotiteatterijärjestelmässä ei ole HDMI-liitäntää, käytä optista äänikaapelia, jotta televisiokuvan ääni siirtyy kotiteatterijärjestelmään.

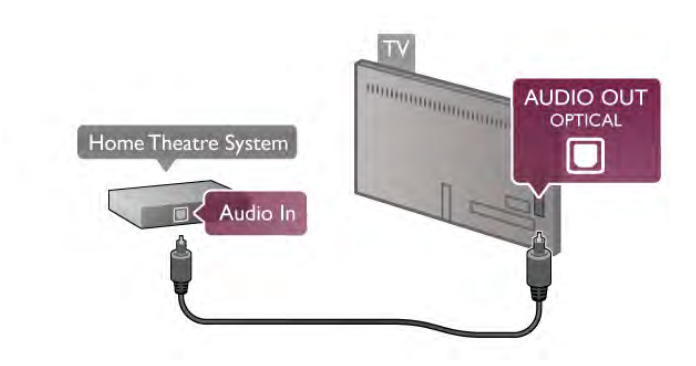

#### Äänen ja videokuvan synkronointi

Jos ääni ei vastaa ruudussa näkyvää kuvaa, voit säätää useimpiin DVD-kotiteatterijärjestelmiin viiveen, jotta ääni ja kuva vastaisivat toisiaan. Ristiriidan saattaa huomata kohtauksissa, joissa ihmiset puhuvat, kun heidän huulensa liikkuvat vielä lauseen loputtua.

Katso lisätietoja painamalla ohjeessa Luettelo-painiketta ja etsimällä aihe Äänen ja videokuvan synkronointi.

#### Äänen ja videokuvan synkronointi

Kun televisioon liitetään kotiteatterijärjestelmä, television kuva ja kotiteatterijärjestelmän ääni on synkronoitava. Ristiriidan saattaa huomata kohtauksissa, joissa ihmiset puhuvat, kun heidän huulensa liikkuvat vielä lauseen loputtua, tai päinvastoin.

#### Automaattinen äänen ja videokuvan synkronointi

Uudehkoissa Philipsin kotiteatterijärjestelmissä äänen ja videokuvan synkronointi tapahtuu aina oikein ja automaattisesti.

#### Äänen synkronoinnin viive

Joidenkin kotiteatterijärjestelmien äänen synkronoinnin viivettä on ehkä säädettävä, jotta ääni ja videokuva synkronoituvat. Suurenna kotiteatterijärjestelmän viiveen arvoa, kunnes kuva ja ääni toimivat synkronoidusti. Viiveen arvo saattaa olla 180 ms. Lisätietoja saat kotiteatterijärjestelmän käyttöoppaasta.

Kun kotiteatterijärjestelmän viiveen arvo on määritetty, television äänilähdön viive on poistettava käytöstä. Poista äänilähdön viive käytöstä painamalla  $\bigoplus$ -painiketta, valitsemalla Setup (asetukset) ja painamalla OK-painiketta. Valitse TV-asetukset > Ääni > Äänilähdön viive. Valitse Pois ja paina OK-painiketta.

#### Äänilähdön poikkeama

Jos viiveen määrittäminen kotiteatterijärjestelmässä ei onnistu, voit määrittää television synkronoimaan äänen. Voit synkronoida television äänen painamalla  $\bigcap$ -painiketta, valitsemalla  $\clubsuit$  Setup (asetukset) ja painamalla OK-painiketta. Valitse TV-asetukset > Ääni > Äänilähdön poikkeama. Määritä äänen poikkeama käyttämällä liukusäädintä ja paina OKpainiketta. Määritetty arvo kompensoi kotiteatterijärjestelmän televisiokuvan äänen käsittelyn vaatiman ajan. Poikkeama voidaan määrittää portaittain 5 ms:n välein. Enimmäisasetus on -60 ms. Äänilähdön viiveen on oltava käytössä.

#### Äänilähdön asetukset

#### Äänilähtömuoto

Äänilähtömuodon vakioasetuksena on Monikanava. Kotiteatterijärjestelmät, joissa on valmius vastaanottaa monikanavaista ääntä (Dolby Digital, DTS® tai vastaava), pystyvät vastaanottamaan pakattua monikanavaista äänisignaalia televisiokanavalta tai liitetystä soittimesta.

Voit määrittää äänilähtömuodon painamalla h-painiketta, valitsemalla  $\clubsuit$  Setup (asetukset) ja painamalla OK-painiketta. Valitse TV-asetukset > Ääni > Äänilähtömuoto. Jos kotiteatterijärjestelmässäsi ei ole valmiuksia vastaanottaa monikanavaista ääntä, valitse Stereo.

#### Äänilähdön tasoitus

Tasoita television ja kotiteatterijärjestelmän äänenvoimakkuutta (kuuluvuutta) Äänilähdön tasoituksen asetusten avulla, kun vaihdat laitteesta toiseen. Erot äänenvoimakkuudessa voivat johtua eroista äänenkäsittelyssä.

Voit tasoittaa eroa painamalla  $\bigcap$ -painiketta, valitsemalla  $\bigotimes$ Setup (asetukset) ja painamalla OK-painiketta.

Valitse TV-asetukset > Ääni > Äänilähdön tasoitus. Jos ero äänenvoimakkuudessa on suuri, valitse Enemmän. Jos ero äänenvoimakkuudessa on pieni, valitse Vähemmän.

Äänilähdön tasoitus vaikuttaa sekä optisen äänilähdön signaaleihin että HDMI-ARC -äänisignaaleihin.

# *<u>CONSULTANT ON THE OWNER ON THE OWNER ON THE OWNER ON THE OWNER.</u>* **HDMI** DVD player **HDMI**

Jos DVD-soitin on liitetty HDMI-liitännän kautta ja siinä on EasyLink HDMI CEC, voit käyttää soitinta television kaukosäätimellä.

Katso lisätietoja painamalla ohjeessa Luettelo-painiketta ja etsimällä aihe EasyLink HDMI CEC.

### Peli

Liitä pelikonsoli television sivussa tai takana olevaan liitäntään. Voit käyttää HDMI-, YPbPr- tai SCART-liitäntää. Jos pelikonsolissa on ainoastaan Video (CVBS)- ja Audio L/R liitäntä, liitä laite Video Audio L/R–SCART -sovittimen avulla SCART-liitäntään.

### Blu-ray-soitin

Liitä Blu-ray-soitin televisioon HDMI-kaapelilla.

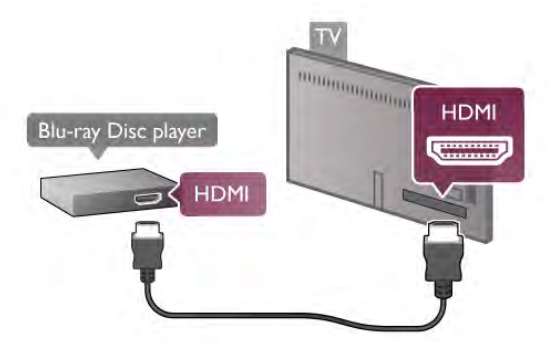

Jos Blu-ray-soittimessa on EasyLink HDMI CEC, voit käyttää soitinta television kaukosäätimellä.

Katso lisätietoja painamalla ohjeessa Luettelo-painiketta ja etsimällä aihe EasyLink HDMI CEC.

### DVD-video

Liitä DVD-soitin televisioon HDMI-kaapelilla. Vaihtoehtoisesti voit käyttää SCART-kaapelia, jos laitteessa ei ole HDMI-liitäntää.

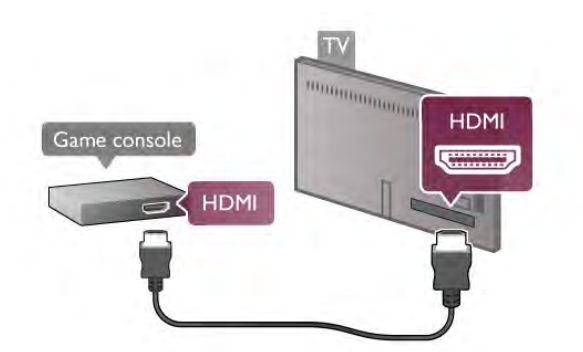

Saat parhaan mahdollisimman laadun, kun liität pelikonsolin TV:n sivussa olevaan liitäntään HDMI-kaapelilla. Jos pelikonsoli on liitetty HDMI-liitännän kautta ja siinä on EasyLink HDMI CEC, voit käyttää sitä television kaukosäätimellä.

Voit liittää pelikonsolin televisioon myös käyttämällä SCARTsovitinta (lisävaruste).

### USB-kiintolevy

#### Vaatimukset

Jos liität televisioon USB-kiintolevyn, voit keskeyttää tai tallentaa televisiolähetyksen. Lähetyksen on oltava digitaalinen (esimerkiksi DVB). Voit myös liittää USB-kiintolevyn televisioon ja katsella elokuvia internetvideokaupasta (Video On Demand).

#### Vuokravideoiden katseleminen

Jos olet yhteydessä internetiin, voit vuokrata elokuvan internetvideokaupasta. Avaa Smart TV ja käynnistä vuokravideosovellus App gallerysta (sovellusvalikko). Jotkin verkon videokaupoista voivat edellyttää USB Flash aseman tai USB-kiintolevyn liittämistä videon suoratoiston puskurointia varten (käytä 8 Gt:n USB Flash -asemaa). Kun asennat USB-kiintolevyn, voit määrittää, että USB-kiintolevyä käytetään videokaupan suoratoiston puskurointiin.

#### Keskeyttäminen

Lähetyksen keskeyttämistä varten televisioon on liitettävä USB 2.0 -yhteensopiva kiintolevy, jossa on vähintään 32 Gt kiintolevytilaa ja jonka tallennusnopeus on vähintään 30 Mt/s

#### Tallentaminen

Lähetyksen keskeyttämistä ja tallentamista varten tarvitset kiintolevyn, jossa on vähintään 250 Gt kiintolevytilaa.

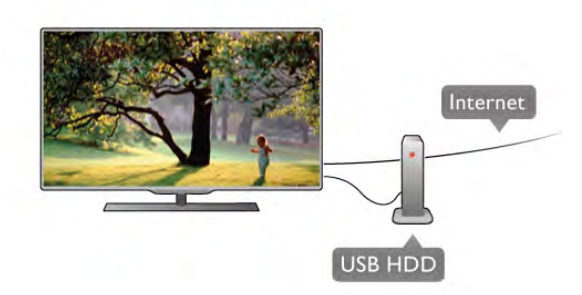

#### TV guide (TV-opas)

Ennen kuin ostat USB-kiintolevyn tallentamista varten, tarkista, pystyykö kotimaassasi tallentamaan digitaalisia TV-kanavia. Paina kaukosäätimen Guide-painiketta. Jos TV guiden (TV-opas) sivulla on Tallenna-painike, voit tallentaa ohjelmia digitaalisilta TV-kanavilta.

Jos Tallenna-painiketta ei löydy, tarkista, onko TV guide (TVopas) päivitetty internetin kautta.

Tarkista, hakeeko TV guide (TV-opas) tiedot internetistä

painamalla **f**-painiketta. Valitse sitten  $\bullet$  Setup (asetukset) ja paina OK-painiketta.

Valitse TV-asetukset > Yleisasetukset > TV guide (TV-opas). Valitse Internetistä ja paina OK-painiketta.

Asenna USB-kiintolevy televisioon painamalla ohjeessa Luettelo-painiketta ja etsimällä aihe USBkiintolevy, asentaminen.

#### Asennus

USB-kiintolevy on liitettävä ja alustettava ennen kuin ohjelmia voi keskeyttää tai tallentaa. Jos haluat tallentaa lähetyksen TV guiden (TV-opas) tietojen perusteella internetistä, televisiossa on oltava internetyhteys ennen USB-kiintolevyn asentamista.

1 - Liitä USB-kiintolevy television takaosassa olevaan USBliitäntään. Voit käyttää mitä tahansa USB-liitäntää, mutta HDMI 1 -liitännän vieressä oleva liitäntä on käytännöllisin vaihtoehto. Älä liitä muita USB-laitteita muihin USB-portteihin, kun alustaminen on käynnissä.

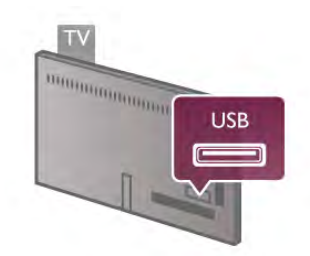

2 - Käynnistä USB-kiintolevy ja televisio.

3 - Kun televisio on viritetty digitaaliselle TV-kanavalle, paina II (Keskeytä) -painiketta. Toiminto aloittaa alustamisen. Alustaminen poistaa liitetyn USB-kiintolevyn kaikki tiedot. Noudata ruudulla annettuja ohjeita. Kun USB-kiintolevy on alustettu, jätä se paikoilleen.

#### Varoitus

USB-kiintolevy on alustettu tätä televisiota varten, eikä sitä voi katsoa muilla televisioilla tai tietokoneilla. Älä kopioi tai muuta USB-kiintolevyllä olevia tallennetiedostoja millään tietokoneohjelmalla, sillä se vahingoittaa niitä. Kun alustat toisen USB-kiintolevyn, aiemman sisältö menetetään. Televisioon asennettu USB-kiintolevy on alustettava uudelleen tietokonekäyttöä varten.

Jos haluat keskeyttää tai tallentaa TV-ohjelmia, paina ohjeessa Luettelo -painiketta ja valitse joko TV-ohjelman keskeyttäminen tai Tallennus.

### USB-näppäimistö tai -hiiri

#### USB-näppäimistö

Voit kirjoittaa tekstiä televisioosi liittämällä (USB-HIDyhteensopivan) USB-näppäimistön televisioon.

Voit liittää näppäimistön ja hiiren televisioon. Liitä ne TV:n sivupaneelin USB-liitäntään.

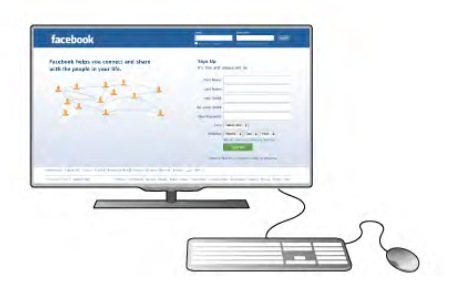

#### Näppäimistön asentaminen

Asenna USB-näppäimistö käynnistämällä televisio ja liittämällä USB-näppäimistö yhteen television sivussa olevista USBliitännöistä. Voit valita näppäimistöasettelun ja kokeilla sitä, kun televisio havaitsee näppäimistön ensimmäisen kerran. Jos valitset ensin kyrillisen tai kreikkalaisen näppäinjärjestyksen, voit valita toissijaiseksi latinalaisen näppäinjärjestyksen. Voit vaihtaa näppäimistöasettelua myöhemmin painamalla hpainiketta. Valitse  $\clubsuit$  Setup (asetukset) ja paina OK-painiketta. Valitse TV-asetukset > Yleisasetukset > USB-hiiri ja näppäimistö > Näppäimistöasetukset ja paina OK-painiketta.

#### Näppäimet kanavien uudelleen nimeämistä varten

- Enter  $\leftarrow$  = OK
- Askelpalautin  $\leftarrow$  = poista kohdistinta edeltävä merkki
- Nuolinäppäimet = siirry tekstikentässä
- Jos toissijainen näppäinjärjestys on määritetty, vaihda näppäinjärjestystä painamalla Alt- ja vaihtonäppäintä samanaikaisesti.

#### Smart TV -sovellusten ja internetsivujen näppäimet

- Tab ja vaihto + Tab = seuraava ja edellinen
- $-$  **Home**  $=$  siirry sivun alkuun
- $-$  **End**  $=$  siimy sivun loppuun
- Page  $Up =$  siirry yksi sivu ylöspäin
- $-$  Page Down = siirry yksi sivu alaspäin
- $+ =$  lähennä
- $-$  = loitonna
- $* =$  sovita leveyteen

Liitä USB-hiiri painamalla ohjeessa Luettelo-painiketta ja etsimällä aihe USB-hiiri.

#### USB-hiiri

Voit selata internetsivuja liittämällä USB-hiiren (USB-HID yhteensopivan).

Voit valita ja napsauttaa internetsivujen linkkejä helpommin. USB-hiirellä ei voi selata Smart TV -sovelluksen sivuja eikä TV:n valikkoja.

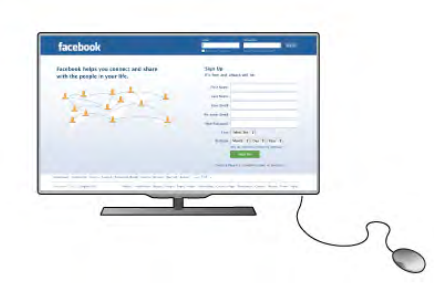

Hiiren asentaminen

Käynnistä televisio ja liitä USB-hiiri yhteen television sivussa olevista USB-liitännöistä. Voit myös liittää USB-hiiren liitettyyn USB-näppäimistöön.

Hiiren napsautukset

- $-$  Ykköspainike  $=$  OK
- Kakkospainike = Takaisin  $\triangle$

Voit vierittää sivuja ylös ja alas vierityspyörällä.

Liitä USB-näppäimistö painamalla ohjeessa Luettelopainiketta ja etsimällä aihe USB-näppäimistö.

### USB Flash -asema

Voit katsella valokuvia tai toistaa musiikkia tai videokuvaa liitetyltä USB Flash -asemalta.

Kytke televisioon virta ja liitä USB Flash -asema television vasemmassa sivussa olevaan USB-liitäntään.

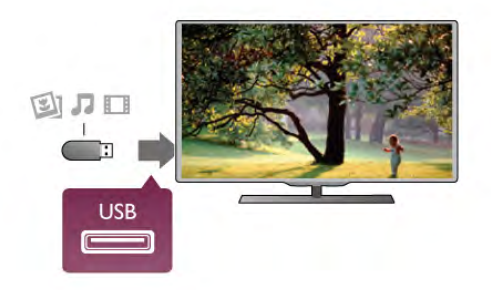

Televisio havaitsee USB Flash -aseman ja avaa ruutuun luettelon sen sisällöstä. Jos sisällysluettelo ei näy automaattisesti, paina **+D SOURCE** painiketta, valitse USB ja paina OK-painiketta.

Lopeta USB Flash -aseman sisällön katselu painamalla  $\Box$  TV painiketta tai valitsemalla toinen toiminto. Voit poistaa USB Flash -aseman käytöstä vetämällä sen irti milloin tahansa.

Katso tai kuuntele USB Flash -aseman sisältöä painamalla ohjeessa Luettelo-painiketta ja etsimällä aihe Videot, valokuvat ja musiikki.

### Kamera

Voit katsoa digitaalikameralle tallennettuja kuvia liittämällä kameran suoraan televisioon.

Liitä kamera television vasemmassa sivussa olevaan USBliitäntään. Käynnistä kamera, kun olet liittänyt sen.

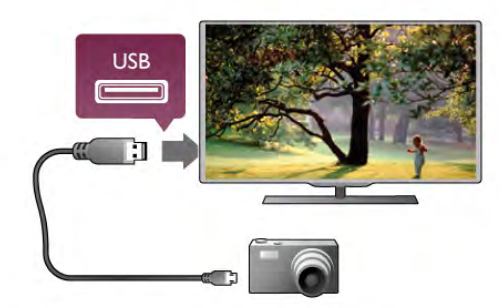

Jos sisällysluettelo ei näy automaattisesti, paina **+>>** SOURCE painiketta, valitse USB ja paina OK-painiketta. Kamera on ehkä määritettävä siirtämään sisältönsä PTP (Picture Transfer Protocol) -protokollalla. Lisätietoja on digitaalikameran käyttöoppaassa.

Katso lisätietoja valokuvien katselusta painamalla ohjeessa Luettelo-painiketta ja etsimällä aihe Videot, valokuvat ja musiikki.

### Videokamera

Liitä videokamera television sivussa tai takaosassa olevaan liitäntään. Voit käyttää HDMI-, YPbPr- tai SCART-liitäntää. Jos videokamerassa on ainoastaan Video (CVBS)- ja Audio L/R liitäntä, liitä laite Video Audio L/R–SCART -sovittimen avulla SCART-liitäntään.

Saat parhaimman mahdollisimman laadun, kun liität videokameran HDMI-kaapelilla television sivussa olevaan liitäntään.

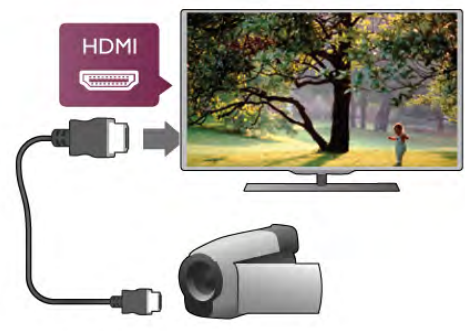

Voit käyttää videokameran liittämiseen myös SCART-sovitinta.

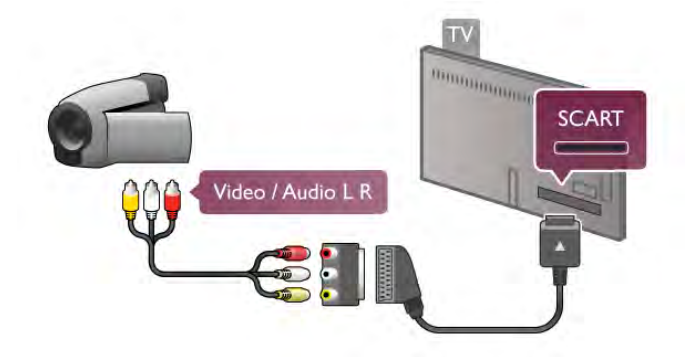

### **Tietokone**

Voit liittää tietokoneen televisioon ja käyttää television ruutua tietokonenäyttönä.

#### VGA-liitäntä

Liitä tietokone television takaosan VGA-liitäntään VGAkaapelilla ja käytä Audio L/R -kaapelia VGA Audion liittämiseen AUDIO IN - VGA/DVI -liitäntään.

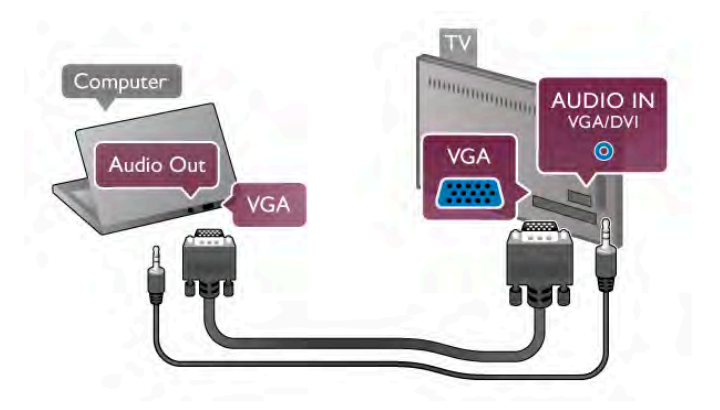

#### HDMI-liitäntä

Liitä tietokone televisioon HDMI-kaapelilla.

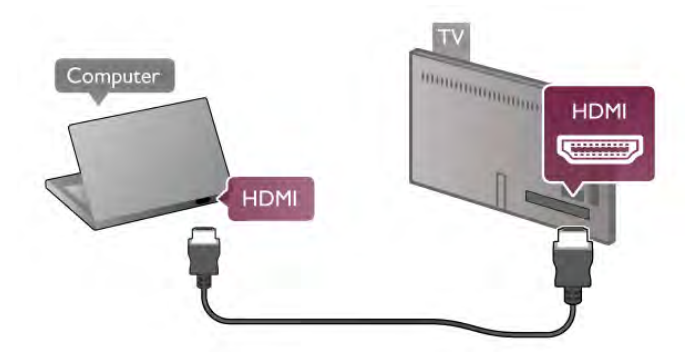

#### DVI-HDMI-liitäntä

Vaihtoehtoisesti voit liittää tietokoneen television takaosan HDMI-liitäntään DVI-HDMI-sovittimen avulla ja liittää Audio L/R -kaapelin AUDIO IN - VGA/DVI -liitäntään.

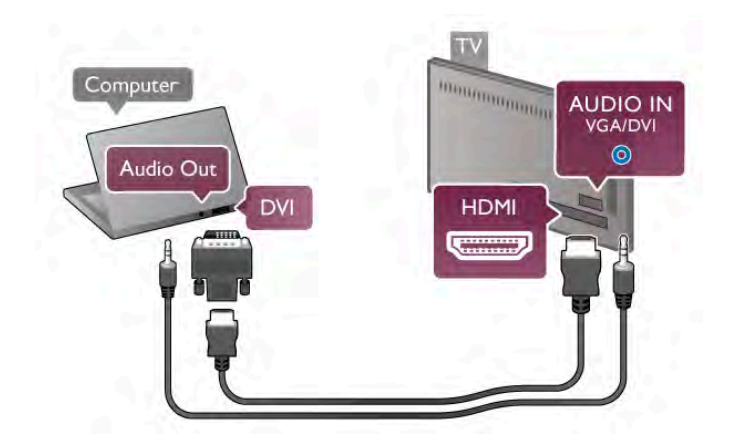

Ihanteelliset näytön asetukset

Jos tietokoneesi on lisätty Lähde-valikkoon (liitäntäluettelo) tietokone-tyyppisenä laitteena, televisiossa on automaattisesti ihanteelliset tietokoneasetukset.

Jos käytät tietokonetta elokuvien katsomiseen tai pelaamiseen, voit palauttaa television asetukset vastaamaan television katselua tai pelaamista.

TV:n ihanteellisen asetuksen määrittäminen manuaalisesti. . . 1 - Paina **n**-painiketta, valitse  $\bullet$  Setup (asetukset) ja paina OK-painiketta.

2 - Valitse TV-asetukset > Kuva > Peli tai tietokone ja paina OK-painiketta.

3 - Valitse Peli (pelaamista varten) tai valitse Pois (elokuvan katsomista varten) ja paina OK-painiketta.

4 - Paina  $\triangle$ -painiketta tarpeen vaatiessa toistuvasti poistuaksesi valikosta. Muista määrittää Peli tai tietokone asetukset takaisin Tietokone-asetuksiin, kun lopetat pelaamisen.

#### Kuvasuhde - skaalaamaton

Automaattisten asetusten lisäksi voit myös määrittää kuvasuhteen skaalaamattomaksi (mustat palkit saattavat näkyä). 1 - Paina *III* OPTIONS-painiketta valitse *III* Asetukset valikkoriviltä.

2 - Valitse Kuvasuhde > Skaalaamaton ja paina OK-painiketta.

Katso yhteenveto tuetuista näyttöresoluutioista painamalla ohjeessa Luettelo-painiketta ja etsimällä aihe Näyttöresoluutiot.

### $\overline{28}$ Asetusvalikko

### Kuvan pika-asetukset

#### Kuvan pika-asetukset

Kuvan pika-asetuksilla voit määrittää kuvan perusasetukset nopeasti ja helposti. Määritetyt asetukset tallentuvat kohtaan Kuvatyyli - Oma. Voit palata omiin kuva-asetuksiisi, jos asetuksia muutetaan. Voit määrittää kuva-asetuksen erikseen jokaiselle television toiminnolle tai liitetylle laitteelle.

Palaa omiin kuva-asetuksiisi katsellessasi televisiokanavaa painamalla **III OPTIONS**-painiketta ja valitsemalla sitten valikkoriviltä **in Kuva ja ääni**, Kuvatyyli ja Oma.

Kuva-asetusten määrittäminen television toiminnolle tai liitetylle laitteelle .

1 - Paina **f**-painiketta, valitse toiminto tai liitetty laite (tai sen liitäntä) paina OK-painiketta.

2 - Paina uudestaan  $\bigcap$ -painiketta, valitse  $\bigotimes$ Setup (asetukset) ja paina OK-painiketta.

3 - Valitse Kuvan pika-asetukset ja paina OK-painiketta. Käy kaikki vaiheet läpi. Toiminnolle tai liitännälle on nyt määritetty omat asetuksesi.

Katso lisätietoja painamalla ohjeessa Luettelo-painiketta ja etsimällä aihe Kuvatyyli.

### TV-asetukset

#### TV-asetukset

TV-asetukset-valikossa voit määrittää kaikki kuva-, 3D-, ääni- ja Ambilight-asetukset. Valikon yleisasetukset sisältää useita asetuksia, kuten valikkokielen, uniajastimen, sammutuksen ajastimen ja erityisryhmille-asetuksen.

Paina ohjeessa **Luettelo-painiketta ja etsi tarvitsemasi aihe** tai asetus.

### Kanavien haku

Katso lisätietoja painamalla ohjeessa Luettelo-painiketta ja etsi aihe Kanava, päivittäminen tai Kanavat, asentaminen uudelleen.

### Kanava-asetukset

#### Kielet

Katso lisätietoja painamalla ohjeessa Luettelo-painiketta ja etsimällä aihe Äänen kieli tai Tekstitys.

#### Erityisryhmille

Katso lisätietoja television määrittämisestä kuulo- ja näkövammaisten käyttöön painamalla ohjeessa Luettelopainiketta ja etsimällä aihe Erityisryhmille.

#### Kanavien asennus

Paina ohjeessa **\*Luettelo-painiketta ja etsi aihe** Automaattinen kanavapäivitys tai Kanavapäivitysviesti. Lue lisää analogisten kanavien asentamisesta katsomalla aihe Manuaalinen asennus tai antenniliitännän vaihtamisesta katsomalla aihe DVB.

#### Lapsilukko

Katso lisätietoja painamalla ohjeessa Luettelo-painiketta ja etsimällä aihe Lapsilukko.

### Satelliitin haku

#### Satelliitin haku

Katso lisätietoja painamalla ohjeessa Luettelo-painiketta ja etsimällä aihe Satelliittikanavat, asentaminen.

### Satelliittiasetukset

#### Kielet

Katso lisätietoja painamalla ohjeessa **Luettelo-painiketta** ja etsimällä aihe Äänen kieli tai Tekstitys.

#### Kanavien asennus

Katso lisätietoja painamalla ohjeessa Luettelo-painiketta ja etsimällä aiheet Satelliittikanavat, automaattinen kanavapäivitys, Satelliittikanavat, kanavapäivitysviesti ja Satelliittikanavat, automaattiset päivitysvaihtoehdot.

#### Lapsilukko

Katso lisätietoja painamalla ohjeessa Luettelo-painiketta ja etsimällä aihe Satelliittikanavat, kanavalukitus.

#### Kanavien automaattinen poisto

Katso lisätietoja painamalla ohjeessa Luettelo-painiketta ja etsimällä aihe Satelliittikanavat, kanavien poistaminen.

### Yhdistä verkkoon

#### Yhdistä verkkoon

Katso lisätietoja painamalla ohjeessa Luettelo-painiketta ja etsimällä aihe Verkko, langaton tai Verkko, kiinteä.

### Verkkoasetukset

#### Verkkoasetukset

Katso lisätietoja painamalla ohjeessa Luettelo-painiketta ja etsimällä aihe Verkko, asetukset.

### Ohjelmiston päivittäminen

#### Ohjelmiston päivittäminen

Katso lisätietoja painamalla ohjeessa Luettelo-painiketta ja etsimällä aihe Ohjelmisto, Internet-päivitys tai Ohjelmisto, USB-päivitys.

### Ohjelmistoasetukset

#### Ohjelmistoasetukset

Katso lisätietoja painamalla ohjeessa Luettelo-painiketta ja etsimällä aihe Ohjelmisto, nykyinen versio.

### Esittelyt

#### Esittelyt

Valitsemalla asetusvalikostaEsittelyt voit katsoa lyhyitä esittelyvideoita televisiosi kuvanlaatutoiminnoista.

#### Active Control

Televisio tarkkailee saapuvan kuvan laatua, kirkkaita ja tummia kohtauksia ja huoneen valaistusolosuhteita. Näiden arvojen perusteella televisio säätää kuvanlaadun parhaalle tasolle.

### 2.9

### Turvallisuus ja hoito

### **Turvallisuus**

Tutustu kaikkiin turvallisuusohjeisiin ennen television käyttämistä. Takuu raukeaa, jos mahdolliset vahingot johtuvat ohjeiden laiminlyömisestä.

#### Sähköiskun tai tulipalon vaara!

• Älä koskaan altista televisiota sateelle tai vedelle. Älä aseta nestettä sisältäviä astioita, kuten maljakoita, television lähelle. Jos nestettä kaatuu television päälle tai sisään, irrota televisio heti pistorasiasta. Ota yhteys asiakastukeen, jotta televisio tarkastetaan ennen käyttöä.

• Älä altista televisiota, kaukosäädintä tai paristoja kuumuudelle. Älä laita niitä palavien kynttilöiden, tulen tai muiden

lämmönlähteiden lähelle tai suoraan auringonvaloon. • Älä koskaan laita esineitä ilmastointiaukkoihin tai muihin TV:n aukkoihin.

- 
- Älä laita painavia esineitä virtajohdon päälle.

• Älä kohdista pistokkeisiin liikaa painoa. Löystyneet pistokkeet saattavat aiheuttaa valokaaria tai tulipalon. Varmista, ettei virtajohto kiristy televisiota käännettäessä.

• Irrota TV verkkovirrasta irrottamalla television virtajohto. Irrota virtajohto aina vetämällä pistokkeesta, ei johdosta. Varmista, että virtajohdon pistoke on helposti irrotettavissa ja pistorasia on kätevässä paikassa.

#### Loukkaantumisen tai television vaurioitumisen vaara!

• Yli 25 kiloa painavan television nostaminen ja kantaminen vaatii kaksi ihmistä.

• Jos asennat television jalustalle, käytä vain mukana toimitettua jalustaa. Kiinnitä jalusta hyvin televisioon. Sijoita televisio tasaiselle alustalle, joka kestää television ja jalustan painon.

• Jos kiinnität television seinälle, varmista, että seinäteline kestää television painon. TP Vision Netherlands B.V. ei vastaa virheellisestä seinäkiinnityksestä, jonka seurauksena tapahtuu onnettomuus tai vahinko.

• Tuotteessa on lasisia osia. Käsittele tuotetta varovasti, jotta ei synny vammoja tai vaurioita.

#### Television vaurioitumisen vaara!

Ennen kuin liität TV:n pistorasiaan, varmista, että virran jännite vastaa TV:n takapaneeliin painettua arvoa. Älä liitä televisiota pistorasiaan, jos jännite ei ole sama.

#### Lasten loukkaantumisen vaara!

Voit estää TV:n kaatumisen ja lasten loukkaantumisen noudattamalla seuraavia ohjeita:

- Älä koskaan sijoita TV:tä tasolle, jonka päällä on liina tai muuta materiaalia, joka voidaan vetää pois.
- Varmista, että mikään TV:n osa ei ole tason reunan ulkopuolella.

• Älä koskaan sijoita TV:tä korkeiden huonekalujen (kuten kirjahyllyn) päälle kiinnittämättä sekä huonekalua että TV:tä seinään tai sopivaan tukeen.

• Kerro lapsille vaaroista, joita saattaa aiheutua, jos he kiipeävät huonekalujen päälle ulottuakseen televisioon.

#### Paristot ovat nieltynä vaarallisia!

Kaukosäätimessä saattaa olla nappiparistot, jotka ovat nieltyinä vaarallisia. Pidä aina paristot poissa pikkulasten ulottuvilta.

#### Ylikuumenemisen vaara!

Älä koskaan sijoita televisiota ahtaaseen tilaan. Jätä television ympärille vähintään 10 cm tilaa, jotta ilma pääsee kiertämään. Varmista, että verhot tai muut esineet eivät peitä television ilmastointiaukkoja.

#### Ukonilmat

Irrota televisio pistorasiasta ja antennista ukonilman ajaksi. Älä kosketa ukonilman aikana mitään television osaa, virtajohtoa tai antennikaapelia.

#### Kuulovaurion vaara!

Vältä kuulokkeiden käyttöä suurilla äänenvoimakkuuksilla tai pitkiä aikoja.

#### Alhaiset lämpötilat

Jos televisiota kuljetetaan alle 5 °C:n lämpötilassa, pura televisio pakkauksestaan ja odota, kunnes laitteen lämpötila on sama kuin huoneen lämpötila, ennen kuin liität television verkkovirtaan.

### Kuvaruudun hoitaminen

• Älä kosketa, paina, hankaa tai iske näyttöä millään esineellä.

• Irrota television verkkojohto ennen puhdistusta.

• Puhdista TV ja sen kehys pyyhkimällä ne kevyesti pehmeällä, kostealla liinalla. Vältä koskemasta Ambilight LED -valoihin television takaosassa. Älä koskaan käytä alkoholia, kemikaaleja tai kodin yleispuhdistusaineita laitteen puhdistamiseen.

- Pyyhi vesipisarat pois mahdollisimman nopeasti, jotta
- kuvaruutu ei vahingoitu eivätkä värit haalene.

• Vältä liikkumattomia kuvia. Liikkumattomilla kuvilla tarkoitetaan kuvia, jotka jäävät ruutuun pitkäksi aikaa. Liikkumattomia kuvia ovat näyttövalikot, mustat palkit, kellonaikanäytöt jne. Jos käytät liikkumattomia kuvia, vähennä näytön kontrastia ja kirkkautta, jotta näyttö ei vahingoittuisi.

### Lämpötila ja ilmankosteus

Joskus harvoin vähäistä veden tiivistymistä saattaa esiintyä (joissakin malleissa) television näytön sisäpinnalla lämpötilan ja ilmankosteuden mukaan. Voit estää tämän pitämällä TV:n poissa suorasta auringonpaisteesta, kuumuudesta tai runsaasta kosteudesta. Jos kosteutta tiivistyy televisioon, se häviää itsestään, kun TV on ollut käynnissä muutamia tunteja. Tiivistynyt kosteus ei vahingoita TV:tä tai heikennä sen toimintaa.

### 3 TV

### 3.1 Käyttöönotto

### Käynnistys ja sammutus

Varmista, että virtajohto on kytketty televisioon, ennen kuin käynnistät television.

Jos television punainen merkkivalo ei pala, paina television takaosassa oikealla olevaa pientä  $\Phi$ -painiketta. Televisio siirtyy valmiustilaan ja punainen merkkivalo syttyy.

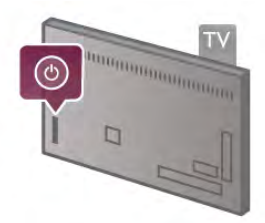

Kun televisio on valmiustilassa, paina kaukosäätimen  $\bigcirc$ painiketta television käynnistämiseksi. Television voi käynnistää myös painamalla CH+, CH- ja **n**-painikkeita.

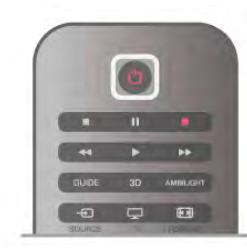

#### Pikakäynnistys

Voit käynnistää television tavallista nopeammin määrittämällä television Pikakäynnistys-tilaan.

Katso lisätietoja painamalla ohjeessa Luettelo-painiketta ja katsomalla aihe Pikakäynnistys.

#### Valmiustilaan siirtyminen

Television voi siirtää valmiustilaan painamalla kaukosäätimen A-painiketta.

#### Sammutus

Sammuta televisio painamalla television takaosassa oikealla olevaa pientä  $\Phi$ -painiketta. Punainen merkkivalo ei pala. Televisio on yhä kytketty verkkovirtaan, mutta kuluttaa mahdollisimman vähän energiaa. Jos haluat kytkeä virran kokonaan pois, irrota virtapistoke.

Irrota virtajohto aina vetämällä pistokkeesta, ei johdosta. Varmista, että virtajohdon pistoke on helposti irrotettavissa ja pistorasia on kätevässä paikassa.

### Pikakäynnistys

Pikakäynnistystä käyttämällä televisio käynnistyy tavallista nopeammin. Kun käynnistät valmiustilassa olevan television, kuva tulee ruutuun vain muutaman sekunnin kuluttua, jos Pikakäynnistys on käytössä.

Televisio muistaa päivittäiset katselutottumuksesi. Vähän ennen kuin normaalisti käynnistäisit televisiosi, pikakäynnistys aktivoituu automaattisesti, minkä ansiosta voit käynnistää television nopeasti. Voit myös valita 3 kiinteää ajanjaksoa päivässä, joiden aikana television voi käynnistää nopeasti.

Kun palautat television takaisin valmiustilaan, pikakäynnistys pysyy aktiivisena ajanjakson loppuun asti.

#### Käyttöönotto

Voit ottaa pikakäynnistyksen käyttöön painamalla  $\bigcap$ -painiketta. Valitse  $\bullet$  Setup (asetukset) ja paina OK-painiketta, ja asetusvalikko aukeaa.

Valitse TV-asetukset > Yleisasetukset > Pikakäynnistys > Aktivointi. Voit valita joko automaattisen tai manuaalisen vaihtoehdon.

#### - Automaattinen

Valitse Automaattinen, jos haluat aktivoida pikakäynnistyksen automaattisesti. Televisio muistaa katselutottumuksesi ja aktivoi pikakäynnistyksen näinä ajanjaksoina. Kun valitset automaattisen vaihtoehdon, televisio voi määrittää neljä 1 tunnin mittaista ajanjaksoa.

#### - Manuaalinen

Valitse Manuaalinen, jos haluat aktivoida pikakäynnistyksen 3 kiinteän ajanjakson aikana päivässä. Voit esimerkiksi määrittää yhden ajanjakson aamulle, yhden keskipäivälle ja yhden illalle. Voit määrittää aikavälin jokaiselle ajanjaksolle haluamasi mukaan. Jos olet valinnut manuaalisen vaihtoehdon pikakäynnistykselle, voit valita myös Valmiustilan viive -vaihtoehdon. Kun Valmiustilan viive on valittuna, voit määrittää television pitämään pikakäynnistyksen aktiivisena jonkin aikaa sen jälkeen, kun televisio on siirretty valmiustilaan. Viiveen voi säätää 1 tuntiin saakka 15 minuutin tarkkuudella.

#### Lisätiedot

Television kellon on toimittava kunnolla, jotta pikakäynnistys voidaan aktivoida.

Pikakäynnistyksen aktivointi ei voi ylittää 4 tunnin ajanjaksoa. Pikakäynnistys lisää energiankulutusta valmiustilassa.

### 37 Kaukosäädin

#### Yläosa

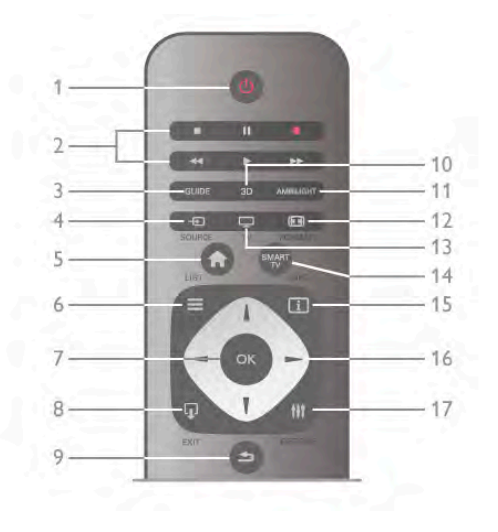

#### 1 - (<sup>I</sup>) Valmiustila

Television virran kytkeminen tai valmiustilaan siirtäminen.

2 - Toisto- ja tallennus-painikkeet

#### • Toista >, toistaa

- Keskeytä II, keskeyttää toiston
- Pysäytä , pysäyttää toiston
- Kelaa taaksepäin <<, kelaa taaksepäin
- Kelaa eteenpäin  $\blacktriangleright$ , kelaa eteenpäin
- Tallenna •, tallentaa

#### 3 - GUIDE

TV guiden (TV-opas) avaaminen ja sulkeminen.

#### $4 - E$  SOURCE

Liitäntäluettelon avaaminen ja sulkeminen.

#### 5 - **n** Aloitusvalikko

Aloitusvalikon avaaminen ja sulkeminen.

#### $6 - \equiv$  LIST

Kanava-, valokuva-, musiikki- tai videoluettelon avaaminen tai sulkeminen.

7 - OK-painike

Valinnan vahvistaminen.

#### $8 - \Box$  EXIT

Viimeksi valittuun liitettyyn laitteeseen, kuten digitaalivastaanottimeen, palaaminen.

#### 9 - **b** Takaisin

Viimeksi valitulle kanavalle palaaminen. Valikosta poistuminen ilman asetusten muuttamista. Viimeksi valitulle teksti-TV- tai Smart TV:n internet-sivulle palaaminen.

#### 10 - 3D

3D-valikon avaaminen ja sulkeminen.

#### 11 - AMBILIGHT

Ambilight-toiminnon käyttöön ottaminen ja sen poistaminen käytöstä. Ambilight-toiminnon siirtäminen valmiustilaan.

#### $12 - \blacksquare$  FORMAT

Kuvaformaatti-valikon avaaminen ja sulkeminen.

#### 13 - TV

TV:n katselemisen käynnistäminen.

#### 14 - SMART TV

Smart TV -aloitussivun avaaminen.

#### $15 - i$  INFO

Info-sivun avaaminen ja sulkeminen.

#### 16 - Nuolipainikkeet

Selaaminen ylös, alas, vasemmalle tai oikealle.

#### 17 - **III** OPTIONS

Asetusvalikon avaaminen tai sulkeminen.

#### Alaosa

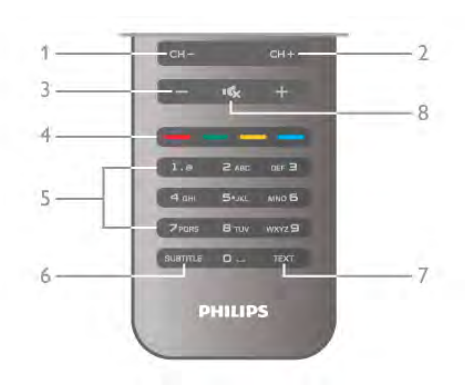

#### $1 - CH$ - kanava -

Kanavalistan edelliselle kanavalle, teksti-TV:n edelliselle sivulle tai levyn edelliseen kohtaan siirtyminen.

#### 2 -  $CH+$ , kanava +

Kanavalistan seuraavalle kanavalle, teksti-TV:n seuraavalle sivulle tai levyn seuraavaan kohtaan siirtyminen.

#### 3 - Äänenvoimakkuus - ja +

Äänenvoimakkuuden säätäminen.

#### 4 - **\*\* \*\*\* Waripainikkeet**

Vaihtoehtojen suora valinta.

#### 5 - Numeropainikkeet ja kirjoitusnäppäimistö

TV-kanavan valitseminen suoraan tai tekstin kirjoittaminen. 6 - SUBTITLE

Tekstityksen käynnistäminen, sen poistaminen käytöstä ja sen käynnistäminen, kun ääni on mykistetty.

#### 7 - TEXT

Teksti-TV:n avaaminen ja sulkeminen.

#### 8 -  $\mathsf{K}_x$ , Mykistäminen

Äänen mykistäminen tai mykistyksen poistaminen.

### Näppäimistö

#### Näppäimistön käyttö

Jos kaukosäätimen takana on näppäimistö, voit kirjoittaa tekstiä ruudun tekstikenttiin. Aktivoi näppäimistön painikkeet kääntämällä näppäimistö osoittamaan ylöspäin.

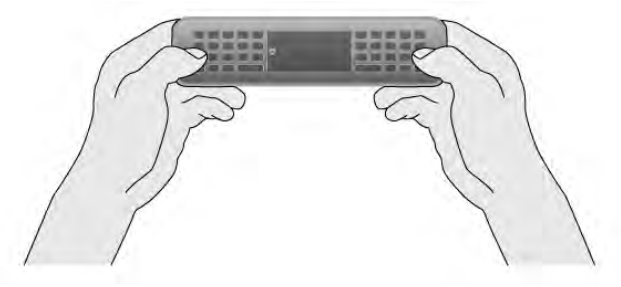

#### Tekstin kirjoittaminen

Voit kirjoittaa tekstiä ruudun tekstikenttään valitsemalla tekstikentän ja aloittamalla kirjoittamisen. Paina Enter-painiketta (1) tekstin vahvistamiseen.

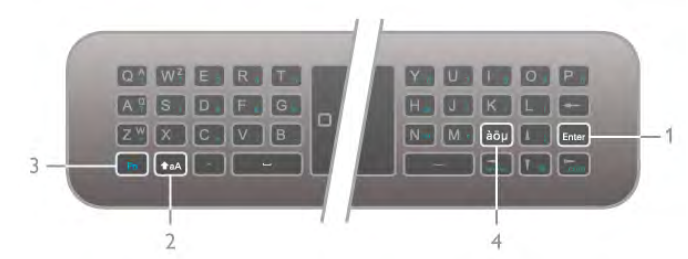

#### Vaihto

Saat ison kirjaimen painamalla pitkään  $\triangle$ aA (vaihto) -painiketta (2) ja valitsemalla kirjaimen, josta tarvitset ison kirjaimen. Jos tarvitset vain yhden ison kirjaimen, paina  $\triangle$ aA-painiketta juuri ennen kuin valitset tarvitsemasi kirjaimen.

Jos tarvitset useita isoja kirjaimia peräkkäin, voit pitää  $\triangle$ aAnäppäintä painettuna samanaikaisesti, kun kirjoitat, tai painaa  $\triangle$ aA-näppäintä kahden sekunnin ajan, jolloin näppäimistö siirtyy isoja kirjaimia kirjoittavaan tilaan. Palaa takaisin alkuperäiseen tilaan painamalla  $\triangle$ aA-näppäintä. Jos et paina mitään näppäintä, näppäimistö siirtyy isoja kirjaimia kirjoittavasta tilasta pois automaattisesti 20 sekunnin jälkeen. Näppäimistö siirtyy pois isoja kirjaimia kirjoittavasta tilasta myös siinä tapauksessa, että painat mitä tahansa muokkausnäppäintä kuten Fn (3)-näppäintä tai àöµ (4)-näppäintä.

#### Vaihtoehtoiset merkit

Voit kirjoittaa vaihtoehtoisen merkin (näppäimistön värillisen merkin) painamalla pitkään Fn-näppäintä (3) ja kirjoittamalla tarvitsemasi vaihtoehtoisen merkin. Voit siirtyä vaihtoehtoisia merkkejä kirjoittavaan tilaan ja poistua siitä samaan tapaan kuin isoja kirjaimia kirjoittavasta tilasta.

#### Erikoismerkit - àöu

Kaukosäätimen näppäimistössä ei ole näppäintä kaikille merkeille. Avaa näyttönäppäimistö, kun haluat kirjoittaa erikoismerkin.

Voit avata näyttönäppäimistön painamalla àöµ-näppäintä (4). Voit etsiä haluamasi merkin näyttönäppäimistöllä. Vaihda näppäimistön näppäinjärjestys tilaan, jossa näet väripainikkeet. Kirjoita merkki painamalla OK-painiketta. Näyttönäppäimistö häviää, kun painat kaukosäätimen näppäimistön merkkiä. Voit myös kirjoittaa erikoismerkkejä kaukosäätimen etuosan tekstiviesti-/kirjoitusnäppäimistöllä.

#### Sähköposti ja internet

Voit käyttää Fn-näppäintä kirjoittaaksesi sähköpostia ja internetiä varten tarvitsemiasi merkkejä kuten @, # tai www.ja .com.

#### Näppäimistö

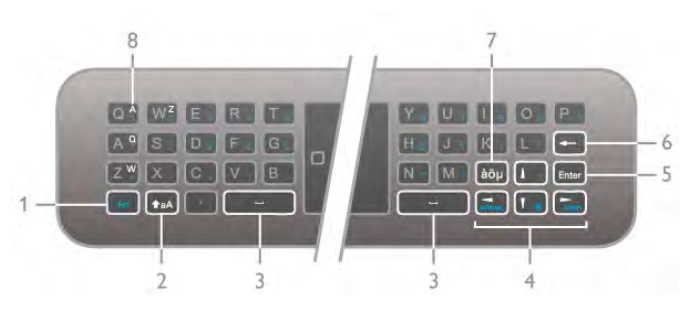

1 - Fn-painike

Paina Fn-painiketta pitkään vaihtoehtoisen, värillisen merkin kirjoittamiseen.

2 -  $\triangle$  aA vaihto

Kirjoita iso kirjain painamalla vaihtonäppäintä pitkään.

- 3 y Välilyöntinäppäin
- 4 Nuolipainikkeet

#### 5 - Enter

Vahvista kirjoittamasi teksti Enter-painikkeella.

#### 6 - Askelpalautin

Poistaa kohdistinta edeltävän merkin.

#### 7 - àöu Erikoismerkkinäppäin

Paina àöu-painiketta avataksesi näyttönäppäimistön, jotta voit valita erikoismerkin.

#### 8 -AZERTY-merkkinäppäin

Merkki, kun näppäimistön asetteluksi on säädetty AZERTY.

#### Qwerty tai Azerty

Kaukosäätimen näppäimistön oletusasetuksena on QWERTY.

Voit halutessasi määrittää näppäimistön asetteluksi AZERTYvaihtoehdon.

Voit vaihtaa näppäimistön asettelua painamalla  $\bigoplus$ -painiketta ja valitsemalla  $\clubsuit$  Setup (asetukset). Avaa asetusvalikko painamalla OK-painiketta.

#### Valitse TV-asetukset > Yleisasetukset > Kaukosäätimen näppäimistö. Valitse QWERTY tai AZERTY.

AZERTY-merkit näkyvät kyseessä olevien painikkeiden yläosassa oikealla.

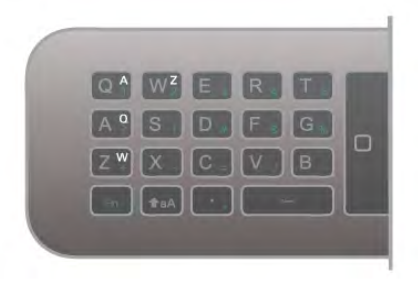

### **Ohjain**

#### Tietoja ohjaimesta

Nuolipainikkeiden sijaan voit käyttää kaukosäätimen ohjainta. Kun siirrät kaukosäädintä, ohjain - pieni ympyrä - liikkuu ruudulla tietokoneen hiiriosoittimen tapaan. Ohjaimella voi käyttää Smart TV -sovelluksia\* ja TV:n internet-sivuja.

\*Ohjaintoiminto tulee vähitellen käyttöön Smart TV sovelluksissa.

#### Ohjaimen käyttäminen

aktivoi ohiain.

Kun avaat Smart TV:n aloitussivun, ohjain näkyy TV-merkin yläpuolella keskellä TV-ruutua.

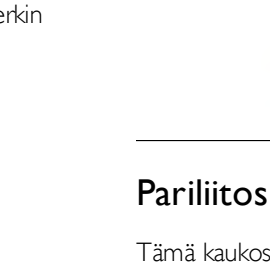

Tämä kaukosäädin käyttää radiotaajuutta komentojen lähettämiseen. Toisin kuin infrapunaa käyttävällä kaukosäätimellä, tällä kaukosäätimellä voit lähettää komentoja osoittamatta televisiota.

A

Koska kaukosäätimellä ei tarvitse osoittaa televisiota, näppäimistön käyttäminen ja komentojen lähettäminen äänenvoimakkuuden säätäminen ja kanavien vaihtaminen toisesta huoneesta käy helposti. Lisäksi televisio ilmoittaa, kun kaukosäätimen paristojen virta on vähissä.

#### Pariliitoksen muodostaminen kaukosäätimeen

Television ja kaukosäätimen on oltava pariliitoksessa toistensa kanssa, jotta kaukosäädin voi olla yhteydessä televisioon. Kun pariliitos on tehty, kaukosäädintä ei voi käyttää toisen television säätämiseen.

Television ensiasennusvaiheessa televisio kehotti sinua painamaan OK-painiketta, minkä ansiosta pariliitos muodostui. Kun sammutat television, pariliitos tallentuu. Voit liittää jopa viisi kaukosäädintä tähän televisioon.

#### Uuden pariliitoksen muodostaminen

Voit liittää toisen kaukosäätimen tähän televisioon. Kaukosäätimen pariliitoksen muodostamismenetelmä vaihtelee sen mukaan, onko kaukosäädin jo liitetty toiseen televisioon vai ei.

#### • Kaukosäädin on liitetty toiseen televisioon.

Muodosta pariliitos pitämällä kaukosäädintä Philips-logon lähellä (noin 10 cm:n etäisyydellä) ja painamalla punaista **\*\***-painiketta ja sinistä **\*--**painiketta samanaikaisesti. Näkyviin tulee viesti, jos pariliitos onnistuu.

### • Kaukosäädintä ei ole vielä liitetty toiseen laitteeseen

Muodosta pariliitos pitämällä kaukosäädintä Philips-logon lähellä (noin 10 cm:n etäisyydellä) ja painamalla OK-painiketta. Näkyviin tulee viesti, jos pariliitos onnistuu.

#### Jälleenmyyntiä varten

Voit muodostaa pariliitoksen uuden television, jota ei ole vielä liitetty, ja toiseen televisioon liitetyn kaukosäätimen välillä pitämällä kaukosäädintä Philips-logon lähellä (noin 10 cm:n etäisyydellä) ja painamalla punaista **\*\***-painiketta ja sinistä **\*** painiketta samanaikaisesti. Näkyviin tulee viesti, jos pariliitos onnistuu.

### **Akut**

Televisio ilmoittaa, kun kaukosäätimen paristojen virta on vähissä.

Kun haluat vaihtaa paristot, avaa kaukosäätimen takana oleva paristolokero.

### 2 - avaa linkki painamalla OK-painiketta. Kun osoitat ohjaimella tekstikenttää . . .

Kun osoitat ohjaimella linkkiä . . .

1 - ohjaimen koko muuttuu ja ympyrän sisälle ilmestyy Isädeosoitin.

1 - Aseta sormesi kaukosäätimen OK-painikkeen päälle ja

1 - ohjaimen koko muuttuu ja ympyrän sisälle ilmestyy piste.

2 - Siirrä ohjainta ruudussa liikuttamalla kaukosäädintä.

2 - paina OK-painiketta ja kirjoita teksti.

Kaikki Smart TV -sovellukset eivät välttämättä tue ohjainta. Jos ohjainta ei ole käytettävissä, voit siirtyä ruudussa nuolipainikkeilla.

#### Ohjaimen poistaminen käytöstä

Jos et halua käyttää ohjainta, voit palata käyttämään nuolipainikkeita.

Nuolipainikkeiden käyttäminen Smart TV:ssä ja internet-sivuilla

#### . . . 1 - Paina **III OPTIONS** -painiketta, valitse valikkoriviltä

Asetukset-välilehti ja ja valitse Kaukosäätimellä selaaminen. 2 - Valitse Nuolipainikkeet.

### Infrapunatunnistin

Television kaukosäädin käyttää radiotaajuutta, kun se lähettää komentoja televisiolle. Radiotaajuuden ansiosta sinun ei tarvitse osoittaa kaukosäädintä televisiota kohti.

Televisio voi vastaanottaa komentoja myös kaukosäätimestä, joka käyttää infrapunaa komentojen lähettämiseen. Jos käytät sellaista kaukosäädintä, osoita kaukosäätimellä aina kohti television etuosassa sijaitsevaa infrapunatunnistinta.

1 - Avaa kansi painamalla pientä, neliönmuotoista

vapautuspainiketta hammastikulla tai muulla pienellä, tylpällä esineellä.

2 - Vaihda paristojen tilalle kolme uutta AAA-LR03-1,5 Vparistoa. Varmista, että asetat paristot lokeroon oikeinpäin. 3 - Aseta paristolokeron kansi paikalleen ja napsauta se kiinni painamalla.

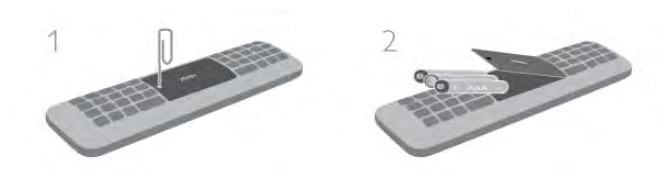

Poista paristot kaukosäätimestä, jos se on käyttämättä pitkään. Hävitä paristot niiden hävittämistä koskevien säädösten mukaisesti.

Katso lisätietoja painamalla ohjeessa Luettelo-painiketta ja etsimällä aihe Käytön lopettaminen.

### Puhdistaminen

Kaukosäätimessä on naarmuuntumaton pinnoite.

Puhdista kaukosäädin pehmeällä, kostealla liinalla. Älä käytä alkoholia, kemikaaleja tai kodin yleispuhdistusaineita TV:n tai kaukosäätimen puhdistamiseen.

### $\overline{33}$ TV:n katseleminen

### Kanavat

#### Kanavan vaihtaminen

Voit katsella TV-kanavia painamalla  $\Box$  TV -painiketta. TV siirtyy viimeksi katsellulle TV-kanavalle.

Vaihtoehtoisesti voit avata Koti-valikon painamalla **f**, valita Katso TV:tä ja painaa OK-painiketta.

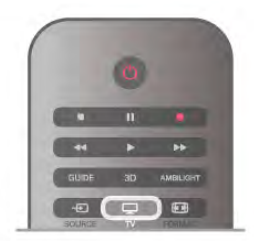

#### Kanavan vaihtaminen

Voit vaihtaa kanavaaCH+- tai CH--painikkeella. Jos tiedät kanavan numeron, valitse se numeropainikkeilla. Voit vaihtaa kanavaa heti painamalla OK-painiketta, kun olet valinnut numeron.

Voit palata aiemmin viritetylle kanavalle painamalla  $\triangle$ painiketta.

#### Vaihtaminen kanavalle kanavaluettelosta

Kun katselet TV-kanavaa, voit avata kanavaluettelon painamalla  $\equiv$  LIST -painiketta.

Valitse luettelo välilehtiriviltä.

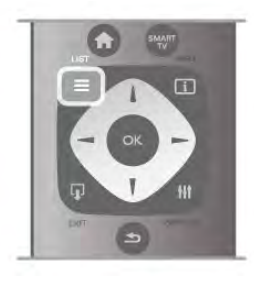

Siirry kanavaluettelossa TV- tai radiokanavalle. Kun TV- tai radiokanavan kuvake on korostettuna, siirry kanavalle painamalla OK-painiketta.

Kanavaluettelossa voi olla useita kanavasivuja. Voit näyttää seuraavan tai edellisen sivun CH-- tai CH+-painikkeella. Voit sulkea kanavaluettelot vaihtamatta kanavaa painamalla  $u$ udelleen  $\equiv$  LIST -painiketta.

#### Radiokanavat

Jos digitaalisia lähetyksiä on saatavana, digitaaliset radiokanavat asennetaan asennuksen aikana. Radiokanavalle siirrytään samalla tavalla kuin televisiokanavallekin. DVB-C-kanava-asennuksessa radioasemat alkavat yleensä kanavanumerosta 1001.

#### Asetukset kanavilla

Kun katselet TV-kanavaa, käytettävissä olevat asetukset vaihtelevat kanavan tyypin (analoginen tai digitaalinen) tai määrittämiesi TV-asetusten mukaan.

#### Asetusten avaaminen

Kun katselet TV-kanavaa, paina **III OPTIONS** ja valitse **III** Asetukset -välilehti valikkoriviltä.

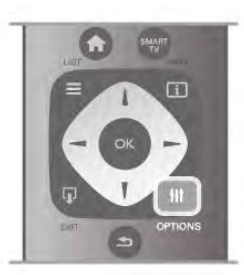

#### Erityisryhmille

Kun Erityisryhmille-ominaisuus on käytössä, voit määrittää kuulo- ja näkövammaisille tarkoitettuja asetuksia. Katso lisätietoja painamalla ohjeessa **Luettelo**-painiketta ja etsimällä aihe Erityisryhmille.

#### Videovalinta

Digitaaliset televisiokanavat voivat tarjota useita videosignaaleita (monisyöttölähetykset), erilaisia katselupisteitä tai kuvakulmia samasta tapahtumasta tai eri ohjelmia samalla kanavalla. Televisio ilmoittaa saatavilla olevista monisyöttökanavista ohjeviestillä.

#### **Tekstitys**

Valittavissa ovat Tekstitys käytössä ja Tekstitys pois käytöstä. Kun valitset Mute-toiminnossa, tekstitys näkyy ainoastaan, kun ääni on mykistetty **K**-painikkeella.

#### **Tekstityskieli**

Digitaalisissa lähetyksissä voit valita käytettävissä olevan tekstityskielen tilapäisesti, jos mikään haluamistasi kielistä ei ole käytettävissä.

Katso lisätietoja painamalla ohjeessa Luettelo-painiketta ja etsimällä aihe Tekstitys.

#### Äänen kielet

Digitaalisissa lähetyksissä voit valita käytettävissä olevan äänen kielen tilapäisesti, jos mikään haluamistasi kielistä ei ole käytettävissä.

Katso lisätietoja painamalla ohjeessa **Luettelo-painiketta** ja etsimällä aihe Äänen kieli.

#### Dual I-II

Jos äänisignaali sisältää kaksi äänen kieltä, mutta toinen - tai kumpikaan - kielimerkintä ei näy, tämä vaihtoehto on käytettävissä.

#### Yleinen liittymä

Jos esimaksettua Premium-sisältöä on saatavissa CA-moduulin kautta, voit määrittää palveluntarjoajan asetukset tällä asetuksella.

#### Tämän kanavan HbbTV

Voit estää HbbTV-palvelun HbbTV-kanavalla. Katso lisätietoja painamalla ohjeessa Luettelo-painiketta ja etsimällä aihe HbbTV.

#### Tila

Valitsemalla Tila voit näyttää kanavan tai katselemasi liitetyn laitteen tekniset tiedot (analoginen tai digitaalinen).

#### Kanavaluettelot

#### Kanavaluettelot

Kanavaluettelossa näet kaikki asennetut TV- ja radiokanavat.

Kaikki asennetut kanavat sisältävän Kaikki-kanavaluettelon kohdalla voit määrittää Suosikkiohjelmat-luettelon, näyttää asennetut Radiokanavat erikseen tai tarkistaa viimeksi lisätyt kanavat Uusi-luettelosta.

#### Vaihtaminen kanavalle kanavaluettelosta

Kun katselet TV-kanavaa, voit avata kanavaluettelot painamalla  $\equiv$  LIST -painiketta. Valitse jokin kanavaluettelo.

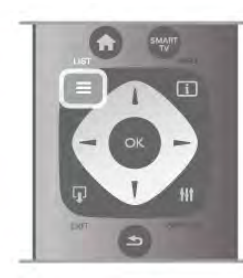

Siirry kanavaluettelossa TV- tai radiokanavalle. Kun TV- tai radiokanavan kuvake on korostettuna, siirry kanavalle painamalla OK-painiketta.

Kanavaluettelossa voi olla useita kanavasivuja. Voit näyttää seuraavan tai edellisen sivun CH-- tai CH+-painikkeella. Voit sulkea kanavaluettelot vaihtamatta kanavaa painamalla  $u$ udelleen  $\equiv$  LIST -painiketta.

#### Merkitseminen suosikiksi

Kanavaluettelossa Kaikki voit merkitä minkä tahansa kanavan suosikkikanavaksi.

Siirry kanavan kohtaan luettelossa ja paina **\*\* Merkitse** suosikiksi -painiketta. Kanava lisätään Suosikkiohjelmatkanavaluetteloon.

#### Kanavaluettelon asetukset

Kun kanavaluettelo on näkyvissä, näet seuraavat asetukset painamalla **III OPTIONS**-painiketta:

- Digitaalinen/analoginen
- Rajoitukseton/salattu
- Lukitse
- Avaa

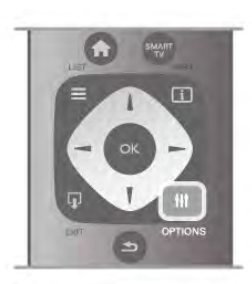

#### Kanavalogot

TV voi näyttää useimpien kanavien logon. Jos haluat piilottaa logot, voit poistaa ne käytöstä.

Kanavalogojen poistaminen käytöstä . . .

1 - Paina  $\hat{\mathbf{\pi}}$ -painiketta, valitse  $\hat{\mathbf{\pi}}$  Setup (asetukset) ja paina OK-painiketta.

2 - Valitse TV-asetukset > Yleisasetukset > Kanavalogot ja paina OK-painiketta.

3 - Valitse Pois ja paina OK-painiketta.

4 - Sulje valikko painamalla **b**-painiketta, tarvittaessa toistuvasti.

#### Kanavien nimen vaihtaminen

Voit nimetä kanavia uudelleen kaikissa kanavaluetteloissa.

1 - Siirry kanavaluettelossa sen kanavan kohdalle, jonka haluat nimetä uudelleen.

2 - Paina **\*Nimeä uudelleen** -painiketta.

#### Tekstin kirjoittaminen

Voit kirjoittaa tekstiä valitsemalla tekstikentän nuolipainikkeilla. Kirjoita merkkejä kaukosäätimen painikkeilla tekstiviestin tapaan. Näppäimistö tulee näyttöön heti, kun alat kirjoittaa. Voit valita pienet tai isot kirjaimet, erikoismerkit ja askelpalauttimen väripainikkeilla.

Merkin voi poistaa painamalla **b**-painiketta.

Kun haluat lopettaa uudelleennimeämisen, valitse Valmis.

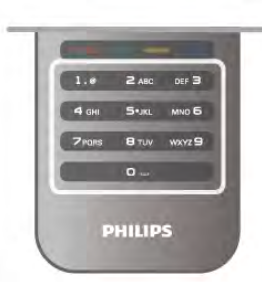

Jos kaukosäätimen takana on näppäimistö, voit käyttää myös sitä.

Katso lisätietoja painamalla ohjeessa Luettelo-painiketta ja etsimällä aihe Kaukosäätimen näppäimistö.

#### Kanavien järjestyksen muuttaminen

Voit järjestää kanavat uudelleen Suosikkiohjelmatkanavaluettelossa.

Katso lisätietoja painamalla ohjeessa Luettelo-painiketta ja etsimällä aihe Suosikkikanavat.

#### Suosikkikanavat

Voit luoda suosikkikanavaluettelon, joka sisältää ainoastaan ne kanavat, joita haluat katsoa. Kun suosikkikanavaluettelo on valittu, näet ainoastaan suosikkikanavasi selatessasi kanavia.

#### Suosikkikanavaluettelon luominen

1 - Kun katselet TV-kanavaa, voit avata kanavaluettelot painamalla  $\equiv$  LIST -painiketta.

#### 2 - Valitse Suosikkiohjelmat.

3 - Jos luettelo on tyhjä, TV kehottaa lisäämään kanavia heti. Paina OK-painiketta.

4 - Valitse kanava nuolipainikkeilla ja merkitse se suosikkikanavaksi painamalla OK-painiketta. Kanavien järjestys suosikkiluettelossa määräytyy lisäysjärjestyksen mukaan.

#### Suosikkien lisääminen tai poistaminen

Voit lisätä tai poistaa suosikkikanavia suosikkikanavaluettelosta avaamalla luettelon, painamalla *III* OPTIONS -painiketta, valitsemalla Lisää tai poista suosikkeja ja painamalla OKpainiketta.

Valitse kanava nuolipainikkeilla ja lisää se suosikkiluetteloon tai poista se luettelosta painamalla OK-painiketta.

#### Järjestäminen uudelleen

Voit järjestää kanavat uudelleen Suosikkiohjelmatkanavaluettelossa.

1 - Korosta siirrettävä kanava Suosikkiohjelmat-

kanavaluettelossa.

2 - Paina **\*Siirrä**-painiketta.

3 - Siirrä kanava haluamaasi kohtaan nuolipainikkeilla. Voit

määrittää uuden sijainnin myös suoraan numeropainikkeilla. 4 - Vahvista sijainti painamalla OK-painiketta. Voit peruuttaa siirron painamalla **\* Peruuta** -painiketta.

Voit valita toisen kanavan ja tehdä toimenpiteen uudestaan.

#### Suosikkien lisääminen tai poistaminen muissa kanavaluetteloissa

Voit merkitä TV- ja radiokanavia suosikeiksi Kaikki-, Radio- ja Uusi-kanavaluettelossa.

Korosta jossakin niistä kanava, jonka haluat lisätä

suosikkiluetteloon, ja paina **\*\*\*** Merkitse suosikiksi -painiketta. Kanava merkitään tähdellä  $\bigstar$  ja lisätään

suosikkikanavaluetteloon.

Voit poistaa kanavan suosikkikanavista korostamalla sen missä tahansa kanavaluettelossa ja painamalla **\*\*\*\* Poista suosikki**. Kanava poistetaan suosikkikanavaluettelosta.

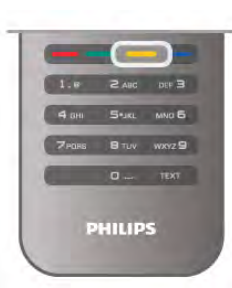

#### Lapsilukko

Voit estää lapsia katsomasta tiettyä kanavaa tai ohjelmaa lukitsemalla kanavan tai estämällä tiettyjen ikäluokitusten mukaisten ohjelmien katselun.

#### Kanavan lukitseminen

Voit lukita kanavia, joita et halua lasten katsovan. Jotta voit katsoa lukittua ohjelmaa, sinun on annettava lapsilukkokoodi.  $\log$  haluat lukita kanavan, avaa Kanavaluettelot painamalla  $\equiv$ LIST -painiketta. Valitse lukittava kanava missä tahansa luettelossa, paina *III* OPTIONS -painiketta ja valitse Lukitse kanava. Lukitun kanavan kohdalla on lukko  $\hat{\mathbf{n}}$  kanavaluettelossa. Voit poistaa kanavan lukituksen valitsemalla lukitun kanavan kanavaluettelosta ja valitsemalla Lukitus pois. Tarvitset lapsilukkokoodin.

Et voi lukita ohjelmia liitetyiltä laitteilta.

#### Parental rating (Vanhempien luokittelu)

Joidenkin digitaalisten palveluntarjoajien ohjelmissa on ikäluokituksia. Jos luokitus on sama tai korkeampi kuin laitteeseen syöttämäsi lapsen ikä, ohjelman katselu estetään. Jotta voit katsoa estettyä ohjelmaa, sinun on annettava lapsilukkokoodi. Parental rating (vanhempien luokittelu) koskee kaikkia kanavia.

#### Ikäluokituksen asettaminen

Paina **n**-painiketta, valitse **S** Setup (asetukset) ja paina OKpainiketta.

Valitse Kanava-asetukset  $>$  Lapsilukko  $>$  Parental rating (Vanhempien luokittelu).

Jotta voit valita ikäluokituksen, sinun on annettava nelinumeroinen lapsilukkokoodi. Jos lapsilukkokoodia ei ole vielä määritetty, voit määrittää sen nyt.

Kun olet antanut koodin, voit valita ikäluokituksen. Kun luokitus on yhtä suuri tai suurempi kuin sinun asettamasi ikäluokitus, ohjelman katselu estetään. Televisio kysyy koodia, jos ohjelmaa halutaan katsoa. Jotkin palveluntarjoajat estävät ainoastaan ohjelmat, joiden luokitus on asettamaasi ikäluokitusta suurempi.

#### Koodin muuttaminen

Voit vaihtaa nykyisen lapsilukkokoodin painamalla **n**-painiketta, valitsemalla  $\bullet$  Setup (asetukset) ja painamalla OK-painiketta. Valitse Kanava-asetukset > Lapsilukko > Muuta koodi.

Anna nykyinen koodi ja sitten uusi koodi kahdesti. Tämän jälkeen uusi koodi on käytössä.

#### Unohditko koodin?

Jos olet unohtanut lukonavauskoodisi, soita paikalliseen kuluttajapalveluun. Puhelinnumero on television mukana toimitetussa oppaassa sekä osoitteessa www.philips.com/support.

### Kanavien asennus

#### Kanavien päivittäminen

#### Automaattinen päivitys

Jos vastaanotat digitaalisia kanavia, televisio pystyy automaattisesti päivittämään uudet kanavat kanavaluetteloon. Voit päivittää kanavaluettelon myös itse.

#### Autom. kanavapäivitys

Televisio päivittää kanavat ja tallentaa uudet kanavat päivittäin kello 6.00. Uudet kanavat tallennetaan sekä Kaikki- että Uusikanavaluetteloon. Tyhjät kanavat poistetaan.

Jos uusia kanavia löytyy tai kanavia päivitetään tai poistetaan, ruutuun ilmestyy viesti, kun TV käynnistetään. Television on oltava valmiustilassa, jotta se päivittää kanavat automaattisesti.

Voit poistaa käynnistettäessä näkyvän viestin käytöstä painamalla h-painiketta, valitsemalla SSetup (asetukset) ja painamalla OK-painiketta.

Valitse Kanava-asetukset ja paina OK-painiketta. Valitse Kanavan asennus > Kanavapäivitysviesti > Pois.

Voit poistaa kanavien automaattisen päivityksen käytöstä painamalla  $\bigoplus$ -painiketta, valitsemalla  $\bigoplus$  Setup (asetukset) ja painamalla OK-painiketta. Valitse Kanava-asetukset ja paina OK-painiketta. Valitse

Kanavan asennus > Autom. kanavapäivitys > Pois.

#### Päivityksen käynnistäminen

Voit käynnistää päivityksen itse painamalla  $\biguparrow$ -painiketta, valitsemalla  $\bullet$  Setup (asetukset) ja painamalla OK-painiketta. Valitse Kanavien haku ja paina OK-painiketta.

Valitse Päivitä kanavat ja seuraa ruudussa olevia ohjeita. Päivitys saattaa kestää muutaman minuutin.

Joissakin maissa automaattinen kanavapäivitys tapahtuu, kun televisiota katsellaan tai kun se on valmiustilassa.

#### Uudet kanavat

Automaattisen kanavapäivityksen lisäämät uudet kanavat löytyvät helposti Uusi-kanavaluettelosta. Samat uudet kanavat tallennetaan myös Kaikki- tai Radio-kanavaluetteloon.

Uudet kanavat pysyvät Uusi-kanavaluettelossa niin kauan kuin et merkitse niitä suosikeiksi tai et katsele niitä.

Katso lisätietoja kanavien merkitsemisestä suosikeiksi painamalla ohjeessa **Luettelo-painiketta ja etsimällä aihe** Suosikkikanavat.

#### Kanavien asentaminen uudelleen

Voit etsiä kanavia ja asentaa niitä uudelleen ja jättää kaikki muut television asetukset ennalleen. Voit myös asentaa television kokonaan uudelleen.

Jos lapsilukkokoodi on määritetty, tarvitset sen, jotta voit asentaa kanavat uudelleen.

#### Kanavien asentaminen uudelleen

Vain kanavien asentaminen uudelleen . . .

1 - Paina **f**-painiketta, valitse  $\bullet$  Setup (asetukset) ja paina OK-painiketta.

2 - Valitse Kanavien haku > Asenna kanavat uudelleen ja paina OK-painiketta.

3 - Valitse Antenni (DVB-T) tai Kaapeli (DVB-C). Kanavahaku voi kestää muutaman minuutin. Seuraa ruudun ohjeita.

#### Kaikkien kanavien asentaminen uudelleen

Koko television asentaminen uudelleen . . . 1 - Paina **f**-painiketta, valitse  $\clubsuit$  Setup (asetukset) ja paina OK-painiketta.

2 - Valitse TV-asetukset > Asenna TV uudelleen ja paina OKpainiketta. Asennus voi kestää muutaman minuutin. Seuraa ruudun ohjeita.

#### Tehdasasetukset

Tehdasasetukset palauttaa television alkuperäiset kuva-, ääni- ja Ambilight-asetukset.

Alkuperäisten tehdasasetusten palauttaminen . . .

1 - Paina **n**-painiketta, valitse  $\ddot{\bullet}$  Setup (asetukset) ja paina OK-painiketta.

2 - Valitse TV-asetukset > Yleisasetukset > Tehdasasetukset ja paina OK-painiketta.

3 - Vahvista painamalla OK-painiketta.

4 - Sulje valikko painamalla **b**-painiketta, tarvittaessa toistuvasti.

#### Kanavaluettelon kopiointi

#### Johdanto

Kanavaluettelon kopiointi on tarkoitettu jälleenmyyjien ja ammattilaisten käyttöön.

Kanavaluettelon kopiointitoiminnon avulla televisioon asennetut kanavat voi kopioida toiseen saman sarjan Philipstelevisioon. Kanavaluettelon kopioinnin avulla säästyt aikaa vievältä kanavien haulta, kun voit ladata televisioon esimääritetyn kanavaluettelon. Kopioitava tiedosto on pieni ja mahtuu mihin tahansa USB-muistilaitteeseen.

#### Vaatimukset

• Molempien televisioiden on oltava saman vuoden mallia.

• Molempien televisioiden tyyppinumerossa on sama DVBloppuliite (H, K, M, T tai D/00) ja molempien maaksi on valittu sama maa.

• Molemmissa televisioissa on käytössä sama laitteistotyyppi. Tarkista laitteistotyyppi television tyyppikilvestä television taustapuolelta. Yleensä tyyppinä on Q . . . LA

• Molemmissa televisioissa on yhteensopivat ohjelmistoversiot. Ladatessasi ruutuun tulee varoitus, jos ohjelmistoversiot eivät ole yhteensopivat.

#### Nykyinen versio

Valitsemalla Nykyinen versio voit tarkistaa television ohjelmiston nykyisen version.

#### Kanavaluettelon kopioiminen

#### Kanavaluettelon kopioiminen

1 - Kytke televisioon virta, kun kanavat on asennettu. Liitä muistilaite.

2 - Paina **f**-painiketta, valitse  $\bullet$  Setup (asetukset) ja paina OK-painiketta.

3 - Valitse TV-asetukset > Yleisasetukset > Kanavaluettelon kopiointi > Kopioi USB:lle ja paina OK-painiketta. Jotta voit kopioida kanavaluettelon tästä televisiosta, sinulta ehkä kysytään lapsilukkokoodia, joka annoit asennuksen yhteydessä.

4 - Kun kanavat on kopioitu, voit irrottaa USB-muistilaitteen.

Nyt voit ladata kopioidun kanavaluettelon toiseen Philipstelevisioon.

#### Kanavaluettelon lataaminen

#### Kopioidun kanavaluettelon lataaminen

Kanavaluettelon lataamistapa vaihtelee sen mukaan, onko TV valmiiksi asennettu.

#### TV, jota ei ole vielä asennettu

1 - Aloita asennus liittämällä pistoke pistorasiaan ja valitsemalla kieli ja maa. Voit ohittaa kanavien hakutoiminnon. Viimeistele asennus.

2 - Liitä USB-muistilaite, jossa on toisesta televisiosta kopioitu kanavaluettelo.

 $3$  - Aloita kanavaluettelon lataaminen painamalla  $\bigoplus$ -painiketta, valitsemalla  $\clubsuit$  Setup (asetukset) ja painamalla OK-painiketta. 4 - Valitse TV-asetukset > Yleisasetukset > Kanavaluettelon kopiointi > Kopioi televisioon ja paina OK-painiketta. Sinulta ehkä kysytään television lapsilukkokoodia.

5 - Televisio ilmoittaa, jos kanavaluettelon kopiointi televisioon onnistui. Irrota USB-muistilaite.

#### Asennettu televisio

1 - Tarkista television maa-asetus. (Voit tarkistaa asetuksen painamalla  $\bigoplus$ -painiketta, valitsemalla  $\bigotimes$  Setup (asetukset) ja painamalla OK-painiketta. Valitse Kanavien haku > Asenna kanavat uudelleen ja paina OK-painiketta. Paina  $\blacktriangle$ -painiketta ja valitse myöhemmin Peruuta, kun haluat poistua kanavien hakutoiminnosta.)

Jos maa-asetus on oikein, jatka vaiheeseen 2.

Jos maa-asetus ei ole oikein, sinun on aloitettava uudelleenasennus. Aloita uudelleenasennus painamalla  $\biguparrow$ painiketta, valitsemalla  $\clubsuit$  Setup (asetukset) ja painamalla OKpainiketta. Valitse Kanavien haku > Asenna kanavat uudelleen > OK. Valitse nykyinen maa ja ohita Kanavien haku. Viimeistele asennus. Kun olet valmis, palaa vaiheeseen 2.

2 - Liitä USB-muistilaite, jossa on toisesta televisiosta kopioitu kanavaluettelo.

3 - Aloita kanavaluettelon lataaminen painamalla  $\bigoplus$ -painiketta, valitsemalla  $\clubsuit$  Setup (asetukset) ja painamalla OK-painiketta. 4 - Valitse TV-asetukset > Yleisasetukset > Kanavaluettelon kopiointi > Kopioi televisioon ja paina OK-painiketta. Sinulta ehkä kysytään television lapsilukkokoodia.

5 - Televisio ilmoittaa, jos kanavaluettelon kopiointi televisioon onnistui. Irrota USB-muistilaite.

#### DVB-T tai DVB-C

#### DVB-T- tai DVB-C-vastaanotto

Jos maassasi lähetetään sekä DVB-T- että DVB-C-lähetyksiä, ja tämä televisio on valmistettu vastaanottamaan sekä maasi DVB-T- että DVB-C-lähetyksiä, sinun on valittava TV-kanavien asentamisen aikana DVB-T tai DVB-C.

Jos haluat vaihtaa DVB-asetusta uuden kanavan asentamiseksi, paina **f**-painiketta, valitse  $\ddot{\bullet}$  Setup (asetukset) ja paina OKpainiketta.

Valitse Kanava-asetukset ja paina OK-painiketta. Valitse Kanavan asennus > Antenniliitäntä > Antenni (DVB-T) tai Kaapeli (DVB-C) ja paina OK-painiketta. Valitse haluamasi DVB-asetus.

#### DVB-C-kanavien asennus

Kaikki DVB-C-asetukset on määritetty automaattisiksi käytön helpottamiseksi.

Jos olet saanut DVB-C-kaapeliyhtiöltä tietyt asetukset, kuten verkkotunnuksen tai verkon taajuuden, anna ne, kun TV kysyy niitä asennuksen aikana.

Virittämisasetuksia (täysi tai pikahaku) on ehkä muutettava tai tietty symbolinopeus on ehkä määritettävä Asetukset-valikosta asennuksen aikana. Kun aiot määrittää Symbolinopeusasetuksen, määritä sen arvoksi ensin Manuaalinen.

#### Kanavanumeroiden ristiriidat

Joissakin maissa eri TV-kanavilla (televisioyhtiöillä) voi olla käytössä sama kanavanumero. TV näyttää asennuksen aikana kanavanumeroiden ristiriitojen luettelon. Sinun on valittava, minkä TV-kanavan haluat asentaa milläkin kanavanumerolla.

#### DVB-T + DVB-C

Jos voit käyttää sekä DVB-T-antennituloa että DVB-C-tuloa, voit määrittää television molempia varten. Asenna ensin toinen järjestelmä ja sitten toinen ja määritä tarvittavat asetukset. Kun järjestelmät on asennettu, voit katsella haluamasi järjestelmän kanavia vaihtamalla antennin tulosignaalia television takana olevassa antenniliitännässä ja valitsemalla asianmukaisen järjestelmän.

Lisätietoja DVB-T- tai DVB-C-asetuksen valitsemisesta on edellä.

#### DVB-asetukset

#### Symbolinopeustila

#### Symbolinopeustila

Jos kaapeliyhtiö ei ole ilmoittanut tiettyä symbolinopeutta kanavien asentamiseen, jätä Symbolinopeustila-asetukseksi Auto.

Jos tiedossasi on tietty symbolinopeus, valitse Manuaalinen. Saamasi nopeusarvo voi kuitenkin olla jo esimääritettyjen symboliarvojen luettelossa. Tarkista, onko arvo automaattisesti käytettävissä, valitsemalla Esimääritetyt symbolinopeudet.

#### Esimääritetyt symbolinopeudet

#### Esimääritetyt symbolinopeudet

Kun Symbolinopeustila-asetukseksi on määritetty Auto, televisio valitsee yhden esimääritetyistä symbolinopeuksista, joita useimmat maasi kaapeliyhtiöistä käyttävät.

#### Symbolinopeus 1

#### Symbolinopeus 1

Kun Symbolinopeustila-asetukseksi on määritetty Manuaalinen, voit kirjoittaa kaapeliyhtiöltä saamasi symbolinopeusarvon tähän numeropainikkeilla.

#### Symbolinopeus 2

#### Symbolinopeus 2

Kun Symbolinopeustila-asetukseksi on määritetty Manuaalinen, voit kirjoittaa kaapeliyhtiöltä saamasi toisen symbolinopeusarvon tähän numeropainikkeilla.

#### Verkon taajuustila

#### Verkon taajuustila

Jos aiot etsiä kanavia taajuushaussa nopealla

pikahakumenetelmällä, valitse Auto. Televisio valitsee yhden esimääritetyistä verkkotaajuuksista (tai HC - aloituskanava), joita useimmat maasi kaapeliyhtiöt käyttävät. Jos olet saanut kanavahakua varten tietyn verkon taajuusarvon, valitse Manuaalinen.

Jos olet saanut kanavahakua varten tietyn verkon taajuusarvon, valitse Manuaalinen.

#### Verkon taajuus

#### Verkon taajuus

Kun Verkon taajuustila -asetukseksi on määritetty Manuaalinen, voit kirjoittaa kaapeliyhtiöltä saamasi verkon taajuusarvon tähän numeropainikkeilla.

#### Taajuushaku

#### Taajuushaku

Valitse kanavanhakutapa. Voit valita nopeamman pikahakumenetelmän ja käyttää esimääritettyjä asetuksia, joita useimmat maasi kaapeliyhtiöt käyttävät.

Jos yhtään kanavaa ei asennu tai kanavia puuttuu, voit valita laajennetun Täysi haku -menetelmän. Tällöin kanavien haku- ja asennusaika on pidempi.

#### Taajuusaskeleen koko

#### Taajuusaskeleen koko

Televisio hakee kanavia 8 MHz:nvälein.

Jos yhtään kanavaa ei asennu tai kanavia puuttuu, voit hakea kanavia 1 MHz:n välein. Tällöin kanavien haku- ja asennusaika on pidempi.

#### Digitaaliset kanavat

#### Digitaaliset kanavat

Jos tiedät, että kaapeliyhtiösi ei tarjoa digitaalisia kanavia, voit ohittaa digitaalisten kanavien haun. Valitse Off.

#### Analogiset kanavat

#### Analogiset kanavat

Jos tiedät, että kaapeliyhtiösi ei tarjoa analogisia kanavia, voit ohittaa analogisten kanavien haun. Valitse Off.

#### Rajoitukseton/Salattu

#### Rajoitukseton/salattu

Jos olet tilannut maksukanavia ja käytössäsi on CA-moduuli, valitse Rajoitukseton/salattu. Jos et ole tilannut maksukanavia tai -palveluita, voit valita vain Ilmaiskanavat.

Katso lisätietoja painamalla ohjeessa Luettelo-painiketta ja etsimällä aihe CAM - CA-moduuli.

#### Vastaanottolaatu

Jos vastaanotat digitaalisia kanavia, voit tarkistaa kanavasignaalin laadun ja vahvuuden.

Jos käytössäsi on antenni, voit yrittää parantaa vastaanoton laatua siirtämällä antennia.

Jos haluat tarkistaa digitaalisen kanavan vastaanottolaadun, vaihda .<br>kanavalle.

Paina **n**-painiketta, valitse  $\bullet$  Setup (asetukset) ja paina OKpainiketta.

Valitse Kanava-asetukset ja paina OK-painiketta. Valitse Kanavan asennus > Digitaalivastaanoton testi ja paina OKpainiketta.

Kanavan taajuusalue näkyy ruudussa. Jos vastaanotto on heikko, voit siirtää antennia. Tarkista taajuuden signaalin laatu uudelleen valitsemalla Haku ja painamalla OK-painiketta.

Voit valita tietyn digitaalisen taajuuden itse kaukosäätimen numeropainikkeilla. Voit myös valita taajuuden, viedä nuolet numeron kohtaan <- ja >-painikkeella ja muuttaa numeroa <ja v-painikkeella. Voit tarkistaa taajuuden valitsemalla Haku ja painamalla OK-painiketta.

Jos vastaanottimesi toimii kaapeliverkossa, valittavissa ovat toiminnot Symbolinopeustila ja Esimääritetyt symbolinopeudet. Valitse Symbolinopeustilaksi Auto, ellet ole saanut kaapeliyhtiöltä tiettyä symbolinopeuden arvoa. Voit kirjoittaa saamasi arvon Symbolinopeus-kenttään

numeropainikkeilla.

#### Manuaalinen asennus

Analogiset televisiokanavat voidaan virittää yksitellen manuaalisesti.

Jos haluat asentaa analogiset kanavat manuaalisesti, paina **fi**painiketta, valitse  $\clubsuit$  Setup (asetukset) ja paina OK-painiketta. Valitse Kanava-asetukset ja paina OK-painiketta.

Valitse Kanavan asennus > Analoginen: manuaalinen asennus ja paina OK-painiketta.

#### 1 - Järjestelmä

Määritä TV-järjestelmä valitsemalla Järjestelmä ja painamalla OK-painiketta.

Valitse maa tai maailmanosa, jossa olet tällä hetkellä.

#### 2 - Etsi kanava

Etsi kanava valitsemalla Etsi kanava ja painamalla OK-painiketta. Valitse Haku ja paina OK-painiketta. Voit myös syöttää taajuuden itse. Jos vastaanotto on heikko, valitse uudelleen Haku. Jos haluat tallentaa kanavan, valitse Valmis ja paina OKpainiketta.

#### 3 - Hienosäätö

Voit hienosäätää kanavan valitsemalla Hienosäätö ja painamalla OK-painiketta. Hienosäädä kanava ▲ ja v-painikkeella. Jos haluat tallentaa löytyneen kanavan, valitse Valmis ja paina OK-painiketta.

#### 4 - Tallennus

Voit tallentaa kanavan nykyisellä tai uudella kanavanumerolla. Valitse Tallenna nykyinen kanava tai Tallenna uutena kanavana.

Voit toistaa vaiheet, kunnes kaikki analogiset televisiokanavat on asennettu.

### Kuvasuhde

Jos mustat palkit näkyvät kuvan ylä- ja alapuolella tai vasemmalla ja oikealla puolella, voit säätää kuvasuhdetta niin, että kuva täyttää ruudun kokonaan.

Kun katsot televisiokanavaa, avaa **[ FORMAT** -painikkeella Kuvasuhde-valikko.

Valitse kuvasuhde luettelosta ja paina OK-painiketta.

#### Kuvamuodot

Seuraavat kuvasuhteet ovat käytettävissä ruudussa näkyvän kuvan mukaan:

#### • Automaattinen täyttö

Suurentaa kuvan automaattisesti ruudun kokoiseksi. Kuvassa on mahdollisimman vähän häiriöitä, tekstitys jää näkyviin. Ei sovi tietokonekäyttöön. Mustat palkit voivat näkyä edelleen joissakin äärimmäisissä kuvasuhteissa.

#### • Automaattinen zoomaus

Zoomaa automaattisesti niin, että kuvaruutu täyttyy mahdollisimman täydellisesti ilman vääristymiä. Mustat palkit saattavat näkyä. Ei sovi tietokonekäyttöön.

#### • Superzoomaus

Poistaa 4:3-lähetyksissä esiintyvät mustat palkit. Kuvan koko säädetään kuvaruudun mukaan.

• Movie expand 16:9

Muuntaa kuvasuhteen kokoon 16:9.

#### • Laajakuva

Muuntaa kuvasuhteen kokoon 16:9.

#### • Skaalaamaton

HD- tai tietokonekäyttöä varten. Mustat palkit saattavat näkyä tietokoneelta toistetuissa kuvissa.

### Teksti-TV

#### Teksti-TV:n sivut

#### Teksti-TV:n avaaminen

Avaa teksti-TV television katselun aikana painamalla TEXTpainiketta.

Sulje teksti-TV painamalla TEXT-painiketta uudelleen.

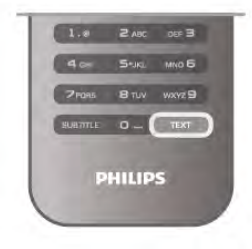

#### Teksti-TV:n sivun valitseminen

Sivun valitseminen:

- Anna sivun numero numeropainikkeilla.
- Paina <- tai >-painiketta
- Paina tai v-painiketta.

• Valitse kuvaruudun alareunassa olevat väreillä merkityt vaihtoehdot painamalla vastaavia väripainikkeita.

#### Teksti-TV:n alasivut

Teksti-TV:n sivulla saattaa olla useita alasivuja. Alasivujen sivunumerot näkyvät pääsivunumeron vieressä olevassa palkissa. Valitse alasivu painamalla <- tai >-painiketta.

#### T.O.P.-teksti-TV:n sivut

Joillakin kanavilla on käytössä T.O.P.-teksti-TV.  $\overline{A}$ vaa T.O.P.-teksti-TV $\overline{A}$ teksti-TV:ssä painamalla  $\overline{H}$  OPTIONS painiketta ja valitsemalla T.O.P.-yhteenveto.

#### Haku teksti-TV:stä

Voit valita sanan ja etsiä teksti-TV:stä kaikki yhteydet, joissa sana esiintyy. Avaa teksti-TV:n sivu ja paina OK-painiketta. Valitse sana tai numero nuolipainikkeilla. Painamalla OK-painiketta uudelleen voit siirtyä heti kyseisen sanan tai numeron seuraavaan esiintymään. Voit siirtyä seuraavaan esiintymään painamalla OK-painiketta uudelleen. Voit keskeyttää haun painamalla **-**painiketta, kunnes mitään ei ole valittuna.

#### Teksti-TV:n käyttö liitetystä laitteesta

Teksti-TV:tä voi käyttää joissakin televisiokanavia vastaanottavissa liitetyissä laitteissa. Voit avata teksti-TV:n liitetyssä laitteessa painamalla  $\bigoplus$ painiketta, valitsemalla laitteen ja painamalla OK-painiketta. Kun katselet jotakin kanavaa laitteesta, paina **III OPTIONS** painiketta, valitse Näytä laitteen painikkeet, valitse = - painike ja paina OK-painiketta. Voit piilottaa laitteen painikkeet painamalla b-painiketta.

Sulje teksti-TV painamalla **b**-painiketta uudelleen.

#### Digitaalinen teksti-TV (vain Iso-Britannia)

Joihinkin digitaalisiin televisiokanaviin on tarjolla digitaalinen teksti-TV tai vuorovaikutteisia palveluita. Nämä palvelut toimivat tavallisen teksti-TV:n tavoin numero-, väri- ja nuolipainikkeiden avulla.

Sulje digitaalinen teksti-TV painamalla **b**-painiketta.

#### Teksti-TV:n asetukset

Voit valita seuraavat toiminnot painamalla teksti-TV:tä selatessasi **III OPTIONS** -painiketta:

- Pysäytä sivu
- Dual screen
- T.O.P.-yhteenveto
- Suurenna
- Näytä
- Alasivujen kierto
- Kieli

#### Sivun pysäyttäminen

Voit pysäyttää alasivujen automaattisen kierron painamalla **III** OPTIONS -painiketta ja valitsemalla Pysäytä sivu.

#### Dual screen / Koko kuva

Voit näyttää TV-kanavan ja teksti-TV:n vierekkäin painamalla **tit** OPTIONS -painiketta ja valitsemalla Dual screen. Voit palata koko ruudun kuvaan valitsemalla Koko näyttö.

#### T.O.P.-yhteenveto

Voit avata T.O.P.-teksti-TV:n painamalla **III OPTIONS** painiketta ja valitsemalla T.O.P.-yhteenveto.

#### Suurentaminen

Voit helpottaa teksti-TV:n sivun lukemista suurentamalla sivua painamalla *III* OPTIONS -painiketta ja valitsemalla Suurenna. Selaa sivua ylös- tai alaspäin painamalla v- tai A-painiketta.

#### Näyttäminen

Voit näyttää sivulla olevat piilotetut tiedot painamalla **III** OPTIONS -painiketta ja valitsemalla Näytä.

#### Alasivujen kierto

Jos haluat, että alasivut vaihtuvat, kun niitä on käytettävissä, paina **III OPTIONS** -painiketta ja valitse Alasivujen kierto.

#### Kieli

Jotta ruudussa näkyvä teksti näkyisi oikein, voit vaihtaa teksti-TV:n käyttämää merkkiryhmää painamalla **III OPTIONS** painiketta ja valitsemalla Kieli.

#### Teksti-TV:n määritys

#### Teksti-TV:n kieli

Joillain digitaalisilla palveluntarjoajilla on valittavina useita teksti-TV:n kieliä.

Jos haluat määrittää teksti-TV:n ensi- ja toissijaisen kielen, paina fa-painiketta, valitse  $\clubsuit$  Setup (asetukset) ja paina OKpainiketta.

Valitse Kanava-asetukset, Ensisijainen tai Toissijainen teksti-TV ja haluamasi teksti-TV:n kieli.

#### Teksti-TV 2.5

Joidenkin kanavien tarjoamassa teksti-TV 2.5 -muodossa on entistä enemmän värejä ja parempi grafiikka. Teksti-TV 2.5 on oletusarvoisesti käytössä (tehdasasetus).

Jos haluat poistaa sen käytöstä, paina **fi**-painiketta, valitse **Si** Setup (asetukset) ja paina OK-painiketta. Valitse TV-asetukset > Asetukset > Teksti-TV 2.5.

### Vuorovaikutteinen televisio

#### Mikä on iTV?

Jotkin kanavat yhdistävät vuorovaikutteisen television avulla tavallisiin TV-ohjelmiin tieto- tai viihdesivuja. Voit vastata ohjelmaan tai äänestää, tehdä ostoksia internetissä tai maksaa video-on-demand-ohjelman.

#### HbbTV, MHEG, . . .

Kanavat käyttävät esimerkiksi seuraavia interaktiivisia TVjärjestelmiä: HbbTV (Hybrid Broadcast Broadband TV) tai iTV (Interactive TV - MHEG). Vuorovaikutteiseen televisioon viitataan joskus myös nimellä digitaalinen teksti-TV tai punainen painike, mutta jokainen järjestelmä on ainutlaatuinen. Lisätietoja on televisioyhtiöiden internet-sivuilla.

#### Vaatimukset

Vuorovaikutteinen televisio on käytettävissä vain digitaalisilla TV-kanavilla. Jotta voit nauttia vuorovaikutteisen television kaikista eduista, televisiossa on oltava internet-laajakaistayhteys.

#### iTV-sivut

#### iTV-sivujen avaaminen

Useimmat HbbTV- tai iTV-palveluita tarjoavien sivujen vuorovaikutteiset ohjelmat avataan painamalla (punaista) painiketta tai OK-painiketta.

#### iTV-sivujen selaaminen

Voit selata iTV-sivuja nuoli- ja väripainikkeilla, numeropainikkeilla ja **b**-painikkeella ja katsoa iTV-palveluiden sivuilla olevia videoita > (Toista)-, II (Tauko)- ja (Pysäytä) -painikkeilla.

#### Digitaalinen teksti-TV (vain Iso-Britannia)

Avaa digitaalinen teksti-TV painamalla TEXT-painiketta. Sulje painamalla **b**-painiketta.

#### iTV-sivujen sulkeminen

Useimmat iTV-sivut neuvovat, millä painikkeella palvelu suljetaan. Voit pakottaa iTV-palvelun sivun kiinni siirtymällä seuraavalle TV-kanavalle ja takaisin.

### 3.4 TV guide (TV-opas)

### TV guiden (TV-opas) avaaminen

TV guidesta (TV-opas) voit tarkastella kanavien nykyisiä ja tulevia ohjelmia\*.

#### TV guiden (TV-opas) avaaminen

Avaa TV guide (TV-opas) painamalla GUIDE-painiketta. Sulje painamalla GUIDE-painiketta uudelleen.

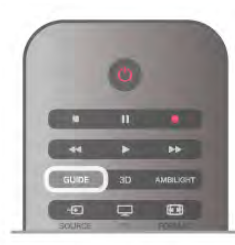

Kun avaat TV guiden (TV-opas) ensimmäisen kerran, televisio hakee kaikkien TV-kanavien ohjelmatiedot. Tämä voi kestää muutaman minuutin. TV-opastiedot tallennetaan televisioon.

#### Siirtyminen ohjelmaan

TV guidesta (TV-opas) voit siirtyä johonkin juuri esitettävään ohjelmaan.

Valitse ohjelma korostamalla ohjelman nimi nuolipainikkeilla. Voit näyttää päivän myöhemmät ohjelmat siirtymällä oikealle. Voit siirtyä ohjelmaan (kanavalle) valitsemalla sen ja painamalla OK-painiketta.

#### Ohjelmatietojen näyttäminen

Voit näyttää valitun ohjelman tiedot painamalla **i INFO** painiketta.

#### Päivän vaihtaminen

TV guidessa (TV-opas) näkyvät tulevien päivien ohjelmat (enintään 8 päivää).

Voit näyttää tulevien päivien ohjelmia CH+-painikkeella. Voit näyttää edellisen päivän ohjelmat CH--painikkeella. Vaihtoehtoisesti voit painaa **III OPTIONS** -painiketta ja valita Vaihda päivä.

Voit valita päivän valitsemalla Edell. päivä, Tänään tai Seuraava päivä ja painamalla OK-painiketta.

Jos TV guiden (TV-opas) tiedot tulevat internetistä, paina \* Valitse päivä -painiketta.

#### Muistutuksen määrittäminen

Jos TV guiden (TV-opas) tiedot tulevat televisioyhtiöltä, voit määrittää muistutuksia, jotka ilmoittavat ohjelman alkamisesta ruudussa.

Voit määrittää muistutuksen valitsemalla ohjelman TV guidessa (TV-opas) ja painamalla väripainiketta Aseta muistutus. Ohjelman kohtaan lisätään kellon kuva  $\Theta$ .

Voit peruuttaa muistutuksen painamalla väripainiketta Poista muistutus.

Voit näyttää määrittämiesi muistutusten luettelon painamalla väripainiketta Ohjelmoidut muistuttajat.

#### Ohjelmien tyyppikohtainen haku

Jos tiedot ovat saatavilla, voit hakea tulevia ohjelmia tyypin mukaan, esimerkiksi elokuvia tai urheilua. Jos haluat hakea ohjelmia tyypin mukaan, paina **III OPTIONS** painiketta ja valitse Ohjelm. tyyppikoht. haku. Valitse tyyppi ja paina OK-painiketta. Löytyneiden ohjelmien luettelo tulee ruutuun.

#### Tallentaminen

Jos liität televisioon USB-kiintolevyn, voit tallentaa ohjelmia. Voit ajastaa tallennuksia TV guidessa (TV-opas). Katso lisätietoja painamalla ohjeessa Luettelo-painiketta ja etsimällä aihe Tallennus.

\* Sekä analogiset että digitaaliset kanavat tai vain digitaaliset kanavat näkyvät sen mukaan, mistä TV guiden (TV-opas) tiedot tulevat. Kaikkien kanavien TV-opastietoja ei ole käytettävissä.

### TV-oppaan tietojen vastaanottaminen

TV guide (TV-opas) vastaanottaa tiedot televisioyhtiöiltä tai internetistä. TV-opastiedot eivät välttämättä ole käytettävissä kaikilla alueilla ja kanavilla.

Jos et ole muodostanut televisiosta internetyhteyttä, tiedot tulevat televisioyhtiöltä.

Televisio alkaa hakea tiedoja internetistä heti, kun internetyhteys on muodostettu.

Jos TV guiden (TV-opas) tiedot tulevat internetistä, analogiset kanavat voivat näkyä TV guidessa (TV-opas) digitaalisten vierellä. TV-opasvalikossa voit näyttää katselemasi kanavan pienessä ruudussa. Jos TV guiden (TV-opas) tiedot tulevat internetistä, et voi määrittää muistutuksia.

#### TV guiden (TV-opas) tietojen määrittäminen

Jos televisiosta on muodostettu internetyhteys, voit määrittää television hakemaan TV guiden (TV-opas) tiedot televisioyhtiöltä.

Jos haluat määrittää TV-oppaan tiedot, paina h-painiketta, valitse  $\clubsuit$  Setup (asetukset) ja paina OK-painiketta. Valitse TV-asetukset > Yleisasetukset > TV-opas. Valitse Televisioyhtiöltä tai Internetistä.

### 3.5 Siirtyminen laitteeseen

### Lähdeluettelo

Lähdevalikon liitäntäluettelossa näkyvät televisioon liitetyt laitteet.

Voit siirtyä laitteeseen lähdevalikosta.

#### Lähdevalikko

Avaa lähdevalikko painamalla **+** SOURCE -painiketta. Voit siirtyä liitettyyn laitteeseen valitsemalla sen nuolilla <  $(vasen)$  tai  $\blacktriangleright$  (oikea) ja painamalla OK-painiketta. Joidenkin laitteiden yhteydessä (HDMI-CEC-laitteet) voit valita toiminnon suoraan laitteen kuvakkeen alla olevasta luettelosta. Valitse laite ja toiminto ja paina OK-painiketta.

Voit sulkea lähdevalikon siirtymättä laitteeseen painamalla  $\overline{\div}$  painiketta uudelleen.

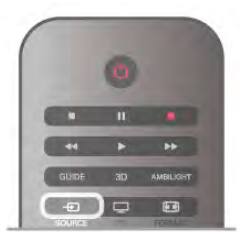

#### Automaattinen tunnistus

Kun uusi laite liitetään televisioon, se tunnistetaan automaattisesti ja lisätään lähdevalikkoon. Laite näkyy kuvakkeena (laitteen tyyppi) ja sillä on nimi. Jos laitteen tyyppi ei vastaa laitetta eli se on television mukaan soitin, vaikka se ei ole, voit vaihtaa tyypin.

Voit vaihtaa laitteen tyypin painamalla **\*\* Laitetyyppi** -

painiketta, valitsemalla laitetta vastaavan tyypin ja painamalla OK-painiketta.

Jos nimi ei vastaa laitetta tai haluat nimetä sen itse, paina \* Nimeä uudelleen -painiketta. Kirjoita uusi nimi kaukosäätimen näppäimistöllä.

Asianmukainen laitetyyppi helpottaa laitteen käyttöä. Laitetyyppi määrittää kuva- ja äänityylit, tarkkuusarvot, asetukset tai sijainnin lähdevalikossa.

Kun uusi laite liitetään televisioon, laitteen kuvake siirtyy lähdevalikon alkuun.

Jos televisio ei tunnista laitetta automaattisesti, valitse liitäntä, johon olet liittänyt laitteen, ja muuta laitteen tyyppi ja nimi.

#### Alkuperäinen nimi ja kuvake

Voit palauttaa alkuperäisen nimen ja tyypin laitteen kuvakkeeseen painamalla **III OPTIONS** -painiketta, valitsemalla valikkoriviltä Asetukset-välilehden, valitsemalla Alkuperäinen nimi ja kuvake ja painamalla OK-painiketta.

#### Yhteyksien etsiminen

Voit etsiä kaikki television liitännät ja päivittää lähdevalikon painamalla **III OPTIONS** -painiketta, valitsemalla valikkoriviltä Asetukset-välilehden, valitsemalla Etsi yhteyksiä ja painamalla OK-painiketta.

### Valmiustilasta

Kun televisio on valmiustilassa, voit käynnistää liitetyn laitteen television kaukosäätimellä.

#### Toistaminen

Voit käynnistää sekä soittimen että television valmiustilasta ja aloittaa levyn toiston tai ohjelman heti painamalla television kaukosäätimen > (toisto) -painiketta.

Laite on liitettävä HDMI-kaapelilla, ja HDMI CEC -toiminnon on oltava käytössä sekä televisiossa että laitteessa.

#### Kotiteatterijärjestelmä

Voit käynnistää kotiteatterijärjestelmän ja kuunnella äänilevyä tai radiokanavaa siten, että televisio on valmiustilassa.

Voit käynnistää vain kotiteatterin, kun televisio on valmiustilassa, painamalla television kaukosäätimen  $\bigoplus$  SOURCE -painiketta.

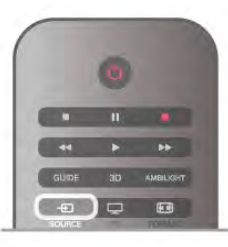

### **EasyLink**

EasyLink-toiminnon avulla voit käyttää liitettyä laitetta television kaukosäätimellä. EasyLink muodostaa yhteyden liitettyihin laitteisiin HDMI CEC -tekniikalla. Laitteiden on tuettava HDMI CEC -tekniikkaa ja ne on liitettävä HDMI-kaapelilla.

Katso lisätietoja painamalla ohjeessa **Luettelo-painiketta** ja etsimällä aihe EasyLink.

### 3.6 Tekstityksestä ja kielistä

### **Tekstitys**

#### Tekstityksen ottaminen käyttöön

Avaa tekstitysvalikko painamalla SUBTITLE-painiketta. Voit määrittää tekstityksenkäyttöön tai pois. Jos haluat näyttää tekstityksen televisioon määrittämälläsi kielellä, kun lähetetty ohjelma ei ole omalla kielelläsi, valitse Automaattinen. Tällä asetuksella televisio näyttää tekstityksen myös, kun mykistät äänen  $\mathbf{K}$ -painikkeella. Analogisten kanavien tekstityksen on oltava käytettävissä teksti-

TV:ssä.

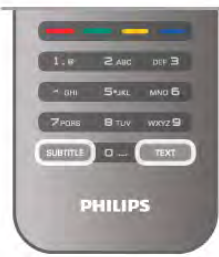

Analogisten kanavien tekstitys

Analogisten kanavien tekstitys on otettava käyttöön kullakin kanavalla manuaalisesti.

1 - Siirry kanavalle ja avaa teksti-TV painamalla Teksti-TVpainiketta.

2 - Anna tekstityssivun numero, joka on usein 888.

3 - Sulje teksti-TV painamalla Teksti-TV-painiketta uudelleen. Jos valitset tekstityksen käyttöön tekstitysvalikosta, kun katselet tätä analogista kanavaa, tekstitys näkyy, kun se on käytettävissä. Voit tarkistaa, onko kanava analoginen vai digitaalinen, siirtymällä kanavalle ja valitsemalla Asetukset-valikosta Tila.

#### Digitaalisten kanavien tekstitys

Digitaalisten kanavien tekstitystä ei tarvitse määrittää teksti-TV:ssä.

Digitaalisten kanavien ohjelmissa voi olla käytettävissä useita tekstityskieliä. Voit määrittää ensi- ja toissijaisen tekstityskielen. Jos tekstitys on käytettävissä jommallakummalla kielellä, televisio näyttää sen.

Jos kumpikaan määrittämistäsi tekstityskielistä ei ole käytettävissä, voit valita jonkin muun käytettävissä olevan tekstityskielen.

Ensi- ja toissijaisen tekstityskielen määrittäminen . . . 1 - Paina **f**-painiketta, valitse Laitteisto ja paina OKpainiketta.

2 - Valitse Kanava-asetukset ja Kielet > Ensisijainen teksti tai

Toissijainen teksti ja paina OK-painiketta.

3 - Valitse kieli ja paina OK-painiketta.

4 - Sulje valikko painamalla **b**-painiketta, tarvittaessa toistuvasti.

Tekstityskielen valitseminen, kun kumpikaan määritetyistä kielistä ei ole käytettävissä . . .

1 - Paina **III OPTIONS** -painiketta

2 - Valitse Tekstityskieli, valitse tilapäinen tekstityskieli ja paina OK-painiketta.

### Äänen kieli

Digitaalisten televisiokanavien ohjelmat voivat sisältää useita äänen kieliä. Voit määrittää ensi- ja toissijaisen äänen kielen. Jos ääni on käytettävissä jommallakummalla kielellä, televisio valitsee sen.

Jos kumpikaan määrittämistäsi äänen kielistä ei ole käytettävissä, voit valita jonkin muun käytettävissä olevan äänen kielen.

Ensi- ja toissijaisen äänen kielen määrittäminen . . .

1 - Paina  $\bigoplus$ -painiketta, valitse Setup (asetukset) ja paina OKpainiketta.

2 - Valitse Kanava-asetukset ja Kielet > Ensisijainen ääni tai

Toissijainen ääni ja paina OK-painiketta.

3 - Valitse kieli ja paina OK-painiketta.

4 - Sulje valikko painamalla **b**-painiketta, tarvittaessa toistuvasti.

Äänen kielen valitseminen, kun kumpikaan määritetyistä äänen kielistä ei ole käytettävissä . . .

1 - Paina **III OPTIONS** -painiketta

2 - Valitse Äänen kieli, valitse tilapäinen äänen kieli ja paina OK-painiketta.

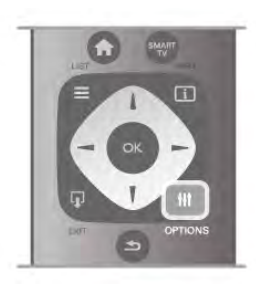

#### Alkuperäinen kieli

Jos digitaalinen kanava lähettää ohjelman tai elokuvan alkuperäistä äänen kieltä, voit määrittää television valitsemaan sen automaattisesti. Valitsemalla Alkuperäinen kieli -asetukseksi Käytössä voit katsoa jälkiäänitetyn elokuvan alkuperäisellä kielellä (jos alkuperäinen kieli on käytettävissä).

Alkuperäisen kielen määrittäminen . . .

1 - Paina  $\bigcap$ -painiketta, valitse Setup (asetukset) ja paina OKpainiketta.

2 - Valitse Kanava-asetukset, valitse Kielet > Alkuperäinen kieli ja paina OK-painiketta.

3 - Valitse Käytössä tai Pois ja paina OK-painiketta. 4 - Sulje valikko painamalla **b**-painiketta, tarvittaessa toistuvasti.

#### Äänen kielet kuulo- ja näkövammaisille

Jotkin digitaaliset palveluntarjoajat lähettävät erityisesti kuulo- ja näkövammaisille tarkoitettua ääntä ja tekstitystä.

Katso lisätietoja painamalla **ohjeessa Luettelo-**painiketta ja etsimällä aihe Erityisryhmille.

### Valikkojen kieli

Television valikkojen ja viestien kielen vaihtaminen . . .

1 - Paina **f**-painiketta, valitse  $\bullet$  Setup (asetukset) ja paina OK-painiketta.

#### 2 - Valitse TV-asetukset > Yleisasetukset > Valikkokieli ja paina OK-painiketta.

3 - Valitse haluamasi kieli ja paina OK-painiketta.

4 - Sulje valikko painamalla **b**-painiketta, tarvittaessa toistuvasti.

### 3.7 Ajastimet ja kello

### Uniajastin

Uniajastimella voit siirtää television valmiustilaan tietyn ajan kuluttua.

Jos haluat määrittää uniajastimen, paina h-painiketta, valitse Setup (asetukset) ja paina OK-painiketta.

#### Valitse  $TV$ -asetukset > Yleisasetukset > Uniajastin.

Liukusäätimellä voit määrittää uniajastimen ajaksi enintään 180 minuuttia 5 minuutin tarkkuudella. Jos uniajastimen arvo on 0 minuuttia, se poistuu käytöstä.

Voit halutessasi katkaista televisiosta virran aikaisemmin tai määrittää uuden ajan ajastetun ajan kuluessa.

### Kello

Kellonajan saa näkyviin painamalla GUIDE-painiketta.

Joidenkin maiden digitaaliset lähetykset eivät sisällä UTC (Coordinated Universal Time) -tietoja. Tällöin talvi- ja kesäajan vaihtelua ei huomioida, ja television kello saattaa olla väärässä ajassa.

Voit koriata television kellon tiedot painamalla  $\bigoplus$ -painiketta, valitsemalla **S** Laitteisto ja painamalla OK-painiketta. Valitse TV-asetukset > Yleisasetukset > Kello ja valitse Maakohtainen.

Valitse Kesäaika ja asianmukainen asetus.

Voit asettaa ajan ja päivämäärän manuaalisesti valitsemalla Manuaalinen. Valitse sitten Aika tai Päivämäärä.

Kun tallennat ohjelmia valitsemalla Smart TV ja Tallennus, suosittelemme, ettet muuta aikaa ja päivämäärää manuaalisesti.

### Sammutuksen ajastin

Jos et paina mitään kaukosäätimen painiketta 4 tuntiin tai televisio ei vastaanota tulosignaalia eikä kaukosäädinkomentoja 10 minuuttiin, televisio sammuu automaattisesti energian säästämiseksi.

Jos käytät televisiota tietokoneen näyttönä tai katselet televisiota digitaalivastaanottimella etkä käytä television kaukosäädintä, poista automaattinen virrankatkaisu käytöstä.

Jos haluat poistaa sen käytöstä, paina  $\biguparrow$ -painiketta, valitse  $\biguplus$ Setup (asetukset) ja paina OK-painiketta.

Valitse TV-asetukset > Yleisasetukset > Sammutuksen ajastin ja aseta liukusäädin kohtaan 0.

Katso lisätietoja ympäristöä säästävistä TV-asetuksista painamalla ohjeessa Luettelo-painiketta ja etsimällä aihe Energiansäästö.

### 3.8 Kuva-asetukset

### Kuva-asetukset

Kuvavalikossa voit säätää kaikkia kuva-asetuksia haluamallasi tavalla.

Avaa Kuva-asetukset painamalla **f**-painiketta, valitsemalla Setup (asetukset) ja painamalla OK-painiketta. Valitse TV-asetukset > Kuva.

#### • Kuvatyyli

Katso lisätietoja kuvatyyliasetusten määrittämisestä painamalla ohjeessa **Luettelo-painiketta ja etsimällä aihe Kuvatyyli.** 

#### • (3D) Taustavalon kontrasti

Määrittää taustavalon kontrastin.

• Väri

Määrittää kuvan värikylläisyyden.

- Terävyys
- Määrittää pienten yksityiskohtien terävyyden.

• Kohinan suodatus

- Suodattaa ja vähentää kuvassa olevia häiriöitä.
- MPEG artifact -vähentyminen

Pehmentää kuvan digitaalisia siirtymiä.

#### • Perfect Pixel HD

Säätää Perfect Pixel HD Enginen lisäasetuksia.

– Perfect Natural Motion poistaa liikkeen tärinän ja toistaa liikkeen sulavana, varsinkin elokuvissa.

– Clear LCD tekee liikkeistä erittäin teräviä ja mustan sävyistä syvempiä, luo korkean kontrastin ja välkkymättömän, tasaisen kuvan sekä suurentaa katselukulmaa.

– Supertarkkuus tuottaa erinomaisen terävyyden, varsinkin viivoille ja kuvakohteiden ääriviivoille.

– Terävöintiparannus terävöittää erityisesti kuvan yksityiskohtia. – Perfect Contrast asettaa tason, jolla TV alkaa automaattisesti parantaa yksityiskohtia kuvan tummilla, keskivaloisilla ja valoisilla alueilla.

– Dynaaminen taustavalo asettaa tason, jolla virrankulutusta voidaan vähentää himmentämällä ruutua. Valitse edullisin virrankulutus tai kuva, jonka kirkkaus on paras.

– Värien parannus tekee väreistä eloisampia, ja kirkkaiden värien yksityiskohdat näkyvät paremmin.

• Lisä säätää kuvan lisäasetuksia:

– Valoanturi säätää kuva- ja Ambilight-asetuksia automaattisesti huoneen valaistuksen mukaan.

– Gamma on epälineaarinen kuvan kirkkaus- ja kontrastiasetus. Voit lisätä tai vähentää gamma-arvoa liukusäätimellä.

– Värilämpötila määrittää värien asetukseksi Normaali, Lämmin (punertava) tai Kylmä (sinertävä).

- Mukautettu värilämpötila määrittää kuvan värilämpötilan.
- (3D) Videokontrasti määrittää kuvan sisällön kontrastin.
- Kirkkaus määrittää kuvan kirkkaustason.
- Peli tai tietokone

Säätää television ennalta määritettyyn tietokoneasetukseen, kun tietokone tai pelikonsoli liitetään televisioon.

• Muoto ja reunat

– Kuvasuhde: saat lisätietoja aiheesta Kuvasuhde painamalla  $\equiv$  Luettelo -painiketta.

– Näytön reunat -asetuksella voit suurentaa kuvaa hiukan vääristyneiden reunojen piilottamiseksi.

– Kun valitset Kuvan siirto -asetuksen voit siirtää kuvaa ylös- tai alaspäin tai vasemmalle tai oikealle nuolipainikkeilla.

### Kuvatyyli

Voit säätää kuvaa helposti valitsemalla esimääritetyn Kuvatyyliasetuksen.

Katsellessasi televisiokanavaa avaa asetusvalikko painamalla titoPTIONS-painiketta, valitse valikkoriviltä **in Kuva ja ääni** ja valitse sitten Kuvatyyli. Valitse kuvatyyli ja paina OK-painiketta.

#### Kuvatyylit

Kuvatyylit-asetuksella voit valita helposti sopivat kuva-asetukset elokuvien katseluun tai energian säästämiseen. Lisäksi voit säätää valitun kuvatyylin tiettyä asetusta, kuten kirkkautta tai kontrastia. TV muistaa tekemäsi säädöt.

#### Kuvatyylin säätäminen

#### Kuvatyylin säätäminen . . .

1 - Valitse tyyli ja paina OK-painiketta.
2 - Paina **f**-painiketta, valitse  $\bullet$  **Setup** (asetukset) ja paina OK-painiketta.

3 - Valitse TV-asetukset, siirry yksittäisen asetuksen kohtaan ja säädä sitä.

4 - Sulje valikko ja tallenna asetus painamalla  $\triangle$ -painiketta.

Alkuperäisten Kuvatyyli-arvojen palauttaminen . . .

1 - Paina **f**-painiketta, valitse **Setup** (asetukset) ja paina OK-painiketta.

2 - Valitse TV-asetukset > Kuva > Kuvatyyli ja valitse palautettava tyyli.

3 - Paina **Mollaa** -painiketta. Tyyli palautetaan alkuperäiseksi.

Katso lisätietoja kuvan yksittäisten asetusten määrittämisestä painamalla ohjeessa **Luettelo-painiketta ja etsimällä aihe** Kuva.

Käytettävissä olevat kuvatyylit . . .

- Oma pika-asetuksissa määrittämäsi asetukset.
- Eloisa ihanteellinen asetus valoisaan aikaan tapahtuvaan katseluun
- Luonnollinen luonnollinen kuva-asetus
- Elokuva ihanteellinen asetus elokuvien katseluun
- Energiansäästö energiaa säästävä asetus
- Standardi tehtaan oletusasetukset
- Valokuva ihanteellinen asetus valokuvien katseluun
- ISF-Päivä ja ISF-Yö ISF-kalibrointiasetukset

### Kauppa- tai Koti-sijainti

Jos kuvatyyliksi palautuu Eloisa aina, kun käynnistät television, television sijainniksi on määritetty Kauppa. Se on tarkoitettu television esittelemiseen myymälässä.

Television määrittäminen kotikäyttöön . . .

1 - Paina  $\bigoplus$ -painiketta, valitse  $\bigotimes$  Setup (asetukset) ja paina OK-painiketta.

2 - Valitse TV-asetukset > Yleisasetukset > Sijainti ja paina OK-painiketta.

3 - Valitse Koti ja paina OK-painiketta.

4 - Sulje valikko painamalla **b**-painiketta, tarvittaessa toistuvasti.

## Sijainti

### Sijainti

Jos TV on kaupassa, voit määrittää television näyttämään mainoksia. Kuvatyyli on automaattisesti Eloisa. Automaattinen Sammutuksen ajastin on pois käytöstä.

TV:n asettaminen Kauppa-sijaintiin. . .

1 - Paina **f** -painiketta, valitse **S** Setup (asetukset) ja paina OK-painiketta.

2 - Valitse TV-asetukset > Yleisasetukset > Sijainti ja paina OK-painiketta.

3 - Valitse Kauppa ja paina OK-painiketta.

4 - Sulje valikko painamalla **b**-painiketta, tarvittaessa toistuvasti.

## ISF-kalibrointi

Nauti upeasta HDTV-kuvasta ISF-kalibroinnin ansiosta. ISFkalibroinnin ammattilainen tulee kotiisi ja asettaa televisioon optimaaliset kuva-asetukset. Hän voi myös määrittää ISFkalibroinnin Ambilightille.

Kysy TV:si ISF-kalibroinnista laitteen jälleenmyyjältä.

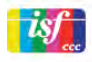

ISF-kalibroinnin ammattilainen tallentaa ja lukitsee ISF-asetukset 2 kuvatyyliksi. Kun ISF-kalibrointi on tehty, paina **III** OPTIONS painiketta, valitse Kuvatyyli ja paina OK-painiketta. Katsele TV:tä kirkkaassa valaistuksessa valitsemalla ISF-päivä tai valitse ISF-yö hämärässä valaistuksessa.

ISF-kalibrointi voidaan tehdä kaikille Aloitusvalikon toiminnoille, kuten TV:n katseleminen tai liitetty Blu-ray-soitin.

Kalibroinnin hyötyjä ovat . . .

- selkeämpi ja tarkempi kuva
- selvemmät yksityiskohdat kirkkaissa ja tummissa osissa
- syvempi ja tummempi musta
- laadukkaammat ja puhtaammat värit
- pienempi energiankulutus

#### Kuvan erikoisasetukset

Kun ISF-päivä tai ISF-yö on valittu, mutta ISF-kalibrointia ei ole vielä tehty, jotkin kuvan erikoisasetukset ovat käytettävissä. Paina **n**-painiketta, valitse **SSetup** (asetukset) ja paina OKpainiketta. Valitse TV-asetukset > Kuva > ISFerikoisasetukset ja paina OK-painiketta.

#### Kuvatyyliasetusten nollaaminen

Voit palauttaa kuvatyylin alkuperäiset asetukset valitsemalla nollattavan kuvatyylin OPTIONS-valikosta. Paina sen jälkeen h-painiketta, valitse SSetup (asetukset) ja paina OKpainiketta. Valitse TV-asetukset > Kuva, valitse Nollaa ja vahvista painamalla OK-painiketta.

## 3.9 Ääniasetukset

## Ääni

Äänivalikossa voit säätää kaikkia ääniasetuksia haluamallasi tavalla.

Avaa Ääniasetukset painamalla **n**-painiketta, valitsemalla Setup (asetukset) ja painamalla OK-painiketta. Valitse TV-asetukset > Ääni.

• Basso

Määrittää matalien äänten tason.

- Diskantti
- Määrittää korkeiden äänten tason.
- Tasapaino

Voit asettaa ihanteellisen vasemman ja oikean kaiuttimen voimakkuustasapainon kuuntelupaikan mukaan.

• Surround-ääni

Määrittää sisäänrakennettujen kaiuttimien surround-äänen.

#### • Kuulokevoimakkuus

Määrittää television kuulokeliitännän äänenvoimakkuuden. • Autom. äänenvoimakkuus

Pienentää äkillisiä äänenvoimakkuuden eroja, joita esiintyy esimerkiksi mainosten alkaessa tai kanavaa vaihdettaessa.

### Haluttu äänimuoto

Voit määrittää äänimuodon joko Standardiksi (Stereo) tai Edistyneeksi (Monikanava). TV vaihtaa automaattisesti määrittämääsi tyyppiin, jos kummatkin vaihtoehdot ovat saatavilla.

1 - Paina **n**-painiketta, valitse  $\bullet$  Setup (asetukset) ja paina OK-painiketta.

2 - Valitse Kanava-asetukset > Kielet > Haluttu äänimuoto ja paina OK-painiketta.

3 - Valitse Standardi tai Edistynyt ja paina OK.

4 - Sulje valikko painamalla **b**-painiketta, tarvittaessa toistuvasti.

## Mono/Stereo

Voit määrittää TV:n ääneksi mono.

1 - Paina **f**-painiketta, valitse  $\bullet$  Setup (asetukset) ja paina OK-painiketta.

2 - Valitse Kanava-asetukset > Mono/Stereo ja paina OKpainiketta.

3 - Valitse Mono tai Stereo ja paina OK-painiketta.

4 - Sulje valikko painamalla **b**-painiketta, tarvittaessa toistuvasti.

## Äänityyli

Jotta äänen asetusten säätö olisi helppoa, voit valita esimääritetyn asetuksen äänityylin avulla.

Kun katselet TV-kanavaa, avaa asetusvalikko painamalla

**III OPTIONS-painiketta ja valitse Äänityyli. Valitse äänityyli ja** paina OK-painiketta.

## Äänityylit

Äänityylien avulla voit helposti vaihtaa puheohjelmien (Uutiset) tai elokuvien katselun ihanneasetuksiin.

Lisäksi voit säätää valitun äänityylin tiettyjä ominaisuuksia, kuten bassoa tai diskanttia. Tekemäsi muutokset tallentuvat televisioon.

## Säädä äänityyliä

Äänityylin säätäminen . . .

1 - Valitse tyyli ja paina OK-painiketta.

2 - Paina  $\bigcap$ -painiketta, valitse  $\bigotimes$ Setup (asetukset) ja paina OK-painiketta.

3 - Valitse TV-asetukset, siirry yksittäisen asetuksen kohtaan ja säädä sitä.

4 - Sulje valikko ja tallenna asetus painamalla  $\triangle$ -painiketta.

Alkuperäisten äänityylien palauttaminen . . .

1 - Paina **f**-painiketta, valitse **S**Setup (asetukset) ja paina OK-painiketta.

2 - Valitse TV-asetukset > Ääni > Äänityyli ja valitse tyyli, jonka haluat palauttaa.

3 - Paina **Nollaa** -painiketta. Tyyli palautetaan alkuperäiseksi.

Voit säätää yksittäisiä ääniasetuksia painamalla ohjeessa Luettelo-painiketta ja etsimällä aihe Ääni. Eri äänityylit ovat . . .

- Oma asetus Mukauta kuvaa ja ääntä -kohdassa tekemäsi valinnat
- Alkuperäinen Tehtaan oletusasetukset
- Uutiset ihanteellinen asetus puheen kuunteluun
- Elokuva ihanteellinen asetus elokuvien katseluun
- Peli ihanteellinen asetus pelien pelaamiseen
- Musiikki ihanteellinen asetus musiikin kuunteluun

## TV:n sijoittelu

## TV:n sijoittelu

Ensimmäisen asennuksen yhteydessä määritä asetukseksi joko TV-jalustalla tai Seinäkiinnitys.

Jos tämän jälkeen muutat TV:n sijoittelua, säädä asetusta sen mukaisesti parhaan äänentoiston takaamiseksi.

1 - Paina **f**-painiketta, valitse **S** Setup (asetukset) ja paina OK-painiketta.

2 - Valitse TV-asetukset > Yleisasetukset > TV:n sijoittelu ja paina OK-painiketta.

3 - Valitse TV-jalustalla tai Seinäkiinnitys ja paina OK-painiketta. 4 - Sulje valikko painamalla **b**-painiketta, tarvittaessa

toistuvasti.

## 3.10 Ambilight-asetukset

## Ambilightin ottaminen käyttöön ja poistaminen käytöstä

Parhaan Ambilight-vaikutelman saat näin:

• Himmennä huoneen valaistusta ja sijoita televisio 25 cm irti seinästä.

• Säädä Ambilight kotisi seinän värin mukaan Seinän väri asetuksissa.

• Ambilight saattaa häiritä kaukosäädinten infrapunasignaaleja. Sijoita laitteet (levysoitin tai kotiteatterijärjestelmä) kauemmas Ambilightista.

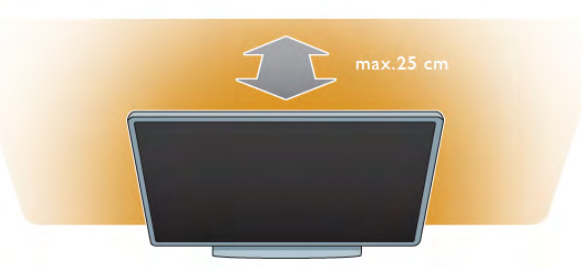

Voit ottaa Ambilightin käyttöön tai poistaa sen käytöstä painamalla kaukosäätimen AMBILIGHT-painiketta. Samalla painikkeella voit valita Ambilightin tilaksi Pois, Dynaaminen ja Staattinen.

Jos haluat tietää lisää Ambilight-asetuksista, paina LLuettelo painiketta ja etsi aiheet Dynaaminen Ambilight ja Staattinen Ambilight.

Ambilight-valikon avulla voit myös käynnistää tai sammuttaa Ambilightin.

Paina **n**-painiketta, valitse **SSetup** (asetukset) ja paina OKpainiketta.

Valitse TV-asetukset ja paina OK-painiketta. Valitse Ambilight.

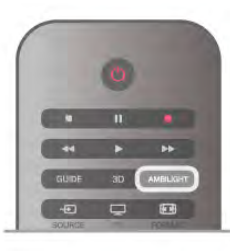

## Dynaaminen Ambilight

Dynaaminen Ambilight -asetuksella voit säätää nopeutta, jolla Ambilight reagoi näytön kuviin.

Paina **n**-painiketta, valitse **SSetup** (asetukset) ja paina OKpainiketta.

Valitse TV-asetukset ja paina OK-painiketta. Valitse Ambilight > Tila > Dynaaminen ja paina OK-painiketta.

Valitse Dynaaminen. Säädä haluamasi nopeus liukusäätimellä.

Staattinen Ambilight -asetuksella voit valita oman Ambilightvärisi.

Paina **n**-painiketta, valitse **SSetup** (asetukset) ja paina OKpainiketta.

Valitse TV-asetukset ja paina OK-painiketta.

Valitse Ambilight > Tila > Staattinen ja paina OK-painiketta. Valitse Staattinen. Valitse haluamasi väri. Ambilightin staattiset värit ovat kiinteitä (ei-dynaamisia) värejä.

### Seinän väri

Television takana olevan seinän väri voi vaikuttaa Ambilightin väreihin.

Jotta näin ei kävisi, valitse Ambilight > Lisäasetukset > Seinän väri ja sitten seinän väriä vastaava väri. Ambilight korjaa värejään siten, että ne sopivat mahdollisimman hyvin television takana olevan seinän väriin.

#### TV:n sammutus

Jos haluat sammuttaa Ambilightin välittömästi tai niin, että Ambilight-toiminnon häivytys on käytössä ja että Ambilight sammuu vasta muutaman sekunnin kuluttua television sammuttamisesta, valitse Ambilight > Lisäasetukset > TV:n sammutus.

#### Lounge light

Katso lisätietoja painamalla ohjeessa Luettelo-painiketta ja etsimällä aihe Lounge light.

## Lounge light

Kun televisio on valmiustilassa, voit ottaa Ambilightin käyttöön ja luoda huoneeseen Lounge light -efektin.

Ota Ambilight käyttöön television ollessa valmiustilassa painamalla AMBILIGHT-painiketta.

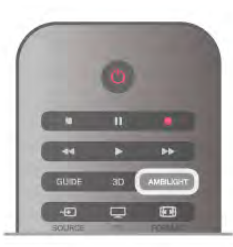

## Ambilight-asetukset

Lisää Ambilight-asetuksia on TV-asetusten Ambilight-valikossa. Voit muuttaa näitä asetuksia painamalla h-painiketta, valitsemalla  $\clubsuit$ Setup (asetukset) ja painamalla OK-painiketta. Valitse TV-asetukset > Ambilight.

#### Ambilight-tila

Kun TV on päällä, voit valita AMBILIGHT-painikkeella Ambilight-tilaksiPois, Dynaam. ja Staattinen. Valitse Dynaaminen, jos haluat, että Ambilight reagoi näytön kuviin. Valitse Staattinen, jos haluat määrittää tietyn kiinteän värin.

#### Ambilight-kirkkaus

Voit määrittää Ambilight-kirkkausasetuksia valitsemalla Kirkkaus ja painamalla OK-painiketta ja säätämällä Ambilight-valaistuksen voimakkuutta.

#### Dynaaminen Ambilight

Voit säätää nopeutta, jolla Ambilight reagoi näytön kuviin, valitsemalla Dynaaminen.

Katso lisätietoja painamalla ohjeessa Luettelo-painiketta ja etsimällä aihe Dynaaminen Ambilight.

#### Staattinen Ambilight

Määritä oma Ambilight-värisi. Ambilightin staattiset värit ovat kiinteitä (ei-dynaamisia) värejä.

Katso lisätietoja painamalla ohjeessa Luettelo-painiketta ja etsimällä aihe Staattinen Ambilight.

Muuta Lounge light -värimallia painamalla AMBILIGHTpainiketta uudelleen.

Poista Lounge light käytöstä pitämällä AMBILIGHT-painiketta painettuna muutaman sekunnin ajan.

Voit valita värimallin myös TV-asetukset-valikossa. Kun televisio on päällä, paina **f**-painiketta, valitse **\$Setup** (asetukset) ja paina OK-painiketta. Valitse TV-asetukset > Ambilight > Lisäasetukset > Lounge

light. Valitse värimalli, jota Lounge light käyttää käynnistyessään.

## 3.11 Erityisryhmille

## Käyttöönotto

Kun Erityisryhmille-toiminto on käytössä, televisio soveltuu kuulo- ja näkövammaisten käyttöön.

#### Käyttöönotto

Jos et ottanut Erityisryhmille-toimintoa käyttöön asennuksen aikana, voit ottaa sen käyttöön Laitteisto-valikon kautta. Ota Erityisryhmille-toiminto käyttöön painamalla **n**-painiketta, valitsemalla  $\clubsuit$ Setup (asetukset) ja painamalla OK-painiketta.

### Valitse TV-asetukset > Yleisasetukset > Erityisryhmille. Valitse Käytössä ja paina OK.

Kun Erityisryhmille-toiminto on otettu käyttöön Laitteistovalikossa, se tulee näkyviin asetusvalikkoon. Asetusvalikossa voit määrittää haluamasi kuulo- ja näkövammaisille tarkoitetut asetukset.

## Kuulemisvaikeus

Jotkin digitaaliset palveluntarjoajat lähettävät erityisesti kuulovammaisille tarkoitettua ääntä ja tekstitystä. Kun Kuulemisvaikeus-toiminto on käytössä, televisio siirtyy automaattisesti käyttämään kuulovammaisille tarkoitettua ääntä ja tekstitystä, kun ne ovat saatavilla.

### Käyttöönotto

Voit ottaa Kuulemisvaikeus-toiminnon käyttöön painamalla **III OPTIONS-painiketta, valitsemalla Erityisryhmille ja** painamalla OK-painiketta.

Valitse Kuulemisvaikeus, sitten Käytössä ja paina OKpainiketta.

Äänen ja tekstityksen saatavuus selviää painamalla **III OPTIONS** -painiketta ja valitsemalla Äänen kieli. Kuulovammaisille tarkoitettu ääni on merkitty merkillä  $\mathbb{S}^1$ .

Jos Erityisryhmille-valintaa ei näy Asetukset-valikossa, ota Erityisryhmille-toiminto käyttöön Laitteisto-valikossa. Katso lisätietoja painamalla ohjeessa Luettelo-painiketta ja etsimällä aihe Erityisryhmille.

## Näkövammaiset

Digitaaliset TV-kanavat voivat lähettää erityistä lisäselostusta, joka kuvailee mitä ruudulla tapahtuu. Näkövammaisilleasetukset voi ottaa käyttöön, kun Erityisryhmille-toiminto on käytössä.

### Näkövammaiset

Näkövammaisille-toiminnon ollessa päällä, kertojan selostus lisätään normaaliin ääneen.

Selostuksen ottaminen käyttöön (jos käytettävissä) . . . 1 - Kun Erityisryhmille-toiminto on käytössä, paina **III** OPTIONS-painiketta ja valitse Asetukset-välilehti valikkoriviltä.

2 - Valitse Näkövammaisille ja paina OK-painiketta.

3 - Valitse Käytössä ja paina OK-painiketta.

Voit tarkistaa onko näkövammaisille tarkoitettua selostusta saatavilla.

Valitse asetusvalikosta Äänen kieli. Näkövammaisille tarkoitettu ääni on merkitty merkillä  $\mathbf{\Phi}$ .

### Kaiuttimet/Kuulokkeet

Voit valita mitä kautta kuulet selostuksen: vain television kaiuttimista, vain kuulokkeista tai molemmista. Kaiuttimien/kuulokkeiden valitseminen . . .

1 - Paina **f**-painiketta, valitse  $\bullet$  Setup (asetukset) ja paina OK-painiketta.

2 - Valitse Kanava-asetukset > Kielet > Näkövammaisille > Kaiuttimet/Kuulokkeet ja paina OK-painiketta.

#### 3 - Valitse Kaiuttimet, Kuulokkeet tai Kaiuttimet + kuulokkeet ja paina OK-painiketta.

4 - Sulje valikko painamalla **b**-painiketta, tarvittaessa toistuvasti.

### Yhdistetty äänenvoimakkuus

Voit yhdistää normaalin äänen voimakkuuden selostuksen äänen kanssa.

Äänenvoimakkuuden yhdistäminen . . .

1 - Paina **III OPTIONS-painiketta ja valitse Asetukset-välilehti** valikkorivistä.

- 2 Valitse Yhdistetty äänenvoimakkuus ja paina OK-painiketta.
- 3 Liikuta liukusäädintä ylä- ja alanuolella.
- 4 Vahvista painamalla OK-painiketta.

### Äänitehoste

Selostukset saattavat sisältää erikoisäänitehosteita, kuten stereo- tai häivytysäänen.

Äänitehosteiden ottaminen käyttöön (jos käytettävissä) . . .

1 - Paina **n**-painiketta, valitse  $\bullet$  Setup (asetukset) ja paina OK-painiketta.

2 - Valitse Kanava-asetukset > Kielet > Näkövammaisille > Äänitehosteet ja paina OK-painiketta.

3 - Valitse Käytössä tai Pois ja paina OK-painiketta. 4 - Sulje valikko painamalla **b**-painiketta, tarvittaessa toistuvasti.

## Puhe

Puhe-asetuksessa selostus voi myös sisältää puhuttujen sanojen tekstitystä.

Tämän tekstityksen ottaminen käyttöön (jos käytettävissä) . . . 1 - Paina **n**-painiketta, valitse  $\bullet$  Setup (asetukset) ja paina OK-painiketta.

2 - Valitse Kanava-asetukset > Kielet > Näkövammaisille > Puhe ja paina OK-painiketta.

3 - Valitse Kuvaileva (ääni) tai Tekstitys ja paina OK. 4 - Sulje valikko painamalla **5**-painiketta, tarvittaessa toistuvasti.

## Näppäinääni

Näppäinäänet kertovat käyttäjälle, milloin jotakin kaukosäätimen painiketta on painettu. Näppäinäänten äänenvoimakkuus on aina sama.

### Käyttöönotto

Ota näppäinäänet käyttöön painamalla **III OPTIONS**-painiketta, valitsemalla Erityisryhmille ja painamalla OK-painiketta. Valitse Näppäinääni ja sitten Päälle.

Jos Erityisryhmille-valintaa ei näy asetusvalikossa, ota Erityisryhmille-toiminto käyttöön Laitteisto-valikossa. Katso lisätietoja painamalla ohjeessa Luettelo-painiketta ja etsimällä aihe Erityisryhmille.

## 4 Katso satelliittia

## 4.1 Satelliittikanavat

## Kanavan vaihtaminen

Katso satelliittikanavia painamalla **n**-painiketta, valitsemalla Katso satelliittia ja painamalla OK-painiketta. TV siirtyy viimeksi katsellulle satelliittikanavalle.

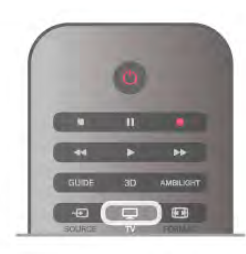

### Kanavan vaihtaminen

Vaihda kanavaa painamalla CH+ tai CH-. Voit käyttää myös numeropainikkeita, jos tiedät kanavan numeron. Voit palata aiemmin viritetylle kanavalle painamalla **b**painiketta.

### Vaihtaminen kanavalle kanavaluettelosta

Kun katselet TV-kanavaa, voit avata kanavaluettelon painamalla  $\equiv$  LIST -painiketta. Valitse luettelo välilehtiriviltä.

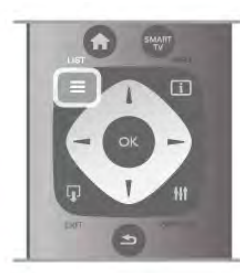

Siirry kanavaluettelossa TV- tai radiokanavalle. Kun TV- tai radiokanavan kuvake on korostettuna, siirry kanavalle painamalla OK-painiketta.

Kanavaluettelossa voi olla useita kanavasivuja. Voit näyttää seuraavan tai edellisen sivun CH-- tai CH+-painikkeella. Voit sulkea kanavaluettelot vaihtamatta kanavaa painamalla uudelleen  $\equiv$  LIST -painiketta.

## Satelliittikanavaluettelo

### Satelliittikanavaluettelo

Kun satelliittikanavien asennus on valmis, kanavat tallentuvat erityiseen satelliittikanavaluetteloon, joka perustuu valitsemaasi esimääritettyyn kanavaluetteloon.

Tässä kanavaluettelossa näet kaikki asennetut satelliitti-, TV- ja radiokanavat.

Kaikki asennetut kanavat sisältävän Kaikki-kanavaluettelon kohdalla voit määrittää Suosikkiohjelmat-luettelon, näyttää asennetut Radiokanavat erikseen tai tarkistaa viimeksi lisätyt kanavat Uusi-luettelosta.

## Vaihtaminen kanavalle kanavaluettelosta

Kun katselet satelliittikanavaa, voit avata kanavaluettelot  $pair$ ainamalla  $\equiv$  LIST -painiketta. Valitse valikkoriviltä satelliittikuvake  $\mathbb{X}$ . Valitse luettelo välilehtiriviltä.

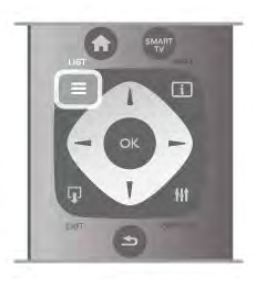

Siirry kanavaluettelossa TV- tai radiokanavalle. Kun TV- tai radiokanavan kuvake on korostettuna, siirry kanavalle painamalla OK-painiketta.

Kanavaluettelossa voi olla useita kanavasivuja. Voit näyttää seuraavan tai edellisen sivun CH-- tai CH+-painikkeella. Voit sulkea kanavaluettelot vaihtamatta kanavaa painamalla  $u$ udelleen  $\equiv$  LIST -painiketta.

### Merkitseminen suosikiksi

Kanavaluettelossa Kaikki voit merkitä minkä tahansa kanavan suosikkikanavaksi.

Siirry kanavan kohtaan luettelossa ja paina **\*\*\* Merkitse** suosikiksi -painiketta. Kanava lisätään Suosikkiohjelmatkanavaluetteloon.

### Kanavaluettelon asetukset

Kun kanavaluettelo on näkyvissä, voit valita jonkin seuraavista asetuksista painamalla **III OPTIONS-painiketta:** 

- Satelliitti
- Rajoitukseton/salattu
- Lukitse
- Avaa

#### Nimeä satelliittikanavat uudelleen

Voit nimetä kanavia uudelleen kaikissa kanavaluetteloissa. 1 - Korosta kanava, jonka haluat nimetä uudelleen kanavaluettelossa.

2 - Paina **Dimeä uudelleen** -painiketta. Voit kirjoittaa nimen kaukosäätimen painikkeilla tai avata näyttönäppäimistön.

#### Tekstin kirjoittaminen kaukosäätimen näppäimistöllä

Siirrä kohdistinta nuolipainikkeilla. Poista merkki painamalla  $\leftarrow$ (Takaisin) -painiketta. Kun olet valmis, valitse Valmis.

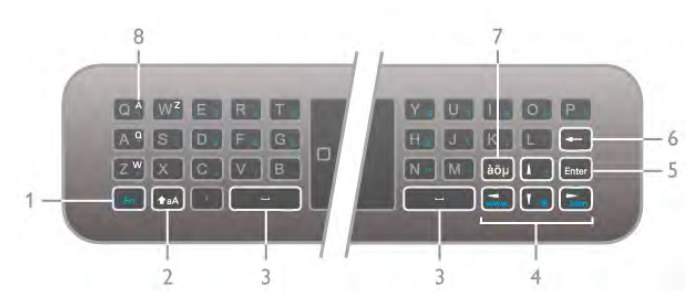

#### Tekstin kirjoittaminen näyttönäppäimistöllä

Avaa näyttönäppäimistö tekstinsyöttövalikon päälle painamalla OK- tai numeropainiketta, kun tekstin kohdistin vilkkuu. Siirry merkin kohdalle nuolipainikkeilla ja valitse merkki painamalla OK-painiketta. Poista merkki painamalla

**Takaisin-painiketta.** 

Siirry käyttämään suurten kirjaimien sijaan pieniä kirjaimia tai erikoismerkkejä painamalla **\*\***-, **\*\*** tai \*\*-painiketta. Sulje näyttönäppäimistö valitsemalla Valmis ja painamalla OKpainiketta.

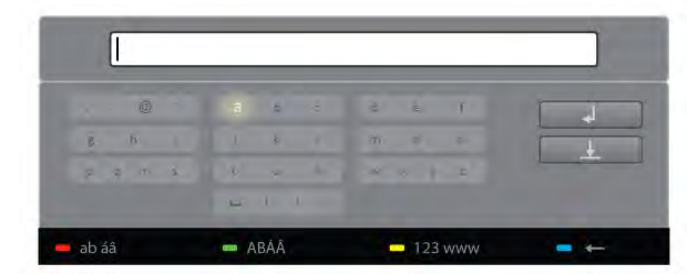

### USB-näppäimistö

Voit käyttää liitettyä USB-näppäimistöä kanavien uudelleen nimeämiseen. Katso lisätietoja kohdasta Näppäimistö ja hiiri  $p$ ainamalla  $\equiv$  Luettelo -painiketta.

#### Järjestä satelliittikanavat uudelleen

Voit muuttaa suosikkikanavaluettelossa näkyvien satelliittikanavien järjestystä. Paina **\*\*** ohjeessaLuettelo-painiketta ja etsi aihe Suosikkisatelliittikanavat.

## Suosikkisatelliittikanavat

Voit luoda suosikkikanavaluettelon myös ainoastaan niistä kanavista, joita haluat katsoa. Kun suosikkikanavaluettelo on valittuna, näet ainoastaan suosikkikanavasi, kun selaat kanavia CH+- tai CH--painikkeella.

#### Suosikkikanavaluettelon luominen

1 - Kun katselet TV-kanavaa, voit avata kanavaluettelot  $pair$ ainamalla  $\equiv$  LIST -painiketta.

2 - Valitse valikkoriviltä satelliittikuvake  $\mathbb{X}$ .

3 - Valitse Suosikit.

4 - Jos luettelo on tyhjä, TV kehottaa lisäämään kanavia heti. Paina **OK**-painiketta.

5 - Valitse kanava nuolipainikkeilla ja merkitse se

suosikkikanavaksi painamalla OK-painiketta. Kanavien järjestys suosikkiluettelossa määräytyy lisäysjärjestyksen mukaan.

#### Suosikkien lisääminen tai poistaminen

Voit lisätä tai poistaa suosikkikanavia suosikkikanavaluettelosta avaamalla luettelon, painamalla **III OPTIONS** -painiketta, valitsemalla Lisää tai poista suosikkeja ja painamalla OKpainiketta.

Valitse kanava nuolipainikkeilla ja lisää se suosikkiluetteloon tai poista se luettelosta painamalla OK-painiketta.

#### Järjestäminen uudelleen

Voit järjestää kanavat uudelleen Suosikkiohjelmatkanavaluettelossa.

## 1 - Korosta siirrettävä kanava Suosikkiohjelmat-

- kanavaluettelossa.
- 2 Paina **Biirrä-painiketta**

3 - Siirrä kanava haluamaasi kohtaan nuolipainikkeilla. Voit määrittää uuden sijainnin myös suoraan numeropainikkeilla. 4 - Vahvista sijainti painamalla OK-painiketta. Voit peruuttaa siirron painamalla **Deruuta** -painiketta.

Voit valita toisen kanavan ja tehdä toimenpiteen uudestaan.

#### Suosikkien lisääminen tai poistaminen muissa kanavaluetteloissa

Voit merkitä TV- ja radiokanavia suosikeiksi Kaikki-, Radio- ja Uusi-kanavaluettelossa.

Korosta jossakin niistä kanava, jonka haluat lisätä

suosikkiluetteloon, ja paina **\*\*** Merkitse suosikiksi -painiketta. Kanava merkitään tähdellä  $\bigstar$  ja lisätään

suosikkikanavaluetteloon.

Voit poistaa kanavan suosikkikanavista korostamalla sen missä tahansa kanavaluettelossa ja painamalla \*Poista suosikki. Kanava poistetaan suosikkikanavaluettelosta.

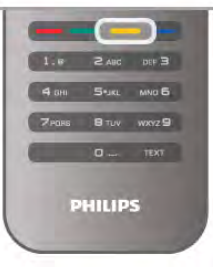

## Satelliittikanavalukitus

Voit estää lapsia katsomasta tiettyä kanavaa tai ohjelmaa lukitsemalla kanavan tai estämällä tiettyjen ikäluokitusten mukaisten ohjelmien katselun.

### Kanavan lukitseminen

Voit lukita kanavia, joita et halua lasten katsovan. Jotta voit katsoa lukittua ohjelmaa, sinun on annettava lapsilukkokoodi.  $\log$  haluat lukita kanavan, avaa Kanavaluettelot painamalla  $\equiv$ LIST -painiketta. Valitse lukittava kanava missä tahansa luettelossa, paina **III OPTIONS** -painiketta ja valitse Lukitse kanava. Lukitun kanavan kohdalla on lukko ni kanavaluettelossa. Voit poistaa kanavan lukituksen valitsemalla lukitun kanavan kanavaluettelosta ja valitsemalla Lukitus pois. Tarvitset lapsilukkokoodin.

Et voi lukita ohjelmia liitetyiltä laitteilta.

#### Parental rating (Vanhempien luokittelu)

Joidenkin digitaalisten palveluntarjoajien ohjelmissa on ikäluokituksia. Jos luokitus on sama tai korkeampi kuin laitteeseen syöttämäsi lapsen ikä, ohjelman katselu estetään. Jotta voit katsoa estettyä ohjelmaa, sinun on annettava lapsilukkokoodi. Parental rating (vanhempien luokittelu) koskee kaikkia kanavia.

#### Ikäluokituksen asettaminen

Paina **n**-painiketta, valitse  $\bullet$  Setup (asetukset) ja paina OKpainiketta.

#### Valitse Satelliittiasetukset > Lapsilukko > Parental rating (Vanhempien luokittelu).

Jotta voit valita ikäluokituksen, sinun on annettava

nelinumeroinen lapsilukkokoodi. Jos lapsilukkokoodia ei ole vielä määritetty, voit määrittää sen nyt.

Kun olet antanut koodin, voit valita ikäluokituksen. Kun luokitus on yhtä suuri tai suurempi kuin sinun asettamasi ikäluokitus, ohjelman katselu estetään. Televisio kysyy koodia, jos ohjelmaa halutaan katsoa. Jotkin palveluntarjoajat estävät ainoastaan ohjelmat, joiden luokitus on asettamaasi ikäluokitusta suurempi.

#### Koodin muuttaminen

Voit vaihtaa nykyisen lapsilukkokoodin painamalla **n**-painiketta, valitsemalla  $\clubsuit$  Setup (asetukset) ja painamalla OK-painiketta. Valitse Satelliittiasetukset > Lapsilukko > Muuta koodi. Anna nykyinen koodi ja sitten uusi koodi kahdesti. Tämän jälkeen uusi koodi on käytössä.

#### Unohditko koodin?

Jos unohdat lapsilukkokoodin, voit ohittaa sen kyselyn ja määrittää uuden koodin kirjoittamalla 8888.

## $\overline{42}$ Satelliittikanavien asentaminen

## Vaatimukset

DVB-T- ja DVB-C-vastaanoton lisäksi tässä televisiossa on sisäänrakennettu DVB-S/DVB-S2-satelliittivastaanotin. Jos liität television satelliittilautasantenniin, voit vastaanottaa digitaalisia satelliittikanavia. Et tarvitse erillistä satelliittivastaanotinta.

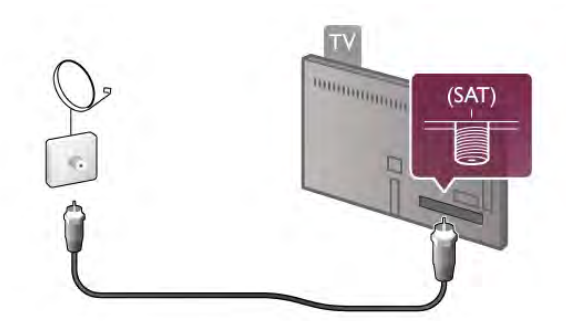

#### Lautasantennin taajuusmuunnin (LNB)

Lautasantennin LNB-taajuusmuunnin sieppaa satelliitin signaalit ja se sijaitsee lautasantennin tangon päässä. Televisio voi vastaanottaa signaaleja neljästä eri taajuusmuuntimesta.

## Satelliittikanavan asennus

Kun sinulla on oikein asennettu ja liitetty satelliittilautasantenni, voit asentaa televisioon satelliittikanavia. Varmista, että satelliittilautasantenni on kohdistettu oikein.

Voit asentaa kanavia neljästä eri satelliitista (taajuusmuuntimesta).

Asenna satelliittikanavia noudattamalla vaiheita1 - 5.

#### 1 - Asennus

Etsi satelliitteja ja asenna satelliittikanavia painamalla  $\biguparrow$  painiketta, valitsemalla  $\clubsuit$ Setup (asetukset) ja painamalla OKpainiketta.

Valitse Satelliitin haku ja paina OK-painiketta. Jos olet jo asentanut satelliitteja, valitse Asenna kanavat uudelleen ja paina OK-painiketta.

#### 2 - Liitäntätyyppi

Valitse asennettavien satelliittien määrä. Televisio määrittää sopivan liitäntätyypin automaattisesti.

Voit tarvittaessa muuttaa liitäntätyyppiä myöhemmin Asetukset-valikossa. Valitse Asetukset-valikossa Liitäntätyyppi ja sitten Yksi LNB, jos satelliittiantennissasi on vain yksi LNBtaajuusmuunnin, DiSEqC Mini, jos sinulla on kaksi LNBtaajuusmuunninta ja DiSEqC 1.0, jos sinulla on kolme tai neljä LNB-taajuusmuunninta. Sulje asetukset valitsemalla Valmis.

#### 3 - Satelliittien haku

Aloita haku valitsemalla Aloita ja painamalla OK-painiketta. Televisio etsii kaikki käytettävissä olevat satelliitit. Tämä saattaa kestää useita minuutteja. Jos satelliitteja ei löydy, tarkista antennin liitännät ja satelliittilautasantennin asento. Ilmoitettu signaalinlaatu ei aina kerro kaikkien kyseisen satelliitin kanavien signaalinlaadusta.

Toista satelliittien haku valitsemalla Haku ja painamalla OKpainiketta. Jos olet tyytyväinen löydettyihin satelliitteihin, voit asentaa kaikki niiden tarjoamat kanavat.

#### 4 - Kanavien asentaminen

Voit asentaa kaikki löytämiesi satelliittien kanavat valitsemalla Asenna. Kunkin satelliitin kanavien asennus saattaa kestää useista minuuteista puoleen tuntiin.

#### 5 - Kanavien lajittelu

Asennuksen päätyttyä voit valita satelliittikanavillesi eri lajitteluluetteloista sopivimman asennetun satelliitin mukaan. Kun asennus on valmis, satelliittikanavat näkyvät Kaikki satelliittikanavat -luettelossa. Kanavat lajitellaan myös tyypin mukaan eri listoihin.

#### Lisää asetuksia

Useimpien satelliittien kohdalla sinun ei tarvitse muuttaa LNBasetuksia, mutta jos etsit tiettyä satelliittia C-alueelta, sinun on valittava tätä satelliittia varten käyttämäsi LNB-

taajuusmuuntimen asetukseksi C-alueen LNB. Jos olet kokenut käyttäjä, saatat tarvita käyttämäsi LNB-taajuusmuuntimen räätälöityä asetusta.

Voit nopeuttaa satelliittien ja kanavien hakua asettamalla taajuushaun nopeuden 10 MHz:iin. Voit tehdä perusteellisen haun asettamalla nopeudeksi 2 MHz (suositellaan turkkilaisille satelliiteille).

### Palauta

Saatat unohtaa, millaiset asetukset olet valinnut. Palauta satelliittiasennuksen asetukset tehdasasetuksiksi valitsemalla asetuksista Nollaa ja painamalla OK-painiketta.

#### Manuaalinen asennus

Automaattinen kanavien asennustoiminto saattaa jättää transponderin tietyn kanavan tai kanavat asentamatta. Voit lisätä transponderin manuaalisesti. Saat lisätietoa aiheesta Manuaalinen asennus painamalla  $\equiv$  Luettelo-painiketta.

#### Lautasantennin liitäntä

Saat lisätietoja aiheesta Lautasantenni painamalla E Luettelopainiketta.

Luettelo tämän television esimääritetyistä satelliiteista on kohdassa  $\equiv$  Luettelo > Teknisiä tietoja > Virta ja vastaanotto.

## Satelliitin lisääminen

Jos satelliittikanavat on jo asennettu, voit lisätä ylimääräisen satelliitin asennukseen. Voit asentaa kanavia neljästä eri satelliitista (neljä eri LNB-taajuusmuunninta).

### 1 - Liitäntätyyppi

Tarkista liitäntätyypin asetus ennen satelliitin lisäämistä. Kun asetuksena on Yksi, käytössä on yksi LNB-taajuusmuunnin. Kun asetuksena on DiSEqC Mini, käytössä on kaksi LNBtaajuusmuunninta ja kun asetuksena on DiSEqC 1.0, käytössä voi olla kolme tai neljä taajuusmuunninta.

Tarkista ensin liitäntätyyppi painamalla **fa**-painiketta, valitsemalla  $\clubsuit$  Setup (asetukset) ja painamalla OK-painiketta. Valitse Satelliitin haku > Asenna kanavat uudelleen > Asetukset ja paina OK-painiketta.

Valitse Liitäntätyyppi ja sitten asennettavien satelliittien määrää vastaavaa asetus. Sulje asetukset valitsemalla Valmis. Sulje Asenna kanavat uudelleen -valikko painamalla **5**-painiketta.

#### 2 - Satelliitin lisääminen

Lisää satelliitti painamalla **n**-painiketta, valitsemalla **S**Setup (asetukset) ja painamalla OK-painiketta.

Valitse Satelliitin haku > Lisää satelliitti ja paina OK-painiketta. Televisio etsii satelliittia ensimmäisellä vapaana olevalla LNBtaajuusmuuntimella. Tämä saattaa kestää useita minuutteja.

Jos satelliitteja ei löydy, tarkista antennin liitännät ja lautasantennin asento. Valitse Aloita uudelleen tai Seuraava LNB.

Jos tarjolla ei ole yhtään vapaata LNB:tä, voit ensin poistaa jonkin satelliitin. Lisätietoja on alempana kohdassa Satelliittien poistaminen.

#### 3 - Kanavien asentaminen

Jos olet tyytyväinen lisättyyn satelliittiin, voit asentaa kanavat. Asenna kaikki kanavat valitsemalla Asenna. Asennus saattaa kestää useita minuutteja.

### 4 - Poista satelliitti

Poista satelliitti painamalla **f**-painiketta, valitsemalla SLaitteisto ja painamalla OK-painiketta.

Valitse Satelliitin haku > Poista satelliitti ja paina OK-painiketta. Valitse satelliitti, jonka haluat poistaa, ja paina OK-painiketta. Vahvista poistaminen valitsemalla Kyllä ja paina OK-painiketta. Satelliitti ja sen kanavat poistetaan.

## Kanavien päivittäminen

#### Satelliittikanavien päivittäminen

Televisio siirtää kaikki asennetut kanavat eri kanavaluetteloihin. Jos vastaanotat digitaalisia kanavia, voit määrittää television päivittämään uudet kanavat automaattisesti kanavaluetteloon. Voit päivittää kanavaluettelon myös itse.

#### Automaattinen kanavapäivitys

Televisio päivittää kanavat ja tallentaa uudet kanavat päivittäin kello 4.00. Uudet kanavat tallennetaan sekä Kaikki- että Uusikanavaluetteloon. Ilman tulosignaalia olevat kanavapaikat poistetaan. Kun televisio käynnistetään, se ilmoittaa uusista ja poistetuista kanavista. Television on oltava valmiustilassa, jotta kanavat päivittyvät automaattisesti.

Voit poistaa käynnistettäessä näkyvän viestin käytöstä painamalla  $\bigoplus$ -painiketta, valitsemalla  $\bigotimes$ Setup (asetukset) ja painamalla OK-painiketta.

Valitse Kanava-asetukset > Kanavan asennus > Kanavapäivitysviesti ja valitse Pois.

Voit poistaa kanavien automaattisen päivityksen käytöstä painamalla **f**-painiketta, valitsemalla  $\bullet$  **Setup** (asetukset) ja painamalla OK-painiketta.

Valitse Kanava-asetukset > Kanavan asennus > Automaattinen kanavapäivitys ja valitse Pois.

#### Automaattiset päivitysvaihtoehdot

Jos haluat välttää tietyn satelliittikanavaluettelon automaattisen päivittämisen, voit estää vähintään yhden satelliitin (LNB) päivittämisen.

Voit estää satelliittikanavapäivityksen painamalla  $\bigcap$ -painiketta, valitsemalla  $\clubsuit$  Setup (asetukset) ja painamalla OK-painiketta. Valitse Satelliittiasetukset > Kanavan asennus >

Automaattiset päivitysvaihtoehdot ja valitse satelliitti, jonka päivittämisen haluat estää. Paina OK-painiketta. Painamalla OKpainiketta uudelleen voit määrittää satelliitin päivitettäväksi. Jos aloitat kanavapäivityksen itse, näitä valintoja ei oteta huomioon.

#### Aloita kanavien päivitys

Voit käynnistää päivityksen itse painamalla  $\bigcap$ -painiketta, valitsemalla  $\clubsuit$ Setup (asetukset) ja painamalla OK-painiketta. Valitse Kanavien haku ja paina OK-painiketta. Seuraa näytön ohjeita. Päivitys voi kestää useita minuutteja.

### Äskettäin lisätyt kanavat

Automaattisen kanavapäivityksen lisäämät uudet kanavat löytyvät helposti Uusi-kanavaluettelosta. Samat uudet kanavat tallennetaan myös Kaikki- tai Radio-kanavaluetteloon.

Uudet kanavat pysyvät Uusi-kanavaluettelossa niin kauan kuin et merkitse niitä suosikeiksi tai et katsele niitä.

Katso lisätietoja kanavien merkitsemisestä suosikeiksi painamalla ohjeessa **Luettelo-painiketta** ja etsimällä aihe Suosikkisatelliittikanavat.

## Kanavaluettelon kopiointi

### Johdanto

Kanavaluettelon kopiointi on tarkoitettu jälleenmyyjien ja ammattilaisten käyttöön.

Kanavaluettelon kopiointitoiminto kopioi sekä maanpäälliset että satelliittikanavat.

Kanavaluettelon kopiointitoiminnon avulla televisioon asennetut kanavat voi kopioida toiseen saman sarjan Philipstelevisioon. Kanavaluettelon kopioinnin avulla säästyt aikaa vievältä kanavien haulta, kun käytössäsi on esimääritetty kanavaluettelo. Kopioitava tiedosto on pieni ja mahtuu mihin tahansa USB-muistilaitteeseen.

#### Vaatimukset

• Molempien televisioiden on oltava saman vuoden mallia.

• Molempien televisioiden tyyppinumerossa on sama DVBloppuliite (H, K, M, T tai D/00) ja molempien maaksi on valittu sama maa.

• Molemmissa televisioissa on samanlainen

satelliittiasennuksen asetus.

• Molemmissa televisioissa on käytössä sama laitteistotyyppi. Tarkista laitteistotyyppi television tyyppikilvestä television taustapuolelta. Yleensä tyyppinä on  $O \ldots L$ A

• Molemmissa televisioissa on yhteensopivat ohjelmistoversiot. Ladatessasi ruutuun tulee varoitus, jos ohjelmistoversiot eivät ole yhteensopivat.

#### Kanavaluettelon kopioiminen

#### Kanavaluettelon kopioiminen

1 - Kytke televisioon virta, kun kanavat on asennettu. Liitä USBmuistilaite.

2 - Paina **f**-painiketta, valitse  $\bullet$  **Setup** (asetukset) ja paina OK-painiketta.

3 - Valitse TV-asetukset > Yleisasetukset > Kanavaluettelon kopiointi > Kopioi USB:lle ja paina OK-painiketta. Jotta voit kopioida kanavaluettelon tästä televisiosta, sinulta ehkä kysytään lapsilukkokoodia, joka annoit asennuksen yhteydessä. 4 - Kun kanavat on kopioitu, voit irrottaa USB-muistilaitteen.

Nyt voit ladata kopioidun kanavaluettelon toiseen Philipstelevisioon.

#### Kanavaluettelon lataaminen

#### Kanavaluettelon lataaminen

Kanavaluettelon lataamistapa vaihtelee sen mukaan, onko TV valmiiksi asennettu.

#### Televisioon, jota ei ole vielä asennettu

1 - Aloita asennus liittämällä pistoke pistorasiaan ja valitsemalla kieli ja maa. Voit ohittaa kanavien hakutoiminnon. Viimeistele asennus.

2 - Liitä USB-muistilaite, jossa on toisesta televisiosta kopioitu kanavaluettelo.

3 - Aloita kanavaluettelon lataaminen painamalla  $\bigoplus$ -painiketta, valitsemalla **Setup** (asetukset) ja painamalla OK-painiketta. 4 - Valitse TV-asetukset > Yleisasetukset > Kanavaluettelon kopiointi > Kopioi televisioon ja paina OK-painiketta. Sinulta ehkä kysytään television lapsilukkokoodia.

5 - Televisio ilmoittaa, jos kanavaluettelon kopiointi televisioon onnistui. Irrota USB-muistilaite.

#### Asennettu televisio

1 - Tarkista television maa-asetus. (Voit tarkistaa asetuksen painamalla  $\bigcap$ -painiketta, valitsemalla  $\bigotimes$ Setup (asetukset) ja painamalla OK-painiketta. Valitse Kanavien haku > Asenna kanavat uudelleen ja paina OK-painiketta. Paina  $\Rightarrow$ -painiketta ja valitse myöhemmin Peruuta, kun haluat poistua kanavien hakutoiminnosta.)

Jos maa-asetus on oikein, jatka vaiheeseen 2.

Jos maa-asetus ei ole oikein, sinun on aloitettava

uudelleenasennus. Aloita uudelleenasennus painamalla  $\biguparrow$ painiketta, valitsemalla  $\clubsuit$ Setup (asetukset) ja painamalla OKpainiketta. Valitse Kanavien haku > Asenna kanavat uudelleen ja paina OK. Valitse nykyinen maa ja ohita Kanavien haku. Viimeistele asennus. Kun olet valmis, palaa vaiheeseen 2.

2 - Liitä USB-muistilaite, jossa on toisesta televisiosta kopioitu kanavaluettelo.

 $3$  - Aloita kanavaluettelon lataaminen painamalla  $\bigoplus$ -painiketta, valitsemalla **Setup** (asetukset) ja painamalla OK-painiketta. 4 - Valitse TV-asetukset > Yleisasetukset > Kanavaluettelon kopiointi > Kopioi televisioon ja paina OK-painiketta. Sinulta

ehkä kysytään television lapsilukkokoodia.

5 - Televisio ilmoittaa, jos kanavaluettelon kopiointi televisioon onnistui. Irrota USB-muistilaite.

## Manuaalinen asennus

Kun valitset manuaalisen asennuksen, voit tarkistaa satelliitin signaalin voimakkuuden.

Voit käynnistää manuaalisen asennuksen itse painamalla  $\bigcap$ painiketta, valitsemalla  $\bullet$ Setup (asetukset) ja painamalla OKpainiketta.

Valitse Satelliitin haku > Manuaalinen asennus ja paina OKpainiketta.

1 - Valitse LNB-taajuusmuunnin.

2 - Jos tiedät transponderin (jossa voi olla useita kanavia) taajuuden, valitse Taajuus ja anna se.

3 - Valitse Haku ja paina OK-painiketta.

4 - Jos televisio löytää taajuuden ja kuvaruudussa näkyy

Muistiin-painike, uusi transponderi on löydetty.

5 - Lisää uusi transponderi ja sen kanava tai kanavat

kanavaluetteloon valitsemalla Muistiin.

Lisää uusi transponderi valitsemalla Poistu ja toistamalla vaiheet.

Manuaalista asennusta ei ole saatavilla, jos käytössäsi on Eutelsat W3 7E -satelliitin MDU (Multiple Dwelling Unit) (erityisesti DIGITURK).

## Satelliittiasetukset

#### Kielet

Katso lisätietoja painamalla ohjeessa Luettelo-painiketta ja etsimällä aihe Äänen kieli tai Tekstitys.

### Kanavien asennus

Katso lisätietoja painamalla ohjeessa Luettelo-painiketta ja etsimällä aiheet Satelliittikanavat, automaattinen kanavapäivitys, Satelliittikanavat, kanavapäivitysviesti ja Satelliittikanavat, automaattiset päivitysvaihtoehdot.

### Lapsilukko

Katso lisätietoja painamalla ohjeessa Luettelo-painiketta ja etsimällä aihe Satelliittikanavat, kanavalukitus.

### Kanavien automaattinen poisto

Satelliittikanavien päivitys päivittää aiemmin löytyneet satelliittikanavat ja mahdolliset uudet kanavat. Jos päivitys ei enää löydä satelliittikanavaa, se poistetaan luettelosta. Sisällytä vain käytettävissä olevat kanavat satelliittikanavien luetteloon määrittämällä televisio poistamaan kanavat, joita ei löydy. Poista löytymättömät kanavat satelliittikanavien luettelosta painamalla **n**-painiketta, valitsemalla  $\bullet$  **Laitteisto** ja painamalla OK-painiketta.

Valitse Satelliittiasetukset > Kanavien automaattinen poisto, valitse Off ja paina OK-painiketta.

## Vianmääritys

### Televisio ei asenna haluamaani satelliittia

- Tarkista satelliittiantennin asento.
- Tarkista satelliitin LNB-taajuusmuuntimen asetus.
- Tarkista yhteyden tyyppi satelliittiasennuksen asetuksista.
- Nollaa kaikki satelliittiasetukset, jos olet unohtanut, mitä

asetuksia muutit.

Katso lisätietoja painamalla ohjeessa Luettelo-painiketta ja etsimällä aihe Satelliittikanavien asentaminen.

#### Satelliittikanavan vastaanotto on heikkoa

• Tarkista satelliittiantennin asento.

### Vastaanotto on ajoittain heikkoa

• Tarkista, että satelliittiantenni on kiinnitetty tiukasti.

Voimakkaat tuulet voivat liikuttaa antennia.

• Lumi- ja vesisade voivat heikentää vastaanoton laatua.

# 5 3D

## 5.1 Vaatimukset

Tämä on 3D Max -televisio. Tällä TV:llä voit katsoa 3Dohjelmia ja -elokuvia Full HD -tarkkuudella 3D Max -toiminnon ansiosta.

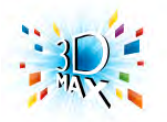

3D-TV:n katselemiseksi sinun täytyy:

- virittää televisio kanavalle, jolla esitetään 3D-ohjelmia
- vuokrata 3D-elokuva Smart TV:n avulla internet-videokaupasta
- katsoa 3D-elokuva 3D Blu-ray -levyltä, USB-laitteesta tai tietokoneesta

3D-TV:n katselemiseen tarvitaan myös jotkin seuraavista Philips 3D Max active -laseista:

- PTA507
- PTA508
- PTA517
- PTA518

Kaikki mallit myydään erikseen. Muita Active 3D -laseja ei ehkä tueta.

## $\overline{5.2}$ 3D-lasit

## PTA507

### Ladattavat Active 3D -lasit, PTA507

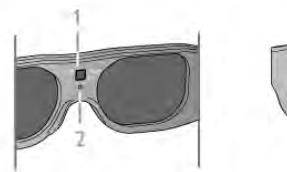

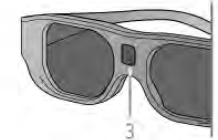

- 1 Käynnistys / Pelaajan 1 tai 2 valinta
- 2 LED-merkkivalo
- 3 Vastaanottimen linssi

### Käyttöönotto

Jotta voit katsoa 3D-kuvaa televisiosta, paina 3D-lasien Onpainiketta ja laita lasit silmillesi. Lasit mukautuvat muutamassa sekunnissa TV:n 3D-lähettimen 3D-signaaliin. Ensimmäisellä käyttökerralla tämä voi kestää jopa 15 sekuntia.

Varmista, että 3D-signaali pääsee esteettä lasien keskellä olevaan vastaanottimen linssiin. Poista myös esteet television 3D-lähettimen tieltä.

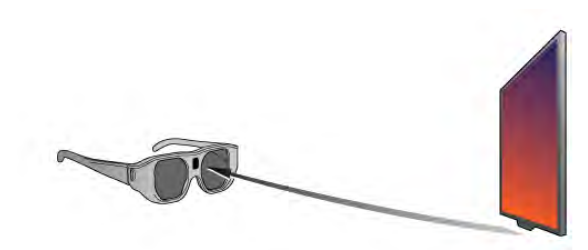

#### Sammutus

Jos 3D-lasit eivät vastaanota 3D-signaalia 2 minuuttiin, niiden virta katkeaa automaattisesti.

### Kaksinpeli

Näitä laseja voi käyttää kaksinpeleissä. Kaksi pelaajaa voi katsella samaa TV:tä, mutta he näkevät kaksi erilaista pelinäkymää. Kytke laseihin pelaajan 1 tai pelaajan 2 näkymä laittamalla ne päälle ja painamalla käynnistysnäppäintä toistuvasti. Katso lisätietoja painamalla Ohje-valikossa **\*\* Luettelo** painiketta ja etsimällä aihe Kaksinpeli.

### Virtataso

Voit tarkistaa virtatason kytkiessäsi virran 3D-laseihin.

- LED-merkkivalo vilkkuu ensimmäisten 5 sekunnin ajan . . .
- punaisena jos jäljellä on alle 1 tunti 3D-katseluaikaa
- oranssina jos jäljellä on 1–3 tuntia
- vihreänä jos aikaa on jäljellä yli 3 tuntia.

### 3D-lasien lataaminen

Lataa lasit liittämällä kaapelin Micro USB -liitin laseihin ja tavallinen USB-liitin televisioon, tietokoneeseen tai USBkeskittimeen. Lataaminen vaatii, että TV:n tai tietokoneen virta on kytkettynä. Tyhjän akun lataaminen voi kestää 3 tuntia. Täyteen ladatulla akulla voi katsella 3D-ohjelmaa 20 tuntia.

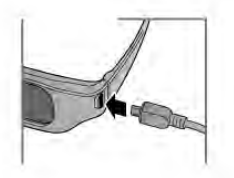

LED-merkkivalo palaa latauksen aikana . . .

- punaisena lataus on käynnissä
- vihreänä lataus on valmis

### 3D-lasien hoito

• Älä altista 3D-laseja suoralle auringonvalolle, kuumuudelle, tulelle tai vedelle. Lasit voivat lakata toimimasta tai syttyä tuleen.

• Puhdista linssit puhtaalla, pehmeällä liinalla (mikrokuitu tai flanelli), jotta ne eivät naarmuunnu. Älä suihkuta

puhdistusainetta suoraan 3D-laseihin. Niiden sähköjärjestelmä saattaa vioittua.

• Älä pudota 3D-laseja, taivuta niitä tai paina niiden linssejä voimakkaasti.

• Älä käytä puhdistuskemikaaleja, jotka sisältävät alkoholia, liuotteita, pinta-aktiivisia aineita tai vahaa, bentseeniä, ohentimia, hyttysmyrkkyä tai voiteluaineita. Ne voivat muuttaa lasien väriä tai aiheuttaa halkeamia.

## PTA508

Active 3D -lasit, PTA508

- 1 C, Virtapainike
- 2 Player 1/2, Pelaajan 1 tai pelaajan 2 valinta
- 3 Vastaanottimen linssi
- 4 Paristolokero

Kun poistat 3D-laseja pakkauksesta, poista myös paristolokeron pieni muoviliuska, joka estää paristoa tyhjenemästä kuljetuksen aikana.

#### Käyttöönotto

Kun haluat katsoa 3D-kuvaa televisiosta, paina 3D-lasien  $\Phi$ painiketta ja laita lasit silmillesi. Lasit mukautuvat muutamassa sekunnissa TV:n 3D-lähettimen 3D-signaaliin. Ensimmäisellä käyttökerralla tämä voi kestää jopa 15 sekuntia.

#### Virtataso

Voit tarkistaa virtatason kytkiessäsi virran 3D-laseihin.

• Jos LED-valo vilkkuu vihreänä, voit käyttää laseja vähintään 4 tunnin ajan.

• Jos LED-valo vilkkuu oranssina, voit käyttää laseja vähintään 2 mutta alle 4 tunnin ajan.

• Jos LED-valo vilkkuu punaisena, paristo on melkein tyhjä, ja voit katsella 3D-ohjelmia alle 2 tunnin ajan.

#### Sammutus

Katkaise 3D-lasien virta painamalla  $\bigcup$ -painiketta. LED-valo vilkkuu punaisena 4 kertaa. Jos 3D-lasit eivät vastaanota 3Dsignaalia 2 minuuttiin, lasien virta katkeaa automaattisesti.

### 3D-lähetin

Varmista, että 3D-signaali pääsee esteettä lasien keskellä olevaan vastaanottimen linssiin. Poista myös esteet television 3D-lähettimen tieltä.1 - TV:n 3D-lähetin

2 - 3D-lasien 3D-vastaanotin

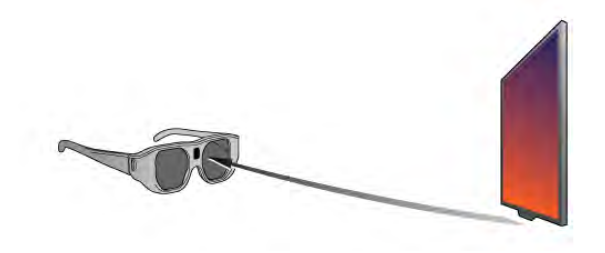

#### Kaksinpeli

Näitä laseja voi käyttää kaksinpeleissä. Kaksi pelaajaa voi katsella samaa TV:tä, mutta he näkevät kaksi erilaista pelinäkymää. Kytke lasien virta ja valitse pelaajan 1 tai pelaajan 2 näkymä painamalla Player 1/2 -näppäintä toistuvasti.

• Jos LED-valo on oranssi ja palaa jatkuvasti 2 sekunnin ajan, lasit on määritetty pelaajalle 1.

• Jos LED-valo on oranssi ja vilkkuu, lasit on määritetty pelaajalle 2.

Katso lisätietoja painamalla Ohje-valikossa **\*\*\*** Luettelo painiketta ja etsimällä aihe Kaksinpeli.

#### Pariston vaihto

Vaihda 3D-lasien PTA508 paristo irrottamalla paristolokeron kansi ja vaihtamalla paristo. Paristotyyppi on CR2032 (3V). Varmista, että pariston plusnapa (+) näkyy. Aseta kansi paikalleen ja kiinnitä ruuvilla.

#### 3D-lasien hoito

• Älä altista 3D-laseja suoralle auringonvalolle, kuumuudelle, tulelle tai vedelle. Lasit voivat lakata toimimasta tai syttyä tuleen.

• Puhdista linssit puhtaalla, pehmeällä liinalla (mikrokuitu tai flanelli), jotta ne eivät naarmuunnu. Älä suihkuta puhdistusainetta suoraan 3D-laseihin. Niiden sähköjärjestelmä saattaa vioittua.

• Älä pudota 3D-laseja, taivuta niitä tai paina niiden linssejä voimakkaasti.

• Älä käytä puhdistuskemikaaleja, jotka sisältävät alkoholia, liuotteita, pinta-aktiivisia aineita tai vahaa, bentseeniä, ohentimia, hyttysmyrkkyä tai voiteluaineita. Ne voivat muuttaa lasien väriä tai aiheuttaa halkeamia.

## 5.3 3D-toisto

#### 3D-vaihto

Kun TV havaitsee 3D-signaalin ensimmäisen kerran, voit määrittää, miten 3D käynnistetään tulevaisuudessa. Voit vaihtaa 3D-kuvaan automaattisesti valitsemalla

## Automaattinen.

Voit näyttää ensin ilmoituksen valitsemalla Ilmoita. Jos et halua, että TV siirtyy 3D-tilaan, valitse Ei 3D:tä.

Tätä asetusta voi muuttaa myöhemmin 3D-valikosta. Voit avata 3D-valikon painamalla 3D-painiketta ja määrittää asetuksen valitsemalla Siirry 3D-tilaan.

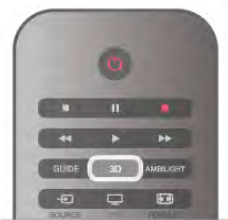

#### 3D-toiston aloittaminen

Kun TV siirtyy 3D-tilaan tai kuvaruutuun tulee ilmoitus, että 3D on käytettävissä, käynnistä Active 3D -lasit ja laita ne silmillesi.

Jos televisio ei havaitse 3D-signaalia (3D-signaalitunniste puuttuu), 3D-ohjelma näkyy kuvaruudussa kaksoiskuvana. Näytä 3D-kuva painamalla 3D-painiketta ja valitsemalla joko Rinnakkain tai Ylös/alas kaksoiskuvan sijainnin mukaan.

#### 3D-toiston lopettaminen

Lopeta 3D:n katseleminen painamalla **HOPTIONS-painiketta**, valitsemalla 3D-syvyys ja valitsemalla Pois. 3D vaihtuu 2D-tilaan, kun vaihdat kanavaa tai liitettyä laitetta.

#### 2D–3D-muunto

Voit muuntaa minkä tahansa 2D-ohjelman 3D-kuvaksi. Voit muuntaa 2D-ohjelman 3D-muotoon, kun painat 3Dpainiketta, valitset 2D - 3D-muunto ja vahvistat valinnan OKpainikkeella.

Voit lopettaa 2D - 3D -muunnon painamalla *III* OPTIONSpainiketta, valitsemalla 3D-syvyys ja sitten Pois tai vaihtamalla aloitusvalikossa johonkin muuhun toimintoon. Muunto ei lopu TV-kanavia vaihdettaessa.

Voit valita heikomman tai vahvemman 3D-tehosteen muuttamalla 3D-syvyyttä 2D - 3D-muunto -valikossa.

Muuta 3D-syvyyttä painamalla *III OPTIONS-painiketta ja valitse* 3D-syvyys. Valitse Pois (ei 3D:tä), Vähemmän (vähemmän 3Dsyvyyttä), Normaali (optimaalinen 3D-laatu) tai Enemmän (lisää 3D-syvyyttä).

## 5.4 Optimaalinen 3D-katselu

3D-katseluelämyksen optimoimiseksi suosittelemme, että: • istut vähintään 3 kertaa televisioruudun korkeutta vastaavan matkan päässä televisiosta, mutta enintään 6 metrin päässä. • vältät loisteputkivalaistusta (kuten TL-valot ja tietyt energiansäästölamput, joiden taajuus on matala) ja suoraa auringonvaloa, koska ne voivat häiritä 3D-elämystä.

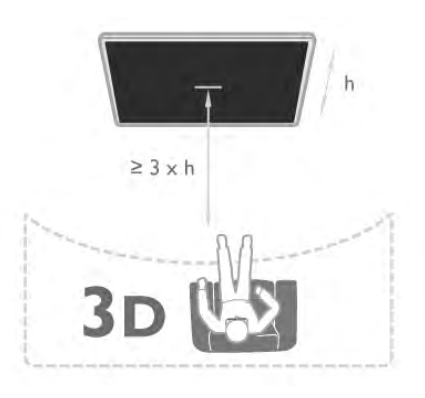

## 5.5 Terveysvaroitus

• Jos sinulla tai perheenjäsenilläsi on ollut epileptisiä tai valonarkuuteen liittyviä kohtauksia, keskustele lääkärin kanssa, ennen kuin altistut vilkkuville valonlähteille, nopeille kuvasarjoille tai 3D-kuvalle.

• Jos haluat välttää epämukavaa oloa, kuten huimausta, päänsärkyä tai poissaolevuutta, älä katso 3D-kuvaa pitkään yhtäjaksoisesti.

Jos tunnet huonovointisuutta, lopeta 3D-kuvan katselu äläkä aloita heti mitään mahdollisesti vaarallisia toimia (kuten ajamista autolla), ennen kuin oireet loppuvat. Jos oireet jatkuvat, puhu lääkärin kanssa, ennen kuin jatkat 3D-kuvan katselua.

• Vanhempien on tarkkailtava lapsiaan 3D-katselun aikana ja varmistettava, että he eivät kärsi edellä mainituista oireista. 3Dkuvan katselemista ei suositella alle 6-vuotiaille lapsille, koska heidän näkönsä ei ole vielä täysin kehittynyt.

• Älä käytä 3D-laseja muihin tarkoituksiin kuin 3D TV:n katseluun.

## $\frac{1}{5.6}$ 3D-lasien hoito

• Älä altista 3D-laseja suoralle auringonvalolle, kuumuudelle, tulelle tai vedelle. Lasit voivat lakata toimimasta tai syttyä tuleen.

• Puhdista linssit puhtaalla, pehmeällä liinalla (mikrokuitu tai flanelli), jotta ne eivät naarmuunnu. Älä suihkuta puhdistusainetta suoraan 3D-laseihin. Niiden sähköjärjestelmä saattaa vioittua.

• Älä pudota 3D-laseja, taivuta niitä tai paina niiden linssejä voimakkaasti.

• Älä käytä puhdistuskemikaaleja, jotka sisältävät alkoholia, liuotteita, pinta-aktiivisia aineita tai vahaa, bentseeniä, ohentimia, hyttysmyrkkyä tai voiteluaineita. Ne voivat muuttaa lasien väriä tai aiheuttaa halkeamia.

## 6 Smart TV

## 6.1 Aloitusvalikko

Aloitusvalikko sisältää toiminnot, joita voit tehdä televisiollasi.

Ala katsomaan televisiota tai levyä kotiteatterijärjestelmässä avaamalla aloitusvalikko. Aloitusvalikossa voit myös avata Smart TV:n ja käyttää internetiä, avata Skypen tai ohjeen, jos tarvitset apua television käytössä.

### Aloitusvalikon avaaminen

Avaa aloitusvalikko painamalla **f**-painiketta.

Valitse toiminto nuolipainikkeilla ja käynnistä toiminto painamalla OK-painiketta.

Sulje aloitusvalikko nykyistä toimintoa muuttamatta painamalla h-painiketta uudelleen.

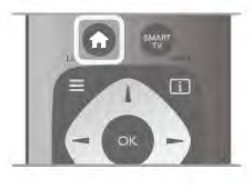

### - TV

Katsele televisiokanavia valitsemalla TV ja painamalla OKpainiketta.

#### - Satelliitti

Katsele satelliittikanavia valitsemalla Satelliitti ja painamalla OKpainiketta (ainoastaan televisioissa, joissa on sisäinen satelliittiviritin).

### - Smart TV

Avaa Smart TV:n aloitussivu valitsemalla Smart TV ja painamalla OK-painiketta.

#### - Lähde

Valitse Lähde ja valitse liitetty laite luettelosta kuvakkeen alapuolelta. Vaihda valittuun laitteeseen painamalla OKpainiketta.

#### - TV guide (TV-opas)

Avaa luettelo kanavien nykyisistä ja tulevista ohjelmista valitsemalla TV guide (TV-opas) ja painamalla OK-painiketta.

#### - Tallenteet

Avaa luettelo tallenteista valitsemalla Tallenteet ja painamalla OK-painiketta (on käytettävissä ainoastaan, jos liität USBkiintolevyn televisioon).

### - Skype

Soita videopuheluita ilmaiseksi valitsemalla Skype.

#### - Laitteisto

Laitteisto-valikossa voit asentaa kanavia tai säätää TV-asetuksia.

- Ohje

Avaa ohjeet kuvaruudulle valitsemalla Ohje ja painamalla OKpainiketta. Voit etsiä aiheen aakkosellisesta luettelosta.

## 6.2 Smart TV -sovellukset

## Vaatimukset

Jotta voit käyttää Smart TV -sovelluksia, TV on liitettävä reitittimeen, jossa on nopea internetyhteys (laajakaista). Voit käyttää myös internetiin yhdistettyä kotiverkkoa, joten et välttämättä tarvitse tietokonetta.

Katso lisätietoja painamalla ohjeessa Luettelo-painiketta ja etsimällä aihe Verkko.

### Vihje

Voit kirjoittaa tekstiä tai selata internetsivuja helpommin liittämällä televisioon USB-näppäimistön ja -hiiren. USB-hiirellä voi selata vain internetsivuja, sillä ei voi selata Smart TV sovelluksen sivuja.

Katso lisätietoja painamalla Ohje-valikossa **\*\*** Luettelopainiketta ja etsimällä aihe USB-näppäimistö tai USB-hiiri.

## Määritä

Kun avaat Smart TV:n ensimmäistä kertaa, sinun täytyy määrittää liittymäsi. Jatka lukemalla ja hyväksymällä käyttöehdot. Poistu Smart TV:stä painamalla **b**-painiketta.

### Rekisteröinti

Rekisteröidy Club Philipsiin. Valitse Rekisteröidy ja paina OK-painiketta. Kirjoita sähköpostiosoitteesi, valitse latka ja paina OKpainiketta. Vahvista sähköpostiosoite.

#### Lapsilukko

Voit lukita aikuisille luokitellut sovellukset ottamalla käyttöön Smart TV:n lapsilukon valitsemalla Ota käyttöön ja painamalla OK-painiketta.

Anna valitsemasi PIN-koodi lukituksen poistamista varten. Vahvista antamasi PIN-koodi. Aikuisille luokitellut sovellukset on nyt lukittu.

Voit avata lukitussovelluksen valitsemalla haluamasi sovelluksen ja painamalla OK-painiketta. TV kehottaa sinua antamaan 4 numeroisen koodisi.

#### Uudelleen määritys

Määritä Smart TV:n liittymäsi uudelleen tyhjentämällä internetmuisti televisiosta.

Tyhjennä intemetmuisti painamalla **fi**-painiketta, valitsemalla Setup (asetukset) ja painamalla OK-painiketta.

Valitse Verkkoasetukset > Tyhjennä internetmuisti ja paina OK-painiketta.

## Smart TV:n aloitussivu

Smart TV:n aloitussivulta pääset internetiin. Verkko-TV:n avulla voit vuokrata elokuvia verkosta, lukea sanomalehtiä, katsoa videoita ja kuunnella musiikkia. Voit myös tehdä ostoksia verkossa, käyttää sosiaalista mediaa tai katsella TV-ohjelmia, kun sinulle parhaiten sopii. Voit tehdä kaikkea tätä avaamalla Sovellukset - TV:lle räätälöidyt verkkosivustot. Voit avata Smart TV:n, kun televisiosi on liitetty internetiin.

### Avaa Smart TV

Avaa Smart TV:n aloitussivu painamalla Smart TV. Vaihtoehtoisesti voit painaa  $\bigoplus$ -painiketta, valita Smart TV ja painaa OK-painiketta.

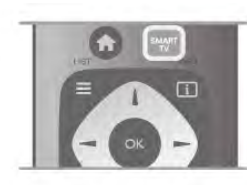

Televisio muodostaa yhteyden internetiin ja avaa Smart TV:n aloitussivun. Tämä voi kestää muutaman sekunnin.

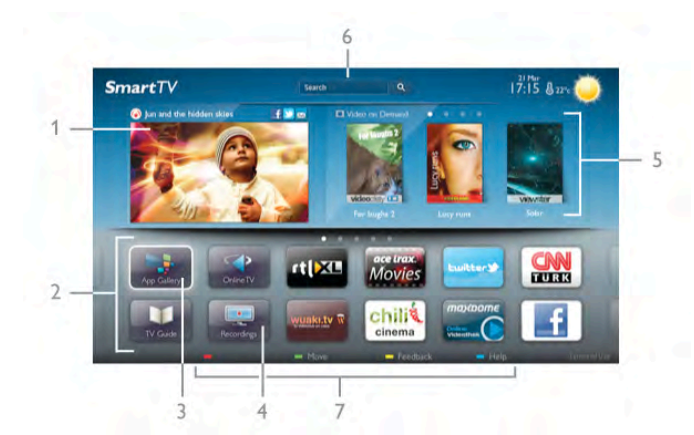

- 1 Nyt TV:ssä
- 2 Omat sovellukset
- 3 App gallery (sovellusvalikko)
- $4$  Internet
- 5 Suositellut sovellukset
- 6 Haku
- 7 Säädä väripainikkeilla

#### Omat sovellukset

Avaa sovellukset Smart TV:n aloitussivulla. Jos aloitussivulla ei ole vielä yhtään sovellusta, voit lisätä niitä App gallerysta (sovellusvalikosta).

Sovellusten luettelo voi olla usean sivun pituinen. Siirry nuolipainikkeilla edelliselle tai seuraavalle sivulle.

Vaihtoehtoisesti voit painaa CH+ -painiketta (Seuraava sivu) tai CH--painiketta (Edellinen sivu).

### App gallery (sovellusvalikko)

Kaikki saatavilla olevat sovellukset löytyvät App gallerysta (sovellusvalikosta).

### Internet

Internet-sovelluksen avulla voit avata verkon televisiossasi.

Voit katsella mitä tahansa internet-sivua televisiossasi, mutta useimpia niistä ei ole räätälöity televisioruudulle.

- Tietyt laajennukset (esimerkiksi sivujen tai videoiden
- katsomiseen) eivät ole käytettävissä televisiossa.

- Internetsivut näkyvät yksi sivu kerrallaan näytön kokoisena.

#### Suositellut sovellukset

Philips esittelee tässä ikkunassa valikoiman suositeltuja maakohtaisia sovelluksia, Verkko-TV:n sovelluksia tai videokaupan vuokrattavia elokuvia. Voit valita ja avata niitä Suositellut sovellukset -ikkunassa.

#### Haku

Haku-toiminnolla voit etsiä sopivia sovelluksia App gallerysta (sovellusvalikosta).

Aloita haku kirjoittamalla hakusana tekstikenttään, valitsemalla **Q** ja painamalla **OK**-painiketta. Hakusanana voi olla nimi, nimike, laji tai kuvaus.

Vaihtoehtoisesti voit jättää tekstikentän tyhjäksi ja hakea eri luokkien suosituimpia hakuja/hakusanoja. Valitse hakusana löydettyjen hakusanojen luettelosta ja paina OK-painiketta, niin voit hakea kohteita valitsemallasi hakusanalla.

Smart TV:n aloitussivun sovellusluettelossa voit tehdä seuraavat toimet . . .

#### Sovelluksen poistaminen

Poista sovellus Smart TV:n aloitussivulta valitsemalla sovelluksen kuvake ja painamalla **\*\*** Poista-painiketta.

#### Sovelluksen siirtäminen

Vaihda sovelluksen paikkaa luettelossa valitsemalla sovelluksen kuvake, painamalla **\* Siirrä**-painiketta. Nuolipainikkeita käyttämällä voit siirtää sovelluksen. Vahvista paikka painamalla OK-painiketta.

#### Sovelluksen lukitseminen

Voit lukita sovelluksen valitsemalla sovelluksen kuvakkeen ja painamalla **Lukitse-**painiketta. Kun lukitset sovelluksen, sinun on annettava nelinumeroinen PIN-koodi, jonka määritit Smart TV:n lapsilukoksi. Lukitun sovelluksen kohdalla on lukko **n** luettelossa. Avaa sovelluksen lukitus valitsemalla sovelluksen kuvake ja painamalla **Lukitus pois** -painiketta. Avaa lukitus antamalla nelinumeroinen PIN-koodi.

#### Palautteen antaminen sovelluksesta

Valitse sovellus ja paina **\*\*** Palaute-painiketta ja voit valita "tykkää"- tai "ei tykkää"-painikkeen ja lähettää meille ehdotuksen tai huomautuksen. Voit myös ilmoittaa sovelluksen viasta.

#### Smart TV:n sulkeminen

Sulje Smart TV:n aloitussivu painamalla **fa**-painiketta ja valitsemalla jokin muu toiminto.

TP Vision Netherlands B.V. ei ole vastuussa palveluntarjoajien tarjoamasta sisällöstä tai sen laadusta.

## Sovellusten käyttäminen

Voit aloittaa sovelluksen käytön, kun lisäät sen Smart TV:n aloitussivun sovellusluetteloon. Voit lisätä sovelluksia luetteloosi sovellusvalikosta.

### App gallery (sovellusvalikko)

Löydät kaikki saatavilla olevat sovellukset App gallerysta (sovellusvalikosta). Sovellukset on luetteloitu sovellusvalikossa maittain.

Avaa App gallery (sovellusvalikko) valitsemalla App galleryn kuvake Smart TV:n aloitussivulla ja painamalla OK-painiketta. Valitse App galleryssa (sovellusvalikossa) kohteita nuolipainikkeilla.

Näet sovellukset luokittain, kun painat **\* Kaikki sovellukset**painiketta, valitset luokan ja painat OK-painiketta.

Näet muiden maiden sovelluksia painamalla **\*\*** Maapainiketta, valitsemalla maan ja painamalla OK-painiketta. Voit lukita sovelluksen valitsemalla sovelluksen kuvakkeen ja painamalla **Lukitse-**painiketta.

Kun lukitset sovelluksen, sinun on annettava nelinumeroinen PIN-koodi, jonka määritit Smart TV:n lapsilukoksi. Lukitun sovelluksen kohdalla on lukko **n** luettelossa.

Avaa sovelluksen lukitus valitsemalla sovelluksen kuvake ja painamalla **Lukitus pois** -painiketta. Avaa lukitus antamalla nelinumeroinen PIN-koodi.

Voit palata Smart TV:n aloitussivulle painamalla joko  $\equiv$  LISTpainiketta tai **5**-painiketta.

### Lisää sovellus luetteloosi

Valitse App galleryssa (sovellusvalikossa) sovelluksen kuvake ja paina OK-painiketta.

Valitse Lisää ja paina OK-painiketta.

Vaihtoehtoisesti voit valita Lisää ja siirrä, jolloin voit lisätä sovelluksen ja siirtää sen heti haluamaasi paikkaan luettelossa.

### Aloita sovellus

Voit aloittaa sovelluksen painamalla  $\bigtriangleup$ -painiketta ja valitsemalla Smart TV.

Valitse aloitussivulla sovelluksen kuvake ja paina OK-painiketta. Voit siirtyä sovelluksessa yhden vaiheen tai sivun taaksepäin painamalla **b**-painiketta.

#### Lataa sovelluksen sivu uudelleen

Jos sovelluksen sivu ei latautunut kunnolla, voit ladata sen uudelleen painamalla **III OPTIONS**-painiketta ja valitsemalla Lataa uudelleen.

#### Zoomaus

Voit lähentää Sovelluksen sivua. Lähennä sivua painamalla *III* OPTIONS-painiketta ja valitsemalla Zoomaa sivua. Valitse suurennuksen taso liukusäätimellä.

Palaa normaaliin näkymään nollaamalla liukusäädin.

#### Näytä suojaustiedot

Voit tarkistaa sovellussivun suojaustason. Paina sovellussivulla **III OPTIÓNS**-painiketta ja valitse Suojaustiedot. Jos sivua ladatessa ruudun alareunassa latausanimaation vieressä näkyy lukko $\mathbf{\hat{n}}$ , siirto on suojattu.

#### Sovelluksen sulkeminen

Sulje sovellus ja palaa Smart TV:n aloitussivulle painamalla Smart TV -painiketta.

## Vuokravideosovellukset

Smart TV:n Videokauppa-sovelluksen avulla voit vuokrata lempielokuviasi verkossa toimivasta videovuokraamosta, jossa voit maksaa turvallisesti luottokortilla.

### Vuokraa elokuva

1 - Avaa Videokauppa-sovellus sovellusluettelossasi tai valitse suositeltu video Smart TV:n aloitussivulla.

- 2 Valitse elokuva.
- 3 Suorita verkkomaksu.
- 4 Lataa video.

5 - Aloita katselu. Voit käyttää ▶ (Toista)- ja 11 (Tauko) painikkeita.

Useimmat videokaupat pyytävät sinua luomaan käyttäjätilin.

#### Videon suoratoisto

Voit katsella televisioltasi suoratoistomuodossa lähetettyjä vuokraelokuvia. Voit katsoa elokuvan lähes välittömästi. Jos videovuokraamo käyttää videoiden suoratoistoa, tarvitset ehkä USB-kiintolevyn videopuskuria varten. Voit pysäyttää tai aloittaa suoratoistona lähetetyn vuokraelokuvan uudelleen. Jos USB-kiintolevy on liitettynä, voit ladata vuokraelokuvia myös videokaupoista, jotka tarjoavat elokuvien latausta. Voit pysäyttää tai aloittaa ladatun vuokraelokuvan uudelleen.

Vuokraelokuvien vuokra-ajan saat selville videokaupasta.

### Internetliikenne

Monien videoiden suoratoistaminen tai lataaminen saattaa ylittää kuukausittaisen internet-liikenteen rajasi.

## Verkko-TV

Smart TV:n aloitussivun\* Verkko-TV-sovelluksen avulla voit katsoa televisio-ohjelmia juuri silloin, kun sinulle sopii. Voit myös katsoa ohjelman, jonka unohdit katsoa.

#### Verkko-TV:n avaaminen

Avaa Verkko-TV:n sovellus painamalla **n**-painiketta ja valitsemalla Smart TV.

Valitse aloitussivulla <>>
Verkko-TV - kuvake ja paina OKpainiketta.

Valitse sivulta ohjelma ja ala katsoa sitä painamalla OKpainiketta.

Voit käyttää > (Toista)- ja **II** (Tauko) -painikkeita.

#### Luettelo televisioyhtiöittäin

Voit tarkastella Verkko-TV:n ohjelmia televisioyhtiöittäin painamalla **\*\*** Kaikki televisioyhtiöt -painiketta. Valitse televisioyhtiö ja paina OK-painiketta.

\* Jos ominaisuus on käytettävissä alueellasi.

## 6.3 Videot, valokuvat ja musiikki

## USB-laitteesta tai verkosta

Voit katsella valokuvia tai videoita ja soittaa musiikkia liitetyltä USB flash-asemalta tai USB-kiintolevyltä. Jos sinulla on tietokone kotiverkossasi, voit katsella ja soittaa tietokoneen tiedostoja televisiostasi.

### USB-muistilaitteesta

Kun televisioon on kytketty virta, liitä USB flash -asema tai USBkiintolevy yhteen USB-liitännöistä. Televisio havaitsee laitteen ja luetteloi tiedostot.

Jos luettelo ei avaudu automaattisesti, paina SOURCEpainiketta, valitse Selaa USB:tä ja paina OK.

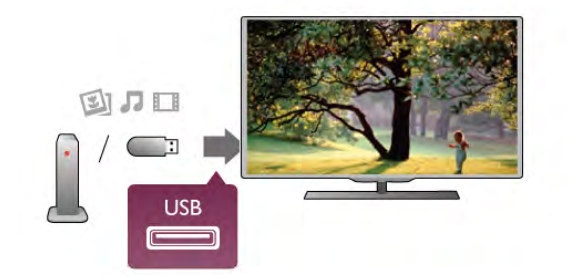

### Varoitus

Jos yrität pysäyttää tai tallentaa ohjelmaa USB-kiintolevyn ollessa liitettynä, televisio pyytää sinua alustamaan USB-kiintolevyn. Tämä alustus poistaa kaikki nykyiset tiedostot USB-kiintolevyltä.

### Tietokoneesta

Jos televisio ja tietokone on liitetty samaan verkkoon, voit selata ja katsella tietokoneeseen tallennettuja tiedostoja televisiossa. Tämä televisio käyttää DLNA-protokollaa ja on yhteensopiva muiden DLNA-laitteiden kanssa.

Jotta voit jakaa tiedostoja television kanssa, tietokoneeseen täytyy olla asennettuna mediapalvelinohjelmisto kuten Twonky™. Tiedostot ja kansiot näkyvät televisiossa samassa järjestyksessä kuin ne ovat tietokoneellakin.

Selaa tiedostoja tietokoneessa painamalla h-painiketta, valitsemalla Selaa verkkoa ja painamalla OK-painiketta.

## Valikkorivi ja lajittelu

Kun USB-laite on liitetty, televisio lajittelee tiedostot tyypin mukaan. Siirry valikkoriviin ja valitse, mitä tiedostotyyppiä etsit. Jos selaat tiedostoja tietokoneelta, voit selata tiedostoja ja kansioita siinä järjestyksessä, missä ne ovat tietokoneella.

### Valikkorivi

Siirry valikkoriville ja valitse tiedoston tyyppi, jota haluat katsella tai soittaa.

### Valitse **O** Valokuvat, **J** Musiikki tai **EI** Videot.

Vaihtoehtoisesti voit avata **E Kansiot-näkymän** ja etsiä tiedoston kansioista.

### Lajittelu

Selaa valokuvia päivämäärän, kuukauden tai vuoden mukaan tai aakkosjärjestyksessä nimen mukaan painamalla **\*\* Lajittele**painiketta.

Selaa musiikkia albumin, artistin tai lajin mukaan tai aakkosjärjestyksessä nimen mukaan painamalla **\*\* Lajittele**painiketta.

Videot on lajiteltu aakkosjärjestyksessä.

## Kuvien katselu

Katsele valokuvia valitsemalla **D** Valokuvat valikkorivillä, valitse sitten valokuvan pikkukuvanäkymä ja paina OK-painiketta. Jos samassa kansiossa on useita valokuvia, voit aloittaa kaikkien kansion kuvien diaesityksen valitsemalla valokuva ja painamalla **Diaesitys-painiketta.** 

Voit siirtyä seuraavaan tai edelliseen kuvaan painamalla CH+ tai CH--painikkeita.

Lopeta diaesitys tai sulje kuva painamalla  $\equiv$  LIST-painiketta tai ■ (Pysäytä) -painiketta.

Voit soittaa musiikkia diaesityksen aikana. Aloita musiikki ennen diaesitystä.

1 - Valitse kappale tai kansio, jossa on kappaleita ja paina OKpainiketta.

 $2$  - Paina  $\equiv$  LIST-painiketta ia valitse  $\Omega$  Valokuvat.

3 - Valitse valokuva tai kansio, jossa on valokuvia ja paina Diaesitys-painiketta.

### Tiedot

Saat lisätietoja kuvasta (koko, luontipäivä,tiedostopolku jne.) valitsemalla kuvan ja painamalla **i INFO-painiketta**. Paina uudelleen ja lisätiedot sulkeutuvat.

### Asetukset

Paina **III OPTIONS-painiketta.** 

- Satunnaistoisto
- Kuvat näkyvät satunnaisessa järjestyksessä.
- Uusinta
- Toistaa diaesityksen jatkuvasti.
- Diaesityksen nopeus
- Määrittää diaesityksen nopeuden.

- Diaesityksen siirtymä

Määrittää valokuvasiirtymien tyylin.

Sulje Selaa USB: tä tai Selaa verkkoa valitsemalla  $\bigoplus$  ja valitse jokin muu toiminto.

## Toista musiikkia

Soita musiikkia valitsemalla **J Musiikki** valikkorivillä, valitse laulu ja paina OK-painiketta.

Jos samassa kansiossa on useita kappaleita, voit toistaa kaikki painamalla **\*\*** Toista kaikki -painiketta.

Voit siirtyä seuraavaan tai edelliseen kappaleeseen painamalla CH+- tai CH--painikkeita.

Voit keskeyttää musiikin painamalla OK-painiketta. Jatka painamalla OK-painiketta uudelleen.

Voit siirtyä kappaleessa 10 sekuntia eteen- tai taaksepäin painamalla > - tai <- painiketta.

Voit kelata eteen- tai taaksepäin 44 - tai >>-painikkeella. Nopeuta kelausta painamalla painiketta useita kertoja - 2x, 4x, 8x, 16x, 32x.

Lopeta musiikin toisto painamalla q (Pysäytys) -painiketta.

Musiikin toisto jatkuu, kun painat  $\equiv$  LIST- tai  $\Rightarrow$ -painiketta.

## Tiedot

Tarkastele kappaleen tietoja (nimi, artisti, kesto jne.) valitsemalla kappale ja painamalla **i INFO-painiketta**. Paina uudelleen ja lisätiedot sulkeutuvat.

### Asetukset

Paina **III OPTIONS-painiketta.** 

## - Satunnaistoisto

Toistaa musiikkia satunnaisessa järjestyksessä.

### - Uusinta

Soittaa kappaleen kerran tai jatkuvasti.

### Näyttö pois

Jos kuuntelet pelkkää musiikkia, voit sammuttaa televisioruudun ja säästää energiaa.

Voit sammuttaa ruudun painamalla **III OPTIONS-painiketta**, valitsemalla valikkoriviltä **// Ekoasetukset**, sitten Näyttö pois ja painamalla OK-painiketta. Voit ottaa ruudun taas käyttöön painamalla mitä tahansa kaukosäätimen näppäintä.

Sulje Selaa USB:tä tai Selaa verkkoa valitsemalla  $\biguparrow$ ia valitse jokin muu toiminto.

## Videoiden toistaminen

Toista video valitsemalla valikkoriviltä **EI Videot**, valitse sitten video ja paina OK-painiketta.

Jos samassa kansiossa on useita videoita, voit toistaa kaikki videot painamalla **\*\*** Toista kaikki -painiketta.

Voit siirtyä seuraavaan tai edelliseen videoon painamalla CH+ tai CH--painikkeita.

Voit keskeyttää videon painamalla OK-painiketta. Jatka painamalla OK-painiketta uudelleen.

Voit siirtyä videossa 10 sekuntia eteen- tai taaksepäin painamalla > - tai <- painiketta.

Voit kelata eteen- tai taaksepäin 44 - tai >>-painikkeella. Nopeuta kelausta painamalla painiketta useita kertoja - 2x, 4x, 8x, 16x, 32x.

Lopeta videon toisto painamalla (Pysäytys) -painiketta.

#### Tiedot

Tarkastele videon tietoja (toistopään kohta, kesto, nimike, päivämäärä jne.) valitsemalla video ja painamalla  $\Box$  INFOpainiketta.

Paina uudelleen ja lisätiedot sulkeutuvat.

#### Asetukset

Paina **III OPTIONS**-painiketta.

### - Tekstitys

Jos tekstitys on saatavilla, voit valita tekstityksen Päälle, Pois tai Mute-toiminnossa.

#### - Satunnaistoisto

Toistaa videot satunnaisessa järjestyksessä.

#### - Uusinta

Toistaa videon kerran tai jatkuvasti.

#### - DivX® VOD

Avaa DivX-rekisteröinnin.

Sulje Selaa USB:tä tai Selaa verkkoa valitsemalla  $\bigoplus$  ja valitse jokin muu toiminto.

## DivX® VOD

Tämä TV on DivX Certified® ja toistaa laadukkaita DivX Video-On-Demand -videoita.

Jotta voit toistaa DivX VOD -videoita videokaupasta tai tietokoneesta, sinun on ensin aktivoitava DivX VOD TV:ssä. TV:n DivX VOD -aktivointi on maksutonta.

#### Rekisteröinti

Jos TV:tä ei ole vielä aktivoitu aloitettaessa DivX-vuokravideon toistoa, TV:ssä näkyy DivX-rekisteröintikoodi, jolla TV:n voi aktivoida.

Rekisteröimisohjeet

1 - Kun TV:ssä näkyy 8- tai 10-numeroinen rekisteröintikoodi, kirjoita se muistiin ja mene tietokoneella osoitteeseen http://vod.divx.com.

2 - Lataa ja asenna DivX-soitinohjelmisto tietokoneeseesi. 3 - Käynnistä DivX-soitinohjelmisto ja luo DivX-tili (VOD >

- Create a DivX Account. . .)
- 4 Rekisteröi TV rekisteröintikoodilla DivX-soittimessa (VOD
- > Register a DivX Certified Device. . .)
- 5 Lataa ja tallenna rekisteröintivideo kehotettaessa.

6 - Siirrä rekisteröintivideo televisioon. Voit käyttää USB Flash asemaa tai verkkoyhteyttä.

7 - Toista rekisteröintivideo TV:ssä. Rekisteröinti on valmis ja DivX on aktivoitu TV:ssä.

Lisätietoja on DivX:n sivustossa.

#### Rekisteröinnin poistaminen

Voit poistaa rekisteröinnin TV:stä ja poistaa DivX VOD -toiston aktivoinnin.

Poista rekisteröinti painamalla SOURCE-painiketta, valitsemalla Selaa USB:tä ja painamalla OK-painiketta.

Paina **III OPTIONS** -painiketta, valitse DivX® VOD ja paina OK-painiketta.

DivX®, DivX Certified® ja niihin liittyvät logot ovat Rovi Corporationin tavaramerkkejä, joihin on käyttölupa.

TIETOJA DIVX-VIDEOSTA: DivX® on Rovi Corporationin tytäryhtiön DivX, LLC:n kehittämä. Tämä on virallinen DivX Certified® -laite, joka toistaa DivXvideoita. Osoitteessa divx.com on lisätietoja ja

ohjelmistotyökaluja, joiden avulla voit muuntaa tiedostoja DivXvideoiksi.

TIETOJA DIVX VIDEO-ON-DEMAND -TEKNIIKASTA: Tämä DivX Certified® -laite on rekisteröitävä, jotta sillä voi toistaa ostettuja DivX Video-on-Demand (VOD) -elokuvia. Saat rekisteröintikoodin laitteen asetusvalikon DivX VOD -osiosta. Lisätietoja rekisteröinnistä on osoitteessa vod.divx.com.

## 6.4 TV-ohjelman pysäytystoiminto

Voit pysäyttää TV-ohjelman ja jatkaa katselua myöhemmin. Vain digitaalisia televisiokanavia voi pysäyttää. Puskuroi lähetys liittämällä USB-kiintolevy. Voit pysäyttää lähetyksen enintään 90 minuutiksi.

Katso lisätietoja painamalla ohjeessa Luettelo-painiketta ja etsimällä aihe USB-kiintolevy, asentaminen.

#### Lähetyksen keskeyttäminen tai jatkaminen

Keskeytä TV-lähetys painamalla **II** (Tauko) -painiketta. Ruutuun tulee hetkeksi tilanneilmaisin.

Tuo tilanneilmaisin näkyviin painamalla  $\textsf{II}$  (Tauko) -painiketta uudelleen.

Jatka katselemista painamalla toistopainiketta ▶. Ruudulla näkyvä kuvake ilmaisee, että katselet pysäytettyä lähetystä.

#### Palaaminen TV-lähetykseen

Voit palata takaisin TV-lähetykseen painamalla pysäytyspainiketta q.

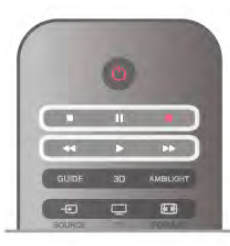

Kun vaihdat digitaaliselle kanavalle, USB-kiintolevy alkaa puskuroida lähetystä. Kun vaihdat toiselle digitaaliselle kanavalle, uuden kanavan lähetys puskuroidaan ja aiemman kanavan lähetys tyhjennetään. Kun vaihdat liitettyyn laitteeseen (Blu-raysoittimeen tai digitaalivastaanottimeen), USB-kiintolevy lopettaa puskuroinnin ja lähetys tyhjennetään. Lähetys tyhjennetään myös, kun siirrät TV:n valmiustilaan.

Kun USB-kiintolevylle tallennetaan ohjelmaa, lähetystä ei voi keskeyttää.

#### Pikauusinta

Kun katselet TV-lähetystä digitaaliselta kanavalta, voit toistaa lähetyksen pikauusintana.

Voit toistaa viimeiset 10 sekuntia TV-lähetystä painamalla **II** (Tauko) -painiketta ja w (Vasen) -painiketta. Paina <- painiketta toistuvasti, kunnes olet puskuroidun

## ohjelman tai tallennusajan alussa.

#### Tilanneilmaisin

Kun tilanneilmaisin näkyy ruudussa, voit valita pysäytetyn lähetyksen katselun aloituskohdan painamalla << (Taaksepäin)tai  $\blacktriangleright$  (Eteenpäin) -painiketta. Voit myös muuttaa kelausnopeutta painamalla näitä painikkeita toistuvasti.

#### Lisätiedot

• Äänikuvaus-ääni (kommentit) näkörajoitteisille ei ole käytettävissä TV-ohjelman pysäytys -toiminnon aikana tai tallennettaessa.

• Voit puskuroida kanavan digitaaliset tekstitykset (DVB). Et voi puskuroida tekstipalveluista peräisin olevia tekstityksiä. Tarkista, ovatko digitaaliset (DVB) tekstitykset käytettävissä, siirtymällä TV-kanavalle ja painamalla **III OPTIONS**-painiketta, valitsemalla valikkoriviltä  $\equiv$  Asetukset ja avaamalla tekstitysluettelo valitsemalla Tekstityskieli. Voit puskuroida vain tekstityskielen, jonka edellä on DVB-kuvake.

## 6.5 Tallentaminen

## Ohjelman tallentaminen

Jos USB-kiintolevy on liitetty ja alustettu, ja TV vastaanottaa elektronisen TV-oppaan tietoja, voit tallentaa digitaalista TVlähetystä.

Katso lisätietoja USB-kiintolevyn asentamisesta valitsemalla ohjeessa **Luettelo** ja etsimällä aihe USB-kiintolevy, asennus.

#### Tallenna nyt

Voit tallentaa ohjelman, jota katselet, painamalla kaukosäätimen **•** (Tallenna) -painiketta.

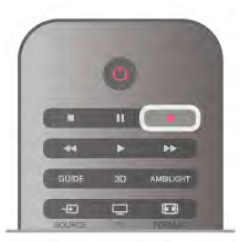

Jos vastaanotat TV-oppaan tiedot internetistä, voit säätää tallennuksen päättymisajan ponnahdusikkunassa ennen tallennuksen vahvistamista.

Jos vastaanotat TV-oppaan tiedot televisioyhtiöltä, tallennus alkaa heti. Voit säätää tallennuksen päättymisajan tallenneluettelossa. Lisätietoja on alempana. Voit lopettaa tallennuksen painamalla q (Pysäytys) -painiketta.

#### Tallennuksen ajastaminen

Voit ajastaa samana päivänä tai muutaman päivän kuluttua (enintään 8 päivää) tulevan ohjelman tallennuksen.

#### 1 - Ajasta tallennus painamalla Opas-painiketta.

Valitse TV-oppaan sivulla kanava ja tallennettava ohjelma. Voit siirtyä kanavaan luettelosta painamalla kanavan numeroa. Selaa kanavan ohjelmia painamalla > (Oikea)- tai < (Vasen) painiketta.

.<br>Vaihda luettelon päivämäärää painamalla **III OPTIONS** painiketta ja valitsemalla Valitse päivä. Valitse luettelosta päivämäärä ja paina OK-painiketta. Jos TV-opasta käytetään internetistä, voit valita päivämäärän sivun ylälaidasta ja painaa OK-painiketta.

2 - Kun ohjelma on korostettuna, paina **\*Tallenna** tai **III OPTIONS** -painiketta ja valitse Tallenna. TV lisää aikapuskurin ohjelman loppuun. Voit halutessasi lisätä pidemmänkin puskuriajan.

3 - Valitse Ajastus ja paina OK-painiketta. Ohjelman tallennus on ajastettu. Näkyviin tulee automaattisesti varoitus, jos tallennuksia on ajastettu päällekkäin.

Jos haluat tallentaa ohjelman silloin, kun et ole paikalla, muista jättää TV valmiustilaan äläkä katkaise virtaa USB-kiintolevystä.

### Tallennusluettelo

Voit tarkastella tallennettujen ja ajastettujen ohjelmien luetteloa painamalla **f**-painiketta ja valitsemalla **Q** Tallenteet ja painamalla sitten OK-painiketta. Tässä luettelossa voit valita katseltavan tallennuksen, poistaa tallennettuja ohjelmia, säätää tallennuksen päättymisaikaa tai tarkistaa vapaan levytilan määrän. Jos TV-opasta käytetään internetistä, tässä luettelossa saat ajastettua tallennuksen, jonka aloitus- ja päättymisajan voit määrittää itse ajastintallennuksena, joka ei liity ohjelmaan. Aseta ajastettu tallennus valitsemalla sivun ylälaidassa Ajasta tallennus ja painamalla OK-painiketta. Valitse kanava, päivämäärä ja ajanjakso. Vahvista tallennus valitsemalla Ajasta ja paina OKpainiketta.

#### Ajastetun tallennuksen poistaminen

Poista ajastettu tallennus valitsemalla tuleva tallennus luettelosta ja painamalla OK-painiketta. Voit myös valita ajastetun tallennuksen, painaa **III OPTIONS** -painiketta ja valita Peruuta tallennus.

#### Lisätiedot

• Voit katsella aiemmin tallennettua ohjelmaa tallennuksen aikana.

- Tallennuksen aikana ei voi vaihtaa TV-kanavaa.
- Tallennuksen aikana TV-lähetystä ei voi keskeyttää.
- Tallennusta varten tarvitaan luotettava kelloasetus. Jos asetat
- TV:n kellon manuaalisesti, tallennus ei välttämättä onnistu. • Äänikuvaus-ääntä (kommentit) näkörajoitteisille ei voi
- tallentaa.

• Voit tallentaa kanavan digitaaliset tekstitykset (DVB). Et voi tallentaa tekstipalveluista peräisin olevia tekstityksiä. Tarkista, ovatko digitaaliset (DVB) tekstitykset käytettävissä, siirtymällä TV-kanavalle ja painamalla **III Asetukset-**painiketta, valitsemalla valikkoriviltä  $\equiv$  OPTIONS ja avaamalla tekstitysluettelo valitsemalla Tekstityskieli. Voit tallentaa vain tekstityskielen, jonka edellä on DVB-kuvake.

Katso lisätietoja tallenteiden katselemisesta ja hallitsemisesta painamalla ohjeessa Luettelo -painiketta ja etsimällä aihe Tallenteen katseleminen.

## Tallenteen katseleminen

 $\log$  haluat katsella tallennetta, paina  $\bigoplus$ -painiketta, valitse  $\bigoplus$ Tallenteet ja paina OK-painiketta.

Valitse luettelosta tallenne ja aloita toisto painamalla > (Toisto) -painiketta.

Voit käyttää kaukosäätimen >> (Eteenpäin)-, << (Taaksepäin)-, **Ⅱ** (Tauko)- tai ■ (Pysäytys) -painiketta.

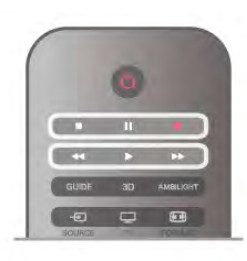

#### Vanhentunut tallennus

Televisioyhtiöt voivat rajoittaa tallennusten katselupäivien määrää. Luettelossa olevassa tallennuksessa voi näkyä tallennuksen vanhenemiseen kuluvien päivien lukumäärä.

#### Epäonnistunut tallentaminen

Jos televisioyhtiö esti ajastetun tallennuksen tai jos lataus .<br>keskeytettiin, tallennuksen kohdalla on **Epäonnistui**-merkki.

#### Tallenteen poistaminen

Voit poistaa tallenteen valitsemalla tallenteen luettelosta, painamalla **III OPTIONS** -painiketta ja valitsemalla Poista tallenne.

Katso lisätietoja painamalla ohjeessa Luettelo -painiketta ja etsimällä aihe Ohjelman tallentaminen.

## 6.6 MyRemote-sovellus

## Tietoja MyRemote-sovelluksesta

MyRemote-sovelluksella voit käyttää älypuhelinta tai tabletlaitetta television kaukosäätimenä. Voit jakaa valokuvia, musiikkia ja videoita kotiverkkosi muista laitteista. Voit lukea TV-opasta ja vaihtaa television kanavaa. WiFi Smart Screen -toiminnolla voit katsella televisiota älypuhelimesta tai tablet-laitteesta. MyRemote-sovelluksen toiminnot vaihtelevat version ja käyttöjärjestelmän mukaan.

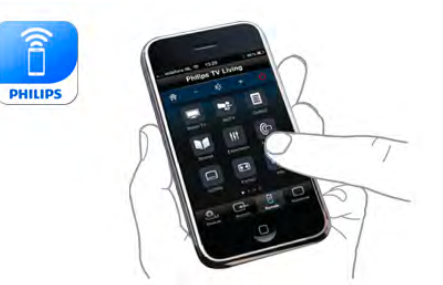

#### Se on maksuton

Voit ladata MyRemote-sovelluksen maksutta. Wi-Fi Smart Screen -toimintoa lukuun ottamatta kaikki MyRemotesovelluksen toiminnot ovat maksuttomia.

#### Sovellusversiot

MyRemote-sovellusta kehitetään jatkuvasti. Tulevissa versioissa on uusia toimintoja, ja niitä julkaistaan vaiheittain. Tarkista MyRemote-sovelluspäivitykset säännöllisesti App storesta.

\* MyRemote-sovellusversio 3.0 on saatavilla vuoden 2012 toisella puoliskolla.

#### Sovelluksen toiminnot

Sovelluksen toiminnot vaihtelevat käytettävän laitteen mukaan.

\* Saatavilla vain tablet-laitteisiin.

\*\* Pientä maksua vastaan.

#### Kielet

MyRemote-sovellus on käytettävissä seuraavilla kielillä: englanti, saksa, ranska, italia, espanja, portugali, hollanti ja venäjä. Jos mobiililaitteen kieli ei ole mikään mainituista, MyRemotesovellus on englanninkielinen.

### MyRemote-sovellus muihin televisioihin

Voit käyttää MyRemote-sovellusta Philipsin televisioissa, jotka on valmistettu vuodesta 2009 alkaen. Jos televisiosi on vuoden 2009 mallia, päivitä television ohjelmisto ja ota käyttöön JointSpace. Jos malli on vuodelta 2010, riittää, kun otat televisiossa käyttöön JointSpacetoiminnon. Vuosien 2011 ja 2012 televisiomalleissa MyRemote-sovellus on valmiiksi käytössä. Voit tarkistaa television valmistusvuoden television tyyppinumerosta (esimerkiksi xxPFLxxx4). Jos viimeinen numero on 4, televisiosi vuosimalli on 2009. Jos viimeinen numero on 5, television vuosimalli on 2010. Vuoden 2011 numero on 6, ja vuoden 2012 numero on 7.

### JointSpace-toiminnon ottaminen käyttöön

1 Kytke televisioon virta.

2 - Varmista, että television ohjelmisto on päivitetty (vain

vuoden 2009 mallit), ja televisiokanavia on asennettu.

3 - Valitse aloitusvalikosta TV:n katseleminen.

4 - Paina kaukosäätimen numeroita 564 687 722 3 (JointSpace).

Älä kiinnitä huomiota siihen, että kanavat vaihtuvat.

5 - JointSpace on käytössä, kun ruudulle tulee viesti JointSpace enabled (JointSpace käytössä).

## Oma verkkosi

### Kotiverkko

Television, älypuhelimen, tablet-laitteen ja tietokoneen on oltava yhteydessä kotiverkkoosi, jotta voit käyttää MyRemotesovellusta.

Television liittäminen kotiverkkoon . . .

1 - Yhdistä verkkoreititin Internetiin, jos yhteyttä ei ole vielä muodostettu (Internet-laajakaistayhteys).

2 - Liitä TV verkkoreitittimeen. Sen voi tehdä langattomasti tai kaapeleilla.

Katso lisätietoja painamalla ohjeessa Luettelo-painiketta ja etsimällä aihe Verkko, langaton tai Verkko, kiinteä.

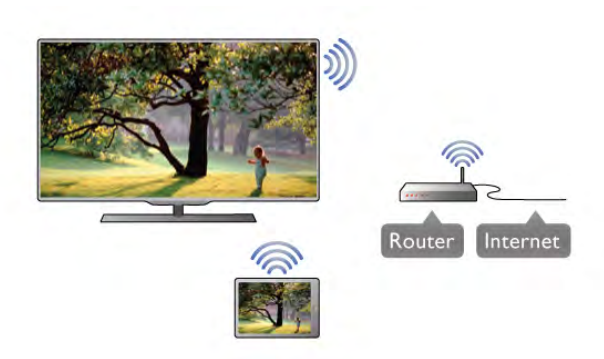

Mediapalvelinohjelmistot

Jos haluat katsella tietokoneeseen tallennettuja valokuvia tai toistaa tietokoneeseen tallennettuja musiikkia ja videoita televisiossa, sinun on asennettava mediapalvelinohjelmisto tietokoneeseen. Määritä mediapalvelinohjelmisto tiedostojen jakamiseksi kotiverkossa. Tämä televisio käyttää DLNAprotokollaa ja on yhteensopiva muiden DLNA-laitteiden kanssa. Tarkista television kanssa yhteensopivat

mediapalvelinohjelmistot painamalla ohjeessa **Luettelo** painiketta ja etsimällä aihe DLNA, tuetut mediapalvelimet.

### Digitaalinen mediavastaanotin - DMR

Jos mediatiedostojen toistaminen ei onnistu televisiossa, .<br>varmista että **Digitaalinen mediavastaanotin** on käytössä. DMR on käytössä oletusarvoisesti.

DMR:n tilan tarkistaminen . . .

1 - Paina **n**-painiketta ja valitse  $\bullet$  Setup (asetukset) ja paina OK-painiketta.

2 - Valitse Verkkoasetukset ja paina OK-painiketta.

3 - Valitse Digitaalinen mediavastaanotin - DMR ja paina OKpainiketta.

4 - Valitse Käytössä ja paina OK-painiketta.

5 - Sulje valikko painamalla **b**-painiketta, tarvittaessa toistuvasti.

### TV:n verkkonimi

Jos kotiverkossa on useita televisioita, voit antaa tälle televisiolle uuden nimen Verkkoasetukset-kohdassa.

Television nimeäminen uudelleen . . .

1 - Paina **n**-painiketta ja valitse  $\bullet$  Setup (asetukset) ja paina OK-painiketta.

2 - Valitse Verkkoasetukset ja paina OK-painiketta.

3 - Näytä nykyinen nimi valitsemalla TV:n verkkonimi ja painamalla OK-painiketta. Voit muuttaa television verkkonimen kaukosäätimen näppäimistöllä.

4 - Kun olet valmis, valitse Valmis ja paina OK-painiketta.

5 - Sulje valikko painamalla **b**-painiketta, tarvittaessa toistuvasti.

## Sovelluksen lataaminen

Voit ladata MyRemote-sovelluksen älypuhelimeen tai tabletlaitteeseen tämän sivun QR-koodien avulla. Valitse tarvitsemasi käyttöjärjestelmä (tai laitetyyppi) ja siirry suoraan lataussivulle QR-koodin lukijalla.

### Apple iPhone

Voit ladata sovelluksen iPhoneen siirtymällä Apple App Storeen ja etsimällä Philips MyRemote -sovelluksen.

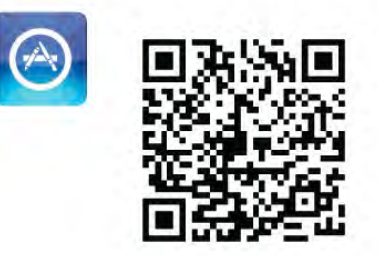

Apple iPad Voit ladata sovelluksen iPadiin siirtymällä Apple App Storeen ja etsimällä Philips MyRemote HD -sovelluksen.

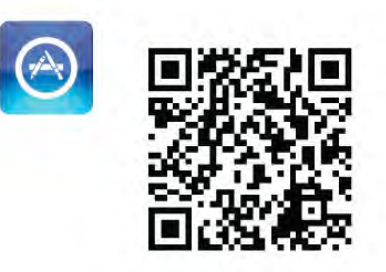

#### Google play

Voit ladata sovelluksen Android-laitteeseen siirtymällä Google playhin ja etsimällä Philips MyRemote -sovelluksen.

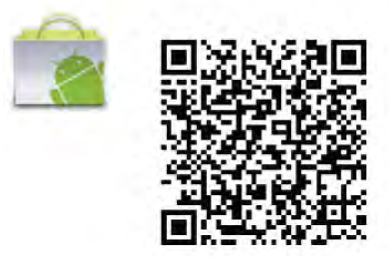

## App menu -sovellusvalikko

### App menu -sovellusvalikko

MyRemote-App menu -sovellusvalikosta voit käynnistää eri MyRemote-toimintoja. Avaa toiminto napauttamalla sitä. Palaa takaisin App menu -sovellusvalikkoon napauttamalla sivun ylälaidassa olevaa App menu (Sovellusvalikko) -painiketta.

### Valitse laite

MyRemote-sovelluksen versiossa 3.0 voit valita laitteen, jolla käytät kaikkia sovelluksen toimintoja. Napauta App menu sovellusvalikon oikeassa yläkulmassa olevaa painiketta Select device (Valitse laite).

MyRemote-sovelluksen versiossa 2.0 jokaiselle toiminnolle on erikseen valittava laite.

Voit tarkistaa MyRemote-sovelluksen yhteensopivuuden muiden Philips-tuotteiden kanssa tuotteen tukisivulla osoitteessa www.philips.com/support. Varmista myös, että Philips-tuotteen uusin ohjelmistoversio on asennettu.

## Sovelluksen toiminnot

### SimplyShare

SimplyShare-toiminnolla voit lähettää mediatiedostoja, kuten valokuvia, musiikkia tai videoita kotiverkossasi olevasta laitteesta toiseen.\*

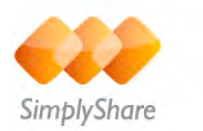

Avaa SimplyShare MyRemote-sovelluksessa napauttamalla MyRemote App menu -sovellusvalikon SimplyShare-painiketta.

#### Valitse laite, josta mediatiedostoja lähetetään

1 - Avaa verkossasi käytettävissä olevien laitteiden luettelo napauttamalla yläreunan valkoista palkkia. 2 - Napauta laitetta luettelossa.

#### Valitse laite, jolla mediatiedostoja toistetaan

1 - Avaa verkossasi käytettävissä olevien laitteiden luettelo napauttamalla alareunan valkoista palkkia. 2 - Napauta laitetta luettelossa.

#### Valitse mediatiedosto

Jotkin tiedostoja lähettävistä laitteista lähettävät tiedostot mediatyypin mukaan. Tällöin voit valita haluamasi mediatyypin Music (Musiikki), Videos (Videot) tai Photos (Valokuvat). 1 - Napauta etsittävää mediatyyppiä. 2 - Toista kappale, video tai valokuva valitsemassasi laitteessa napauttamalla sitä luettelossa.

#### Yhteensopivat mediamuodot

Televisiossa voi toistaa monenlaisia mediatiedostoja.

Katso television kanssa yhteensopivien tiedostomuotojen luettelo painamalla **ohieessa** Luettelo -painiketta ja etsimällä aihe Toistoformaatit.

\* Voit tarkistaa MyRemote-sovelluksen yhteensopivuuden tietyn Philips-tuotteen kanssa tuotteen tukisivulla osoitteessa www.philips.com/support. Varmista myös, että Philips-tuotteen uusin ohjelmistoversio on asennettu.

### Net TV

MyRemote-aloitusvalikon Net TV -toiminnolla voit avata Net TV- tai Smart TV -toiminnon televisiossa.

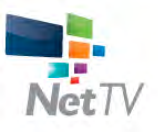

Voit avata Net TV- tai Smart TV -toiminnon televisiossa napauttamalla MyRemote-aloitusvalikon Net TV -painiketta.

Sen jälkeen voit selata sivuja MyRemote-sovelluksen kaukosäätimellä. Voit kirjoittaa tekstiä helposti MyRemotesovelluksen näppäimistöllä.

### TV-opas

Tablet-laitteella voit avata TV guiden (TV-opas). Voit tarkastella TV-ohjelmien tietoja. Voit siirtyä suoraan TV-kanavalle napauttamalla ohjelman nimeä.

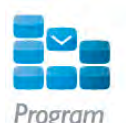

Voit avata TV guiden (TV-opas) napauttamalla MyRemote App menu -sovellusvalikon TV guide (TV-opas) -painiketta. Kun napautat TV guide (TV-opas) -painiketta ensimmäisen kerran, saat kehotteen liittää tablet-laite televisioon.

#### Valmistelu

Tarkista ennen tablet-laitteen ja television liittämistä, päivittyykö TV-opas internetistä.

1 - Paina **n**-painiketta ja valitse **S** Setup (asetukset) ja paina OK-painiketta.

- 2 Valitse TV-asetukset > Yleisasetukset > TV-opas.
- 3 Valitse Internet ja paina OK-painiketta.

4 - Sulje valikko painamalla **b**-painiketta, tarvittaessa toistuvasti.

#### Liittäminen televisioon

Tablet-laitteen liittäminen television TV-oppaaseen . . . 1 - Avaa TV-opas televisiossa painamalla kaukosäätimen

- GUIDE-painiketta.
- 2 Avaa havaittujen mobiililaitteiden luettelo painamalla keltaista **·**-painiketta.
- 3 Näytä liittämiskoodi valitsemalla Link a mobile device (Liitä mobiililaite) ja painamalla **OK**-painiketta.
- 4 Käynnistä MyRemote-sovellus tablet-laitteessa ja napauta aloitusvalikon Setup (asetukset) -painiketta.
- 5 Napauta TV guide (TV-opas) -kohtaa.
- 6 Anna liittämiskoodi.

### **Ohjaus**

MyRemote-aloitusvalikon Control (Ohjaus) -toiminnolla voit käyttää älypuhelinta tai tablet-laitetta television kaukosäätimenä.

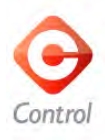

Valitse ohjattava televisio (tai Philipsin Blu-ray-soitin tai kotiteatterijärjestelmä) napauttamalla Control (Ohjaus) painiketta.

Näytä laitteen kaukosäädin napauttamalla laitteen kuvaketta.

### Wi-Fi Smart Screen

### Lataaminen ja käyttöönotto

Wi-Fi Smart Screen -toiminnolla voit katsella digitaalista TV-kanavaa televisiostasi älypuhelimen tai tablet-laitteen avulla.\*

#### Vaatimukset

Jotta voit katsella televisiota älypuhelimesta tai tablet-laitteesta Wi-Fi Smart Screen -toiminnolla . . .

- televisioon on oltava asennettuna digitaalisia TV-kanavia
- television virran on oltava kytkettynä

• kotiverkon on oltava suojattu. Suojaa verkko WEP-, WPA- tai WPA2-suojauksella tai käytä verkon asennusvaiheessa WPSsuojausta

•Wi-Fi Smart Screen -asetuksen on oltava käytössä. Valitse  $\biguparrow$ (Aloitusvalikko) > Setup (asetukset) > Network settings (Verkkoasetukset) > Wi-Fi Smart Screen.

#### Ostaminen

Avaa Wi-Fi Smart Screen -toiminto napauttamalla sitä App menu sovellusvalikossa. Jos et ole vielä ostanut toimintoa, sinua kehotetaan ostamaan se verkosta. Ostamisen jälkeen Wi-Fi Smart Screen tulee automaattisesti käyttöön ja voit aloittaa television katselun.

#### Parental rating (Vanhempien luokittelu)

Jotkin digitaalikanavien ohjelmat on luokiteltu. Kun luokitus on vähintään sama kuin lapsen iän mukaan määrittämäsi luokitus, ohjelma lukitaan. Ohjelman avaamiseen ja katseluun tarvitaan PIN-koodi.

Ota Parental rating (Vanhempien luokittelu) käyttöön napauttamalla App menu -sovellusvalikon Setup (asetukset) painiketta. Ota Parental rating (Vanhempien luokittelu) käyttöön ja määritä PIN-koodi ja ikä. MyRemote-sovelluksen vanhempien luokittelu koskee television katselua älypuhelimella tai tablet-laitteella, mutta ei televisiolla.

Jos olet unohtanut PIN-koodin, MyRemote-sovellus on asennettava uudelleen App storesta. Voit hankkia ostoksesi uudelleen maksutta Wi-Fi Smart Screen -toiminnon ostosivulta.

\* Wi-Fi Smart Screen -toiminto on käytettävissä MyRemoteversiossa 3.0 ja saatavilla vuoden 2012 toisella puoliskolla.

#### Televisiokanavan katsominen

#### Televisiokanavan katsominen

Jos haluat katsoa televisiokanavaa Wi-Fi Smart Screen toiminnolla, napauta App menu -sovellusvalikossa kohtaa Wi-Fi Smart Screen. Wi-Fi Smart Screen näyttää televisiossa kulloinkin näkyvän kanavan. Jos televisio vaihdetaan liitettyyn laitteeseen, vaihda television tilaksi uudelleen TV:n katseleminen tai Katso satelliittia (jos televisiossa on sisäinen satelliittiviritin).

#### Televisiokanavien vaihtaminen

Voit vaihtaa televisiokanavaa vetämällä sormella älypuhelimen näytössä tai tablet-laitteessa. Katsele edellistä kanavaa vetämällä sormea oikealle tai katsele seuraavaa kanavaa vetämällä sormea vasemmalle. Kanavien järjestys määräytyy television kanavaluettelon mukaan. Voit etsiä ja vaihtaa televisiokanavia myös Channel bar kanavapalkilla.

#### TV-ohjelman pysäytys ja tallennus

Jos pysäytät TV-ohjelman tai alat tallentaa lähetystä televisiolla (ja liitetyllä USB-kiintolevyllä), Wi-Fi Smart Screen -toiminto lopetetaan.

#### Ääni

Televisiokanavan ääni on monoääni.

#### **Tekstitys**

Wi-Fi Smart Screen ei tue tekstitystä.

### Channel bar -kanavapalkki

### Channel bar -kanavapalkki

Voit vaihtaa katseltavaksi TV-kanavaluettelossa aiempana tai jäljempänä olevan kanavan avaamalla Channel bar -kanavapalkin. Avaa Channel bar -kanavapalkki napauttamalla kosketusnäytön keskikohtaa kerran. Channel bar -kanavapalkki ilmestyy näytön alareunaan ja näytön yläreunaan ilmestyy Tool bar -

työkalupalkki. Voit etsiä televisiokanavaa selaamalla Channel bar -kanavapalkkia sormella pyyhkäisemällä

Vaihda televisiokanavaa napauttamalla kanavan kuvaketta kerran. Sulje Channel bar ja Tool bar napauttamalla näytön keskikohtaa uudelleen.

#### TV guide (TV-opas) -tiedot

Jos käytössä on tablet-laite ja olet liittänyt television TV guiden (TV-opas) laitteeseen MyRemote-sovelluksella, voit tarkastella TVguiden tietoja. Kunkin televisiokanavan kuvakkeen yläpuolella TV guide näyttää kyseisen kanavan nykyisen ja seuraavan ohjelman.

### Tool bar -työkalupalkki

### Tool bar -työkalupalkki

Wi-Fi Smart Screen Tool bar -työkalupalkista voit valita kuvasuhteen, televisio- tai satelliittitelevisiokanavien luettelon (jos käytettävissä televisiossa), avata työkaluvihjeitä tai asettaa television valmiustilaan.

Avaa Tool bar -työkalupalkki napauttamalla kosketusnäytön keskikohtaa kerran. Tool bar -työkalupalkki tulee näkyviin näytön yläreunaan Channel bar -kanavapalkin yläpuolelle.

Sulje Tool bar ja Channel bar napauttamalla näytön keskikohtaa uudelleen.

#### App menu (Sovellusvalikko) -painike

Voit palata MyRemote App menu -sovellusvalikkoon napauttamalla App menu (Sovellusvalikko) -painiketta.

#### Scale (Sovita)

Voit sovittaa kuvan mahtumaan näyttöön tai täyttämään koko näytön napauttamalla Scale (Sovita) -painiketta.

#### TV tai satelliitti

Jos televisiossa on sisäinen satelliittiviritin, voit valita TV:n katseleminen- tai Katso satelliittia -kanavaluettelon. Painike ilmaisee, kumpi kanavaluettelo on valittuna. Vaihda kanavaluetteloa napauttamalla painiketta ja valitse haluamasi kanavaluettelo napauttamalla TV- tai Satellite (Satelliitti) -painiketta. Jos käytössä ei ole sisäistä satelliittiviritintä, valintapainiketta ei ole.

### Tool tips  $\mathbf{\Theta}$

Lue työkaluvihjeitä (Tool tips) napauttamalla  $\bigoplus$ -kuvaketta. Työkaluvihjeet tulevat näkyviin käytettävissä olevien painikkeiden päälle. Sulje työkaluvihjeet napauttamalla kosketusnäyttöä.

## דע (י

Wi-Fi Smart Screen -toiminnon avulla voit asettaa television valmiustilaan. Koska verkkoyhteys katkeaa, et voi kuitenkaan käynnistää Wi-Fi Smart Screen -toimintoa uudelleen valmiustilassa olevasta televisiosta.

Jos olet ottanut Pikakäynnistyksen käyttöön, ja sen ajanjakso on edelleen käynnissä, voit kuitenkin käynnistää Wi-Fi Smart Screen -toiminnon ja katsella televisiota. Voit lopettaa ja käynnistää Wi-Fi Smart Screen -toiminnon aina pikakäynnistyksen ajanjakson aikana.

Jos lopetat Wi-Fi Smart Screen -toiminnon pikakäynnistyksen ajanjakson umpeuduttua, televisio pysyy pikakäynnistystilassa 5 minuuttia, jotta voit käynnistää Wi-Fi Smart Screen -toiminnon uudelleen joutumatta kytkemään itse television virtaa. Katso lisätietoja pikakäynnistyksestä painamalla ohjeessa **Luettelo**painiketta ja etsimällä aihe Pikakäynnistys.

Aseta televisio valmiustilaan napauttamalla Tool bar työkalupalkin TV (<sup>1</sup>) -kuvaketta.

# 7 Skype

## 7.1 Mikä Skype on?

Skype™-ohjelmalla voit soittaa näköpuheluja TV:stäsi ilmaiseksi. Voit soittaa kavereillesi kaikkialla maailmassa ja nähdä heidät. Puhu kaveriesi kanssa samalla, kun näet heidät televisiossasi.

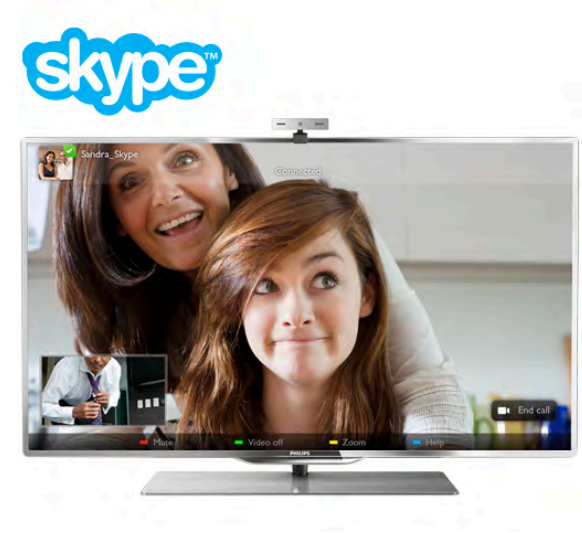

Skype-näköpuheluun tarvitaan erikseen myytävä Philips PTA317-TV-kamera, jossa on kiinteä mikrofoni, sekä hyvä internet-yhteys.

TV:ssä on oltava internetyhteys, ennen kuin Skypen voi asentaa. TV:n yhteys voi olla langaton tai kiinteä. Katso lisätietoja television yhdistämisestä kotiverkkoon ja internetiin painamalla ohjeessa **\*\*** Luettelo -painiketta ja etsimällä aihe Verkko, langaton.

#### Skype-tili

Skypen käyttäminen vaatii Skype-tilin luomisen itsellesi tai perheenjäsenellesi. Voit luoda uuden Skype-tilin TV:ssä tai tietokoneessa.

### Skype-saldo tai Skype-paketit

Skypellä voit soittaa edullisesti myös lanka- ja matkapuhelimiin. Voit ostaa Skype-saldoa tietokoneessa tai valita Skype-paketin osoitteessa www.skype.com

## $\overline{72}$ Skypen käynnistäminen

## Kameran asentaminen

Liitä TV-kameran kaapeli TV:n sivulla tai takapaneelissa olevaan USB-liitäntään.

Taivuta kiinnikettä kuvassa osoitetulla tavalla ja aseta kamera TV:n päälle.

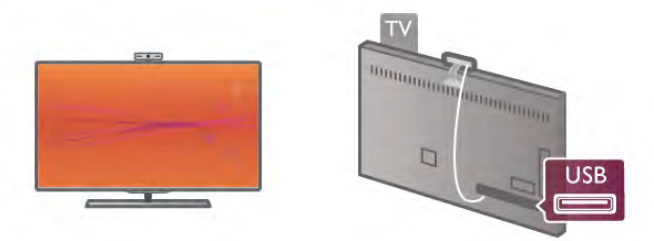

Osoita kamera istumapaikkaasi. Skypen asetuksissa voit kokeilla kameraa, tarkistaa sen näkökulman ja asettaa zoomaustason.

Voit asettaa kameran mihin tahdot, mutta ei ole suositeltavaa asettaa sitä kaiuttimien päälle.

Jos TV-kameraa ei ole liitetty, Skype ei käynnisty.

## Kirjaudu sisään - Uusi tili

Kun TV:ssä on internetyhteys ja TV-kamera on paikallaan, voit käynnistää Skypen TV:ssä.

Avaa Skypen kirjautumissivu. Avaa aloitusvalikko painamalla  $\biguparrow$  painiketta, valitse Skype ja paina OK-painiketta. Kirjoita Skype-nimesi ja -salasanasi, valitse Kirjaudu sisään ja paina OK-painiketta. Skype-valikko avautuu näyttöön.

#### Oletko unohtanut Skype-nimesi tai -salasanasi?

Käynnistä Skype tietokoneessa, jotta saat väliaikaisen salasanan Skypeltä.

### Luo uusi tili

Jos sinulla ei vielä ole Skype-nimeä tai -salasanaa, voit luoda uuden tilin TV:n rekisteröitymissivulla.

1 - Valitse rekisteröitymissivulla Uusi tili ja paina OK-painiketta.

- 2 Luo uusi tili.
- Koko nimi
- Kirjoita koko nimesi.

- Skype-nimi

Kirjoita nimi, jota käytät Skype-nimenäsi. Skype-nimesi näytetään muiden Skype-käyttäjien kontaktiluetteloissa. Skypenimen on alettava isolla tai pienellä kirjaimella. Siinä on oltava 6–32 merkkiä ja siinä saa olla myös numeroita. Skype-nimessä ei saa olla välilyöntiä.

### - Salasana

Kirjoita salasanasi. Salasanassa on oltava 6–20 merkkiä ja vähintään yksi kirjain tai yksi numero. Siinä ei voi olla erikoismerkkejä, kuten tavaramerkkiä, luettelomerkkiä tai eurosymbolia. Skype-salasanassa ei saa olla välilyöntiä. - Sähköposti

Kirjoita sähköpostiosoitteesi.

- 3 Lue ja hyväksy Skypen käyttöehdot.
- 4 Uusi tilisi hyväksyttiin ja olet kirjautunut sisään.

#### Voit muokata tai täydentää Skype-profiiliasi tietokoneessa. Käynnistä Skype tietokoneessa, kirjaudu sisään Skype-nimelläsi ja -salasanallasi ja avaa Skype-profiilisi. Voit vaihtaa profiilikuvasi, lisätä fiilisviestin tai määrittää yksityisasetukset.

## Ei hätäpuheluja

## $\overline{\mathcal{A}}$

Ei hätäpuheluja - Skype ei korvaa tavallista puhelintasi eikä sillä voi soittaa hätäpuheluita.

## 7.3 Kontaktit

## Kontaktit-sivu

! Kontaktit -sivulla on Skype-kontaktien luettelosi. Kontaktien yhteydessä näytetään Skype-nimi. Tällä sivulla voit lisätä, estää tai poistaa kontakteja. Voit tarkastella kontaktitietoja tai sinun ja kontaktin puheluhistoriaa.

## Kontaktitiedot

Kun haluat tarkastella kontaktitietoja, valitse kontakti ja paina **i** INFO -painiketta.

### Kontaktihistoria

Jos haluat tarkastella sinun ja kontaktin välisiä puheluja, valitse  $\blacksquare$  Kontaktihistoria.

Kun kirjaudut sisään toiselle Skype-tilille tässä TV:ssä, tilisi kaikkien kontaktien historia tyhjennetään.

### Online-tila

Kontaktin Online-tila näytetään hänen Skype-nimensä vieressä olevalla Online-tilakuvakkeella. Myös sinun Online-tilasi näytetään muiden kontaktisivuilla. Kaikki voivat muuttaa Online-

tilaansa.

#### 1 - Paina Kontaktit-sivulla **III OPTIONS** -painiketta ja valitse Online-tila.

2 - Valitse luettelosta tila ja paina OK-painiketta.

Aina, kun kytket televisioon virran, tilasi on uudelleen Online.

#### - Online

Tämä on oletusasetus, kun kirjaudut sisään Skypeen. Kontaktisi näkevät, että olet Online-tilassa ja voivat ottaa sinuun yhteyttä.

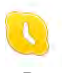

### - Poissa

Kontaktisi voivat nähdä, että olet kirjautunut sisään, mutta et välttämättä katso TV:tä. Kontaktisi voivat edelleen yrittää soittaa sinulle.

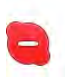

#### - Älä häiritse

Kontaktisi näkevät sinun olevan Online-tilassa, mutta et halua, että sinua häiritään. He voivat soittaa sinulle, ja sinä kuulet äänimerkin.

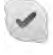

#### - Näkymätön

Kaikki kontaktisi näkevät sinun olevan Offline-tilassa, mutta voit edelleen käyttää Skypeä tavalliseen tapaan. Voit käyttää Skypeä ilman saapuvia puheluja.

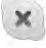

### - Offline

Näytetään automaattisesti, kun et ole kirjautunut sisään Skypeen. Voit myös itse valita tilaksesi Offlinen.

#### Puhelin- tai matkapuhelinnumerot

Voit lisätä kontaktiluetteloon lanka- tai matkapuhelinnumeron. Tällaisella kontaktilla on tällainen kuvake.

**CO** 

## Kontaktin lisääminen

Jos tiedät kaverisi Skype-nimen tai sähköpostiosoitteen, voit lisätä hänet helposti kontaktiluetteloosi. Jos et tiedä näitä tietoja, voit yrittää etsiä kaveriasi nimen perusteella.

1 - Valitse valikkorivillä & Kontaktit -sivu. Voit siirtyä valikkoriville painamalla  $\equiv$  LIST- tai  $\rightarrow$ -painiketta.

## 2 - Valitse **\* Lisää kontakti**.

3 - Kirjoita tekstikenttään Skype-nimi, sähköpostiosoite tai nimi. Kirjoita teksti kaukosäätimen näppäimillä.

4 - Valitse Haku ja paina OK-painiketta.

5 - Skype etsii hakua vastaavat käyttäjät. Voit varmistaa, onko löytynyt henkilö sama kuin hakemasi. Avaa kontaktitiedot painamalla **i** INFO -painiketta.

6 - Jos tämä on oikea henkilö, valitse Lisää ja paina OKpainiketta.

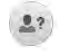

Lisätyn kontaktin on hyväksyttävä pyyntösi lisätä hänen nimensä kontaktiluetteloosi. Hyväksymiseen asti uusi kontakti näytetään Offline-tilassa.

#### Kontaktipyynnön hyväksyminen

Muut Skype-käyttäjät voivat kutsua sinut kontaktiluetteloonsa. Saat ilmoituksen pyynnöstä, jonka voit hyväksyä tai hylätä.

## Kontaktin torjuminen

Voit torjua kenen tahansa Skype-käyttäjän löytämästä sinua verkosta. Torjuttu kontakti ei voi ottaa sinuun yhteyttä Skypellä. Torjutulle kontaktille ei lähetetä ilmoitusta. Hänen kontaktiluettelossaan sinun näytetään aina olevan Offline-tilassa.

Valitse & Kontaktit -sivulla kontakti ja valitse sitten **\*\* Torju** kontakti.

Voit aina poistaa kontaktin eston. Valitse kontakti luettelosta ja valitse **\* Poista kont. esto.** 

Torjutun kontaktin kuvake kontaktiluettelossa on tämä.

Jos haluat tarkastella torjuttujen kontaktien luetteloa, paina **III** OPTIONS -painiketta ja valitse Torjutut kontaktit. Poista luettelossa olevan kontaktin esto valitsemalla nimi ja painamalla OK-painiketta.

## 7.4 Soittaminen Skypellä

## Näkö- ja äänipuhelu

Näköpuhelussa voit nähdä puhelun vastaanottajan TVruudussasi maksutta.

#### Näköpuhelun soittaminen

Valitse & Kontaktit -sivulla henkilö, jolle haluat soittaa, ja valitse sitten **II Näköpuhelu** -painike ja paina OK-painiketta.

Jos kontaktillasi on kamera ja hän hyväksyy puhelun, voit nähdä hänet TV-ruudussasi. Kun TV-kameraan on kytketty virta, sininen merkkivalo palaa. Voit tarkistaa kontaktisi näkemän kuvan TV:ssä näkyvästä pienestä ruudusta.

Jos haluat mykistää mikrofonisi puhelun aikana, paina Mykistä -painiketta.

Katkaise kamerasta virta valitsemalla **\*\*\*** Kamera pois. Zoomaa ja rajaa kuvaa valitsemalla **\* Zoomaus**. Voit valita **Exercitonna- tai Exercitonia** -vaihtoehdon. Voit rajata kuvaa nuolipainikkeilla. Kun zoomaus ja rajaus ovat kunnossa, valitse  $\blacksquare$  Aseta zoom.

Lopeta puhelu valitsemalla Lopeta puhelu ja painamalla OKpainiketta.

### Äänipuhelun soittaminen

Voit soittaa Skypellä ilman kuvaa, kun kameran virta on katkaistu.

Kun haluat soittaa pelkän äänipuhelun, valitse kontakti ja  $\bigtriangledown$ Äänipuhelu ja paina OK-painiketta.

Jos haluat mykistää mikrofonisi puhelun aikana, paina Mykistä -painiketta.

Lopeta äänipuhelu valitsemalla Lopeta puhelu ja painamalla OK-painiketta.

Voit vaihtaa äänipuhelusta näköpuheluun. Näköpuheluun siirrytään valitsemalla **\* Kamera käytössä**.

Kontakti voi lisätä sinut useamman osallistujan kanssa samaan äänipuheluun. Sinä et voi lisätä osallistujia.

### Kamera ja mikrofoni

Mikrofonin äänenvoimakkuus asetetaan sopivalle tasolle automaattisesti. Voit testata, toimiiko kamera ja kiinteä mikrofoni.

Siirry valikkoriville painamalla  $\equiv$  Luettelo -painiketta, valitse  $\clubsuit$ Setup (asetukset) ja sitten Testaa kamera.

## Lanka- ja matkapuhelimiin soittaminen

Voit soittaa Skypellä sekä lankapuhelimiin että matkapuhelimiin. Puhelimiin soittaminen vaatii Skype-saldon ostamisen Skypestä tietokoneessa. Voit ostaa Skype-saldoa tai valita Skype-paketin.

#### Puhelimeen soittaminen

1 - Valitse valikkorivillä **in Soita puhelimiin**. Voit siirtyä valikkoriville painamalla  $\equiv$  LIST -painiketta. 2 - Kirjoita puhelinnumero kaukosäätimen näppäimillä tai valitse numerot ruudun valintanäppäimistössä. Kirjoita + (plus) painamalla  $\bullet$  + -painiketta. Kirjoita  $*$  (asteriski) painamalla  $*$  -painiketta. Kirjoita # (ristikkomerkki) painamalla  $\overline{a}$  # -painiketta.

Poista yksi numero painamalla **askelpalautinta**.

3 - Kun olet kirjoittanut koko numeron, valitse Soita ja aloita puhelu painamalla OK-painiketta. Jos haluat mykistää mikrofonisi puhelun aikana, paina \* Mykistä -painiketta.

Lopeta puhelu valitsemalla Lopeta puhelu ja painamalla OKpainiketta.

#### Äskettäin valittujen puhelinnumerojen luettelo

Jos olet soittanut aiemmin puhelimiin Skypellä, voit valita puhelinnumeron sivun vasemmassa laidassa olevasta luettelosta.

Tyhjennä valittu puhelinnumero valitsemalla **\*\*** Tyhjennä numero.

Lisää puhelinnumero kontaktiluetteloosi valitsemalla **\*\*\* Lisää** kontakteihin.

Tyhjennä kaikki numerot valitsemalla **\*\* Tyhjennä kaikki**.

## $\frac{1}{2}$

Ei hätäpuheluja - Skype ei korvaa tavallista puhelintasi eikä sillä voi soittaa hätäpuheluita.

## Puhelun vastaanottaminen

Kun olet kirjautunut sisään Skypeen ja katsot TV:tä, ilmoitus tulevasta puhelusta näytetään ruudussa. Ilmoituksessa näytetään soittajan nimi, ja voit hyväksyä tai hylätä puhelun. Hyväksy puhelu valitsemalla ilmoituksessa Vastaa ja painamalla OK-painiketta.

Hylkää puhelu valitsemalla Hylkää ja painamalla OK-painiketta.

Myös uudet kontaktipyynnöt näytetään heti.

### Skype vuokraelokuvien ja TV-ohjelman pysäytyksen aikana

Kun katselet palveluntarjoajan tai videokaupan vuokraelokuvaa tai käytät TV-ohjelman pysäytystoimintoa, Skype-puhelun hyväksyminen keskeyttää elokuvan tai pysäytetyn ohjelman.

Jos haluat jatkaa vuokraelokuvan katselua, sinun on palattava videokauppaan tai palveluntarjoajan palveluun. Kaikkien videokauppojen tai palvelujen elokuvia ei saa aloittaa uudelleen. TV-ohjelman pysäytystoiminnolla tallennettu ohjelma menetetään.

### Skype tallennuksen aikana

Kun tallennat ohjelmaa liitetylle USB-kiintolevylle, TV ilmoittaa tulevan puhelun ja sen soittajan. TV estää Skype-puhelun hyväksymisen tallennuksen aikana. Voit vastata puheluun  $\Theta$ Uusimmat -sivulla tallennuksen jälkeen.

### Kontaktin ilmoitukset

Tavallisten puhelujen lisäksi voit saada ilmoituksen, kun kontaktit siirtyvät Online- tai Offline-tilaan. Voit poistaa ilmoitukset käytöstä  $\clubsuit$  Asetukset -sivulla.

## Uusimmat puhelut

### $\hat{e}$  Uusimmat -  $\star$   $\overline{1}$   $\mathbf{v} \triangleleft \mathbf{Q}$   $\mathbf{T}$   $\mathbf{v}$   $\mathbf{H}$   $\overline{1}$   $\overline{\square}$  $\Box$ Tro#Tr $\star$  $\Box$ eQQTr $\star\star\star$  $\Box$ i $\&$ il $\Box$ Tr **\clubsuit \qquad \qquad \blacksquare \sqcup \mathsf{N} \in \square \sqcup \mathsf{N} \sqcup \mathsf{N} \qquad \qquad \blacksquare \sqcup \mathsf{N} \subseteq \mathsf{N} \sqcup \mathsf{N} \subseteq \mathsf{N} \sqcup \mathsf{N} \sqcup \mathsf{N} \sqcup \mathsf{N} \sqcup \mathsf{N} \sqcup \mathsf{N} \sqcup \mathsf{N} \sqcup \mathsf{N} \sqcup \mathsf{N} \sqcup \mathsf{N} \sqcup \mathsf{N} \sqcup \mathsf{N} \sqcup \mathsf{N} \sqcup \mathsf{N} \sqcup \mathsf{N} \sqcup \math**

Uusin Skype-tapahtuma näytetään ensin. Siinä näytetään kontakti, tapahtumatyyppi – näkö- tai äänipuhelu – ja tapahtuma-aika.

Kuten Kontaktit-sivullakin, voit soittaa valitsemallesi kontaktille näköpuhelun, äänipuhelun tai tavallisen puhelun.

### **Historia**

Skype-tapahtumien säilyttäminen tässä historialuettelossa määräytyy kontaktiesi määrän ja Skypen käyttötiheytesi mukaan. Jos kirjaudut sisään toiselle Skype-tilille tässä TV:ssä, tilisi kaikkien kontaktien historia tyhjennetään.

## Vastaaja

Jos sinulle soitetaan Skypessä, etkä voi vastata, soittaja voi jättää viestin Skypen vastaajaan.

Jotta voit jättää viestin kontaktin vastaajaan, sinun on määritettävä Skype-vastaaja tietokoneessasi. Jos et ole määrittänyt vastaajaa itse, mutta sinulle soittanut kontakti on, hän voi jättää sinulle viestin vastaajaan.

Voit toistaa sinulle jätetyt vastaajaviestit en Vastaaja -sivulla. Jos vastaajakuvakkeen vieressä valikkorivillä näkyy numero, sinulle on uusi vastaajaviesti - ee 1.

### Vastaajaviestin toistaminen

Toista vastaajaviesti valitsemalla vastaajakuvake eo valikkorivillä, valitse uusi viesti luettelosta ja paina OK-painiketta. Voit kuunnella uuden viestin niin monta kertaa kuin haluat. Kun poistut **ee Vastaaja** -sivulta, kaikki toistetut vastaajaviestit poistetaan luettelosta.

Kuten Kontaktit-sivullakin, voit soittaa valitsemallesi kontaktille näköpuhelun, äänipuhelun tai tavallisen puhelun.

## 7.5 Skype-saldo

Skypessä voit ostaa Skype-saldoa tai valita Skype-paketin. Kun sinulla on Skype-saldoa tai Skype-paketti, voit soittaa lanka- tai matkapuhelimiin TV:stä.

#### Skype-saldon ostaminen

Jos haluat ostaa Skype-saldoa tai valita Skype-paketin, kirjaudu sisään Skypeen tietokoneessa.

Ostamasi Skype-saldo on käytettävissäsi, kun kirjaudut Skypeen TV:ssäsi.

Saldon määrä tai paketin tiedot näytetään kaikilla sivuilla, joilla voit soittaa puhelun.

### Skype-saldo vähissä

Sinulle ilmoitetaan, jos saldosi ei riitä puheluun.

## 7.6 Skype-asetukset

## Automaattinen kirjautuminen

Voit määrittää Skypen kirjautumaan sisään automaattisesti, kun kytket virran televisioon. Sinun ei tarvitse kirjoittaa Skypenimeäsi tai -salasanaasi.

Siirry valikkoriville ja avaa Asetukset-sivu valitsemalla  $\clubsuit$  Setup (asetukset).

Valitse Automaattinen kirjautuminen ja lisää tai poista valinta painamalla OK-painiketta.

## Kontaktin ilmoitukset

Voit vastaanottaa tai torjua kontaktiesi Online-tila-ilmoitukset katsellessasi TV:tä.

Siirry valikkoriville ja avaa Asetukset-sivu valitsemalla  $\clubsuit$  Setup (asetukset). Valitse Kontaktin ilmoitukset ja lisää tai poista valinta painamalla OK-painiketta.

## Online-tila

Voit muuttaa omaa Online-tilaasi.

Siirry valikkoriville ja avaa Asetukset-sivu valitsemalla  $\clubsuit$  Setup (asetukset).

Valitse Online-tila ja sitten se tila, jonka haluat kontaktiesi näkevän, kun olet Online-tilassa, ja paina OK-painiketta.

## Soittoäänen voimakkuus

Voit säätää Skypen soittoäänen voimakkuutta.

Siirry valikkoriville ja avaa Asetukset-sivu valitsemalla  $\clubsuit$  Setup (asetukset).

Valitse Soittoäänen voimakkuus ja säädä äänenvoimakkuutta ylä- ja alanuolilla.

## Testaa kamera

Voit testata, toimivatko Skype-kamera ja -mikrofoni. Voit myös zoomata ja rajata kameran kuvan sellaiseksi, jona haluat kontaktiesi näkevän sen.

Siirry valikkoriville ja avaa Asetukset-sivu valitsemalla  $\clubsuit$  Setup (asetukset).

Valitse Testaa kamera. Kameran kuvan pitäisi näkyä, ja kun puhut, mikrofonin pitäisi ilmaista puheesi.

#### Kuvan zoomaaminen ja rajaaminen

1 - Valitse **\* Loitonna** tai **\*** Lähennä.

2 - Kun kuva on zoomattu, voit rajata kuvan tarkasti siirtämällä kehystä ylös, alas, vasemmalle tai oikealle. Siirrä kuvaa kaukosäätimen nuolipainikkeilla.

3 - Valitse **Aseta zoom**, kun olet valmis.

Mikrofonin äänenvoimakkuus säädetään automaattisesti.

## Vaihda oma salasana

Voit vaihtaa nykyisen Skype-salasanan ja kirjoittaa uuden salasanan.

- 1 Siirry valikkoriville ja avaa Asetukset-sivu valitsemalla Setup (asetukset).
- 2 Valitse Vaihda oma salasana.
- 3 Valitse Nykyinen salasana -tekstikenttä ja kirjoita salasanasi.
- 4 Valitse Uusi salasana -tekstikenttä ja kirjoita uusi salasanasi.
- 5 Valitse Toista uusi salasana -tekstikenttä ja kirjoita uusi
- salasanasi uudelleen.

6 - Lähetä uusi salasana hyväksyttäväksi painamalla OKpainiketta.

## 7.7 Kirjaudu ulos

Siirry valikkoriville ja avaa Asetukset-sivu valitsemalla  $\clubsuit$  Setup (asetukset).

Valitse Kirjaudu ulos, kun haluat lopettaa Skypen käytön TV:ssäsi.

## 7.8 Käyttöehdot

Skypen käyttöehdot ovat luettavissa osoitteessa www.skype.com/go/tou

Lue myös tietosuojakäytäntö osoitteessa www.skype.com/privacy

## 8 Pelit

## $8.1$ Pelaaminen

Kun televisioon on liitetty pelikonsoli, voit pelata pelejä TV:ssä.

## Pelin aloittaminen

Kytke pelikonsoliin virta ja paina **n**-painiketta, valitse pelikonsolin kuvake ja avaa peli painamalla OK-painiketta.

## Ihanteellinen peliasetus

Jos pelin nopeus ja tarkkuus on tärkeää, määritä TV:ssä ihanteellinen peliasetus, ennen kuin alat pelata. Jos pelikonsoli on lisätty pelityyppiseksi laitteeksi lähdevalikossa (liitäntäluettelo), TV:n ihanteellinen peliasetus määritetään automaattisesti.

Jos pelikonsolin tyypiksi on määritetty Pelaaja ja sitä käytetään useimmiten toistettaessa levyjä, jätä laitetyypiksi Soitin.

TV:n ihanteellisen asetuksen määrittäminen manuaalisesti. . . 1 - Paina **f**-painiketta, valitse  $\bullet$  Setup (asetukset) ja paina

OK-painiketta. 2 - Valitse TV-asetukset > Kuva > Peli tai tietokone ja paina OK-painiketta.

3 - Valitse Peli ja paina OK-painiketta.

4 - Sulje valikko painamalla tarvittaessa toistuvasti  $\triangle$ -painiketta. Muista palauttaa Peli tai tietokone -asetus Pois, kun lopetat pelaamisen.

Katso lisätietoja painamalla ohjeessa **Luettelo** -painiketta ja etsimällä aihe Pelikonsoli, liittäminen, kun haluat liittää pelikonsolin televisioon.

## 8.2 Kaksinpelit

Jos pelaat moninpeliä jaetulla näytöllä, voit määrittää television näyttämään kummankin näytön koko ruudun kokoisena. Kumpikin pelaaja näkee vain oman osansa pelistä koko näytössä. Televisio käyttää 3D-tekniikkaa molempien näyttöjen näyttämiseen.

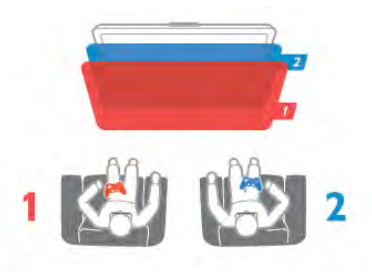

### Vaatimukset

Kaksinpelin pelaamiseen tässä TV:ssä tarvitaan kahdet Active 3D -lasit – Philips PTA507 tai PTA517 (lisävaruste). Pelikonsoli on liitettävä HDMI-kaapelilla.

### Kaksinpelin aloittaminen

1 - Valitse  $\bigoplus$  SOURCE, valitse pelikonsoli ja paina OKpainiketta.

2 - Käynnistä peli pelikonsolissa ja valitse moninpeli- tai kaksinpelitila. Valitse jaetun näytön tila.

3 - Paina TV:n **III OPTIONS** -painiketta, valitse **in Kuva ja** ääni, valitse Kaksinpeli ja paina OK-painiketta\*.

4 - Valitse kuvasuhde, jolla jaetun näytön peli näytetään ruudussa, Rinnakkain tai Ylös/alas ja paina OK-painiketta. TV näyttää molemmat näytöt koko ruudussa.

Jotta voit nähdä 2 eri näyttöä, laita 3D-lasit silmillesi. Voit valita pelaajan 1 tai pelaajan 2 näkymän painamalla lasien Player 1/2 -valintapainiketta.

## Jaetun ja koko näytön vaihtelu

Kaksinpelin jaetun näytön voi vaihtaa yhden näytön näkymään ja takaisin pelivalikon tai pistetilanteen tarkistamisen ajaksi. Voit vaihdella näkymiä painamalla TV:n kaukosäätimen OKpainiketta.

## Kaksinpelin lopettaminen

Sulje kaksinpelin jaettu näyttö -näkymä painamalla **fa**-painiketta ja valitsemalla jokin muu toiminto.

\* Jos kaksinpeliä ei ole valittavissa valikossa, paina kaukosäätimen 3D-painiketta, valitse 2D ja paina OK-painiketta.

## 9 TV:n tekniset tiedot

## 9.1

# Ympäristöystävällisyys

## Energiansäästö

Energian säästö -toiminnolla ympäristöystävälliset TV-asetukset.

Kun katselet televisiokanavia, voit avata Ekoasetukset painamalla **--**painiketta. Käytössä olevat asetukset on merkitty **Fi-merkillä.** 

Sulje painamalla **\*\***-painiketta uudelleen.

### Energiaa säästävä

Tämä Smart-kuva-asetus asettaa kuvan ja Ambilightin mahdollisimman paljon energiaa säästävään tilaan. Ota asetus käyttöön valitsemalla Ekoasetuksista vaihtoehto Energiaa säästävä ja paina OK-painiketta.

Poista energiaa säästävä tila käytöstä valitsemalla toinen Smartkuva-asetus.

### Näyttö pois

Jos kuuntelet television kautta pelkkää musiikkia, voit poistaa kuvaruudun käytöstä ja säästää siten energiaa. Valitse Näyttö pois ja paina OK-painiketta. Voit ottaa ruudun taas käyttöön painamalla mitä tahansa kaukosäätimen painiketta.

#### Valosensori

Sisäinen vallitsevan valon tunnistin säästää energiaa himmentämällä TV-ruutua, kun vallitseva valo vähenee. Television kiinteä valosensori säätää automaattisesti kuvaa ja Ambilightia huoneen valaistuksen mukaan. Ota valosensori käyttöön valitsemalla Valosensori ja painamalla OK-painiketta. Poista se käytöstä painamalla OK-painiketta uudelleen.

#### Sammutuksen ajastin

Jos et paina mitään kaukosäätimen painiketta 4 tuntiin tai televisio ei vastaanota tulosignaalia 10 minuuttiin, televisio sammuu automaattisesti energian säästämiseksi. Valitse Sammutuksen ajastin.

Jos käytät televisiota tietokoneen näyttönä tai katselet televisiota digitaalivastaanottimella etkä käytä television kaukosäädintä, poista automaattinen virrankatkaisu käytöstä.

Näiden ekoasetusten lisäksi televisiossa on ympäristöystävällisiä virrankulutukseen liittyviä säätöjä.

### Alhainen virrankulutus valmiustilassa

Luokkansa kehittynein virtapiiri laskee TV:n virrankulutuksen erittäin alhaiselle tasolle valmiustilan toimivuudesta tinkimättä.

### Virranhallinta

Tämän TV:n kehittynyt virranhallinta takaa tehokkaan energiankäytön. Voit tarkistaa, miten omat TV-asetukset, kulloisenkin kuvan kirkkaussäädöt ja vallitseva valo vaikuttavat suhteelliseen virrankulutukseen.

Voit tarkistaa suhteellisen virrankulutuksen painamalla  $\biguparrow$ painiketta, valitsemalla Setup (asetukset) > Esittelyt > Active control ja paina OK-painiketta. Valitse sitten asetus ja tarkista sen vastaavat arvot.

## Euroopan unionin energiamerkintä

EU:n energiamerkintä ilmoittaa tuotteen energiatehokkuusluokan. Mitä vihreämpi tuotteen tehokkuusluokka on, sitä vähemmän energiaa tuote kuluttaa. Merkinnästä löytyvät tiedot energiatehokkuusluokasta, tuotteen keskimääräisestä virrankulutuksesta käytössä ja keskimääräisestä energiankulutuksesta 1 vuodessa. Tuotteen energiankulutustiedot löytyvät myös Philipsin oman maasi verkkosivuilta osoitteesta

www.philips.com/TV

## Käytön lopettaminen

#### Vanhan tuotteen sekä vanhojen akkujen ja paristojen hävittäminen

Tuotteesi on suunniteltu ja valmistettu laadukkaista materiaaleista ja komponenteista, jotka voidaan kierrättää ja käyttää uudelleen.

Tuotteeseen kiinnitetty yliviivatun roskakorin kuva tarkoittaa, että tuote kuuluu Euroopan parlamentin ja neuvoston direktiivin 2002/96/EY soveltamisalaan.

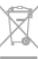

Tutustu paikalliseen sähkö- ja elektroniikkalaitteiden keräysjärjestelmään.

Toimi paikallisten sääntöjen mukaan äläkä hävitä vanhoja tuotteita tavallisen kotitalousjätteen mukana. Vanhan tuotteen asianmukainen hävittäminen auttaa ehkäisemään ympäristölle ja ihmisille mahdollisesti koituvia haittavaikutuksia.

Tuotteessa on akkuja tai paristoja, joita Euroopan parlamentin ja neuvoston direktiivi 2006/66/EY koskee. Niitä ei saa hävittää tavallisen kotitalousjätteen mukana.

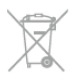

Tutustu paikallisiin paristojen keräystä koskeviin ohjeisiin, koska paristojen hävittäminen oikealla tavalla auttaa vähentämään ympäristölle ja ihmisille mahdollisesti koituvia haittavaikutuksia.

## 97 Virta

Tuotteen tekniset tiedot voivat muuttua ilman erillistä ilmoitusta. Yksityiskohtaisempia tietoja tuotteesta on osoitteessa www.philips.com/support.

### Virta

- Verkkovirta: 220–240 V +/-10 %
- Ympäristön lämpötila: 5–35 °C
- Virrankulutus valmiustilassa: alle 0,15 W

• Energiaa säästävät ominaisuudet: valosensori, ekotila, kuvaruudun virrankatkaisu (radiota kuunneltaessa), automaattisen virrankatkaisun ajastin, Ekoasetukset-valikko.

#### Energiatehokkuusluokka

- 40PFL8007: luokka A
- 46PFL8007: luokka A
- 55PFL8007: luokka A+

Tyyppikilvessä oleva teholuokitus kuvaa laitteen virrankulutusta tavallisessa kotikäytössä (IEC 62087 Ed.2). Suluissa oleva suurin teholuokitus on sähköturvallisuutta varten (IEC 60065 Ed. 7.2).

## $\overline{93}$ Vastaanotto

- Antennituloliitäntä: 75 ohmia, koaksiaalinen (IEC75)
- Virittimen aaltoalueet: Hyperband, S-Channel, UHF, VHF
- DVB: DVB-T (maanpäällinen, antenni) COFDM 2K/8K, DVB-
- T2: vain TV-tyypeille '. . . T/12', DVB-C (kaapeli) QAM
- Analoginen videotoisto: NTSC, SECAM, PAL
- Digitaalinen videotoisto: MPEG2 SD/HD (ISO/IEC 13818-2),
- MPEG4 SD/HD (ISO/IEC 14496-10)
- Digitaalinen äänentoisto (ISO/IEC 13818-3)
- Katso maakohtaiset tiedot television tyyppikilvestä
- Satelliittiantennituloliitäntä: 75 ohmia, F-tyyppi
- Tulotaajuusalue: 950–2150 MHz
- Tulotasoalue: 25–65 dBm
- DVB-S/S2 QPSK, symbolinopeus 2–45 M symbolia, SCPC ja MCPC
- Esimääritetty seuraaville satelliiteille: Astra (19,2 °E), Astra
- (23,5 °E), Astra (28,2 °E), Hotbird (13,0 °E), TürkSat (42,0 °E) • Astra HD+ -tuki
- LNB: DiSEqC 1.0, tukee 1–4 LNB-taajuusmuunninta,

napaisuuden valinta 14/18 V, taajuusalue 22 kHz, äänipursketila, LNB-taajuusmuuntimen virta enintään 300 mA

• Katso maakohtaiset tiedot television tyyppikilvestä

## 9.4 Näyttö

## Tyyppi

- Näyttötyyppi: LED Full HD
- Ruudun lävistäjä:
- 40PFL8007: 102 cm/40 tuumaa
- 46PFL8007: 117 cm/46 tuumaa
- 55PFL8007: 140 cm/55 tuumaa
- Paneelin tarkkuus: 1920 x 1080 p
- 3D: 3D Max Clarity 700, kaksinpeli koko näytössä, 3D-
- syvyyden säätö, 2D–3D-muuntaminen
- Kuvasuhde: 16:9
- Kirkkaus: 450 cd/m2
- Luminanssin huippuarvon suhde: 65 %
- Dynaaminen kontrasti: 500 000:1
- Kuvanparannus: Pixel Precise HD, 800 Hz:n PMR-

liiketarkkuus, Micro Dimming

## Näytön erottelukyky

### Videoformaatit

- Tarkkuus virkistystaajuus
- 480i 60 Hz
- 480p 60 Hz
- 576i 50 Hz
- 576p 50 Hz
- 720p 50 Hz, 60 Hz
- 1080i 50 Hz, 60 Hz
- 1080p 24 Hz, 25 Hz, 30 Hz
- 1080p 50 Hz, 60 Hz

### Tietokoneformaatit

- Tarkkuudet (esimerkkejä)
- 640 x 480p 60 Hz
- $800 \times 600p 60 Hz$
- $1024 \times 768p 60$  Hz
- 1280  $\times$  768p 60 Hz
- $\cdot$  1360  $\times$  765p 60 Hz • 1360 x 768p — 60 Hz
- $\cdot$  1280  $\times$  1024p 60 Hz
- $\cdot$  1920  $\times$  1080 $\dot{ }$  60 Hz
- 1920  $\times$  1080p 60 Hz

## 9.5 Ääni

- Lähtöteho (RMS): 40 W (2 x 20 W), 30 % THD
- Äänenparannus: Automaattinen äänenvoimakkuus, Kirkas ääni,
- Incredible Surround
- Kaiutintyypit: Soundstage-jalusta, kotelo

## 9.6 Multimedia

### Liitännät

- USB 2.0
- Ethernet LAN RJ-45
- Wi-Fi 802.11b/g/n (kiinteä)

#### Tuetut USB-tiedostojärjestelmät

• FAT 16, FAT 32, NTFS

#### Toistoformaatit

• Säiliöt : 3GP, AVCHD, AVI, DivX®, MPEG-PS, MPEG-TS, MPEG-4, Matroska (MKV), Quicktime (MOV), Windows Media (ASF/WMV/WMA)

• Videokoodekit: DivX®, MPEG-1, MPEG-2, MPEG-4 Part 2, MPEG-4 Part 10 AVC (H264), VC-1, WMV9

• Äänikoodekit: AAC, HE-AAC (v1/v2), AMR-NB, Dolby Digital, Dolby Digital Plus, MPEG-1/2/2.5 Layer I/II/III (sis. MP3), WMA (v2 to v9.2), WMA Pro (v9/v10)

• Tekstitys:

- Muodot: SAMI, SubRip (SRT), SubViewer, DivX®-tekstitys – Merkistökoodaukset: UTF-8, Keski- ja Itä-Eurooppa (Windows-1250), kyrillinen (Windows-1251), kreikka (Windows-1253), Länsi-Eurooppa (Windows-1252)
- Kuvakoodekit: JPEG
- Rajoitukset:

– Mediatiedoston suurin tuettu kokonaisbittinopeus on 30 Mhns

– Mediatiedoston suurin tuettu videobittinopeus on 20 Mbps. – MPEG-4 AVC (H.264) -muodon tuki on enintään High Profile  $@$  L4.1.

– VC-1-muodon tuki on enintään Advanced Profile @ L3.

### DivX®

Katso lisätietoja painamalla ohjeessa Luettelo -painiketta ja etsimällä aihe DivX® VOD.

### Tuettu DLNA-mediapalvelinohjelmisto (DMS)

- Tietokone Microsoft Windows XP, Vista tai Windows 7
- PacketVideo Twonky Media
- PacketVideo TwonkyManager
- Microsoft Windows Media Player
- Mac OS X
- PacketVideo TwonkyServer
- PacketVideo TwonkyManager
- Mobiililaitteet
- Philips MyRemote iOS, Android

• Yhteensopivuus ja suorituskyky voivat vaihdella käytetyn mobiililaitteen ja ohjelmiston ominaisuuksien mukaan.

### ESD-säädökset

Tämä laite täyttää ESD-laitteiden A-suorituskykyehdot. Jos laite ei palaudu DLNA-tilassa staattisen purkauksen vuoksi, käyttäjän toimia tarvitaan.

## $\overline{97}$ Liitännät

### Television takaosa

- SCART (sovitin mukana): Audio L/R, CVBS in, RGB
- YPbPr : Y Pb Pr (sovitin mukana), Audio L/R
- VGA (D-sub 15), äänitulo (stereominiliitäntä 3,5 mm)
- Audio In (DVI–HDMI/VGA) (stereominiliitäntä 3,5 mm)
- 3 HDMI-tuloa ja ARC (3D)
- USB
- LAN-verkko (RJ45)

### Television sivu

- 2 HDMI-tuloa ja ARC (3D)
- $\cdot$  2  $\times$  USB
- Äänilähtö L/R näyttö synkronoitu (optinen)
- CI-moduulipaikka (CI+/CAM)
- Kuulokkeet (stereominiliitäntä 3,5 mm)

## 9.8 Mitat ja painot

## 40PFL8007

Leveys 910 mm Korkeus 524 mm Syvyys 31 mm Paino ±11 kg . . . jalustan kanssa Korkeus 590 mm Syvyys 206 mm Paino ±14 kg

## 46PFL8007

Leveys 1042 mm Korkeus 599 mm Syvyys 31 mm Paino ±14 kg . . . jalustan kanssa Korkeus 665 mm Syvyys 206 mm Paino ±17 kg

### 55PFL8007

Leveys 1235 mm Korkeus 706 mm Syvyys 31 mm Paino  $\pm$ 17 kg . . . jalustan kanssa Korkeus 772 mm Syvyys 241 mm Paino ±21 kg

UMv 3104 327 0070.5 - 120926

## 10 TV-laitteen ohjelmisto

## $10.1$ Ohjelmistoversio

Näet nykyisen TV-laitteen ohjelmiston version valitsemalla  $\bigcap$ , Setup (asetukset) ja painamalla OK-painiketta. Valitse Ohjelmistoasetukset ja paina OK-painiketta. Valitse Nykyinen ohjelmistotieto ja tarkista Versio: . . . .

## $10.2$ Ohjelmistopäivitys

## Ohjelmiston päivittäminen internetissä

Jos televisio on yhteydessä internetiin, saatat saada TP Visionilta viestin, jossa kehotetaan päivittämään television ohjelmisto. Tarvitset tätä varten laajakaistayhteyden.

Jos saat päivitysviestin, suosittelemme, että päivität ohjelmiston. Valitse Päivitä. Noudata ruudulla annettuja ohjeita.

Voit etsiä päivityksiä myös itse.

Voit etsiä päivityksen itse painamalla **n**-painiketta, valitsemalla Setup (asetukset) ja painamalla OK-painiketta. Valitse Ohjelmiston päivittäminen ja paina OK-painiketta. Seuraa ruudussa olevia ohjeita.

Kun päivitys on valmis, televisio sammuu ja käynnistyy uudestaan automaattisesti. Odota, kunnes televisio käynnistyy. Älä kytke virtaa television virtapainikkeella  $\Phi$ .

## Ohjelmiston päivittäminen USB-laitteesta

Television ohjelmisto täytyy ehkä päivittää. Tarvitset tietokoneen, jossa on laajakaistayhteys, ja USB-muistilaitteen, jonka avulla lataat ohjelmiston televisioon. Käytä USBmuistilaitetta, jossa on vähintään 256 Mt vapaata tilaa. Varmista, ettei muistilaitteen kirjoitussuojaus ole käytössä.

### 1 - Aloita television päivitys

Voit käynnistää ohjelmistopäivityksen painamalla **n**-painiketta, valitsemalla  $\clubsuit$  Setup (asetukset) ja painamalla OK-painiketta. Valitse Ohjelmiston päivittäminen > USB ja paina OKpainiketta.

## 2 - Tunnista televisio

Liitä USB-muistilaite television sivussa olevaan USB-porttiin, valitse Aloita ja paina OK-painiketta. Tunnistetiedosto ladataan USB-muistilaitteeseen.

### 3 - Lataa television ohjelmisto

Liitä USB-muistilaite tietokoneeseen. Etsi USB-muistilaitteesta tiedosto update.htm ja kaksoisnapsauta sitä. Valitse Lähetä ID. Jos uusi ohjelmisto on saatavilla, lataa .zip-tiedosto. Lataamisen jälkeen pura .zip-tiedosto ja kopioi tiedosto autorun.upg USBmuistilaitteeseen. Älä sijoita tiedostoa kansioon.

### 4 - Päivitä television ohjelmisto

Liitä USB-muistilaite uudelleen televisioon. Päivitys alkaa automaattisesti. Televisiosta katkeaa virta 10 sekunniksi, minkä jälkeen virta kytkeytyy uudelleen. Odota.

- Älä. . .
- käytä kaukosäädintä
- irrota USB-muistilaitetta televisiosta.

Jos päivityksen aikana on sähkökatkos, älä poista USBmuistilaitetta televisiosta. Kun sähköt palaavat, päivitys jatkuu.

Päivityksen päätyttyä ruutuun ilmestyy ilmoitus Operation successful. Irrota USB-muistilaite ja paina kaukosäätimen  $\bigcirc$ painiketta.

Älä. . .

- paina **U**-painiketta kahta kertaa
- käytä television  $\Phi$ -kytkintä

Televisiosta katkeaa virta (10 sekunniksi), minkä jälkeen virta kytkeytyy uudelleen. Odota.

Television ohjelmisto on nyt päivitetty. Voit taas käyttää televisiota.

Jotta kukaan ei vahingossa päivitä television ohjelmistoa uudelleen, poista autorun.upg-tiedosto USB-muistilaitteesta.

## 10.3 Avoimen lähdekoodin ohjelmisto

Tässä televisiossa on avoimen lähdekoodin ohjelmistoja. TP Vision Netherlands B.V. lupaa täten toimittaa pyydettäessä kopion tässä tuotteessa käytettyjen tekijänoikeussuojattujen avoimen lähdekoodin ohjelmistopakettien täydellisestä lähdekoodista, mikäli tämä mahdollisuus mainitaan vastaavassa käyttöoikeussopimuksessa.

Tarjous on voimassa enintään kolme vuotta tuotteen ostopäivästä. Lähdekoodia voi pyytää osoitteesta

## open.source@philips.com.

Jos et halua lähettää pyyntöä sähköpostitse tai et saa annetusta osoitteesta vastaanottovahvistusta viikon kuluessa sähköpostin lähettämisestä, kirjoita englanniksi osoitteeseen . . .

## Open Source Team

TP Vision Netherlands B.V. High Tech Campus 5 5656 AE Eindhoven Alankomaat

## 10.4 Avoimen lähdekoodin käyttöoikeussopimus

## 11 Tuki

## 11.1 Rekisteröinti

Rekisteröimällä television saat lukuisia etuja, kuten täyden tuotetuen (mukaan lukien lataukset), tietoja uusista tuotteista, erikoistarjouksia ja -alennuksia ja mahdollisuuden voittaa palkintoja sekä osallistua uusiin julkaisuihin liittyviin kyselyihin.

Siirry osoitteeseen www.philips.com/welcome

## 11.2 Ohjeen ja haun käyttäminen

Tässä TV:ssä on ohje kuvaruudussa. Tiedot ovat luettelossa aiheittain. Ohjetta voi myös lukea kirjan tavoin luvuittain.

### Ohjeen avaaminen

Avaa aloitusvalikko painamalla **f**-painiketta. Valitse **2 Ohje** ja paina OK-painiketta.

Voit avata aakkosellisen aiheluettelon valitsemalla valikkoriviltä  $\equiv$  Luettelo -välilehden.

Jos haluat lukea ohjetta kirjan muodossa, valitse valikkoriviltä Kirja.

Sulje ohje, ennen kuin alat toimia ohjeen mukaisesti. Sulje ohje painamalla **b**- tai **f**-painiketta.

Useimpien valikkoasetusten kohdalla voit painaa **\*\*** (sininen) painiketta, kun haluat lisätietoja valitusta asetuksesta. Jos asetuksen tiedot ovat saatavilla, voit avata kyseisen ohjesivun painamalla **\*\*** (sininen) -painiketta uudelleen.

Joitakin toimintoja, kuten teksti-TV:tä, käytettäessä väripainikkeilla käytetään kuitenkin erityistoimintoja, jolloin niitä ei voi käyttää ohjeen avaamiseen.

## TV-ohje tablet-laitteessa, älypuhelimessa tai tietokoneessa

Voit ladata TV-ohjeen PDF-muodossa luettavaksi älypuhelimessa, tablet-laitteessa tai tietokoneessa. Pidempien ohjeiden noudattaminen on helpompaa, jos tulostat tarvittavat ohjesivut tietokoneesta. Lataa Ohje (käyttöopas) osoitteesta www.philips.com/support

## 11.3 Online-ohje

Jos sinulla on Philipsin televisioon liittyvä ongelma, voit kääntyä verkkotukemme puoleen. Tukipalvelussa voit valita käytetyn kielen ja syöttää palveluun tuotteesi mallinumeron.

Siirry osoitteeseen to www.philips.com/support.

Tukisivustossa on maakohtaisen puhelinnumero, johon voit soittaa, sekä vastauksia usein kysyttyihin kysymyksiin. Joissakin maissa voit keskustella verkossa yhteistyökumppanimme kanssa ja esittää kysymyksiä suoraan tai sähköpostilla. Voit ladata sivustosta tietokoneeseesi television ohjelmistopäivityksiä tai television käyttöoppaan. Lisäksi voit lähettää kysymyksiä Philipsille sähköpostitse ja joissakin maissa myös keskustella verkossa yhteistyökumppanimme kanssa.

## 11.4 Kuluttajapalvelu

Ongelmatilanteissa voit soittaa paikalliseen kuluttajapalveluun. Puhelinnumero on television mukana toimitetussa oppaassa. Voit myös käydä sivustossamme osoitteessa www.philips.com/support

### TV:n mallinumero ja sarjanumero

Sinulta saatetaan kysyä television malli- ja sarjanumeroa. Nämä numerot löytyvät pakkauksen tarrasta tai television takana tai pohjassa olevasta tyyppikilvestä.
## 12 Tekijänoikeudet ja käyttöoikeudet

## 12.1 HDMI

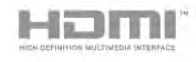

#### **HDMI®**

Termit HDMI ja HDMI High-Definition Multimedia Interface sekä HDMI Logo ovat HDMI Licensing LLC:n tavaramerkkejä tai rekisteröityjä tavaramerkkejä Yhdysvalloissa ja muissa maissa.

## 12.2 Dolby

#### **DE DOLBY** DIGITAL PLUS PULSE

#### Dolby®

Valmistettu Dolby Laboratoriesin luvalla. Dolby ja kaksois-Dsymboli ovat Dolby Laboratoriesin tavaramerkkejä.

## 12.3 Skype

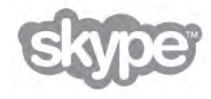

Skype™ on Skype™ Limitedin tai siihen liittyvien yritysten tavaramerkki.

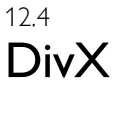

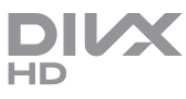

TIETOJA DIVX-VIDEOSTA: DivX® on digitaalinen videomuoto, jonka on kehittänyt Rovi Corporationin tytäryhtiö DivX, Inc. Tämä on virallinen DivX Certified® -laite, joka toistaa DivX-videota. Lisätietoja ja ohjelmistotyökaluja, joilla voit muuntaa tiedostosi DivX-videomuotoon, on osoitteessa divx.com.

TIETOJA DIVX VIDEO-ON-DEMANDISTA: Tämä DivX Certified® -laite on rekisteröitävä, jotta sillä voi toistaa ostettuja DivX VOD (Video-on-demand) -elokuvia. Saat rekisteröintikoodin laitteen asetusvalikon DivX VOD osiosta. Lisätietoja rekisteröinnistä on osoitteessa vod.divx.com.

## 12.5 Microsoft

#### Windows Media

Windows Media on Microsoft Corporationin tavaramerkki tai rekisteröity tavaramerkki Yhdysvalloissa ja/tai muissa maissa.

#### Microsoft PlayReady

Sisällönomistajat suojaavat immateriaaliomaisuuttaan ja esimerkiksi tekijänoikeuksien alaista sisältöä Microsoftin PlayReady™-sisällönkäyttötekniikalla.

Tässä laitteessa käytetään PlayReady-suojattua ja/tai WMDRMsuojattua sisältöä PlayReady-tekniikan avulla. Jos laite ei pysty kunnolla rajoittamaan sisällön käyttöä, sisällön omistajat voivat vaatia Microsoftia kumoamaan laitteen mahdollisuuden käyttää PlayReady-suojattua sisältöä. Kumoamisen ei pitäisi vaikuttaa suojaamattomaan sisältöön tai muiden käyttötekniikoiden suojaamaan sisältöön. Sisällön omistajat voivat vaatia sinua päivittämään PlayReadyn, jotta voit käyttää heidän sisältöään. Jos et päivitä, et voi käyttää sisältöä, joka vaatii päivityksen.

### $126$ Muut tavaramerkit

Kaikki muut rekisteröidyt tai rekisteröimättömät tavaramerkit ovat omistajiensa omaisuutta.

# Hakemisto

#### 3

3D, 2D-kuvasta 3D-kuvaan 48 3D, lasien puhdistaminen 49 3D, optimaalinen katselu 49 3D, terveysvaroitus 49 3D-lasit PTA507, käyttäminen 47 3D-lasit, PTA508, käyttäminen 48 3D-lasit, tyyppi 47

#### A

Active Control 19 Alkuperäinen kieli 35 Aloitusvalikko 50 Ambilight, asetukset 39 Ambilight, sijoittaminen 38 Ambilight, TV:n sammuttaminen 39 Ambilight-television sijoittelu 6 Ambilight-tila 39 Ambilight-väri 39 Ambilightin ottaminen käyttöön tai poistaminen käytöstä 38 Antenniliitäntä 7 Asetukset, kanavalla 25 Autom. kanavapäivitys 28 Automaattinen tekstityksen siirto 11 Avoimen lähdekoodin ohjelmisto 70

#### B

Balanssi 37

#### C

CA-moduuli, asentaminen 12 CAM - CA-moduuli 12  $Cl+ 12$ 

#### D

Digitaalinen teksti-TV 32 DivX<sup>®</sup> VOD 54 DLNA 7 DLNA, tuetut mediapalvelimet 69 DMR - Digitaalinen mediavastaanotin (Digital Media Renderer) 9 DVB 29 DVB, asetukset 29 DVI, liittäminen 10 Dynaaminen Ambilight 39

#### E

EasyLink 11 EasyLink, asetukset 11 EasyLink, liitännät 10 Ekoasetukset 67 Energiansäästö 67 Erityisryhmille 39 ESD 69 Esimääritetyt symbolinopeudet 30 Euroopan unionin energiamerkintä 67

#### G

Gamma 36

#### H

Haluttu äänimuoto 38 HbbTV 32 HDCP, kopiointisuojaus 10 Hiiri, liittäminen 16

#### I

Infrapunatunnistin 24 Internet-sovellus 51 Internetmuisti, tyhjennys 9 ISF-kalibrointi, kuva 37 ISF®-kalibrointi 37

#### K

Kaiuttimet/Kuulokkeet 40 Kamera, liittäminen 16 Kanava, järjestäminen uudelleen 27 Kanava, nimeäminen uudelleen 26 Kanava, suosikki 27 Kanava, vaihtaminen 25 Kanavaluettelo, Uusi 28 Kanavaluettelon kopioiminen, kopio 29 Kanavaluettelon kopiointi 28 Kanavaluettelot 26 Kanavalukitus 27 Kanavapäivitysviesti 28 Kanavat, asentaminen uudelleen 28 Kanavat, päivittäminen 28 Katseluetäisyys 6 Kaukosäädin, Azerty 23 Kaukosäädin, painikkeet 22 Kaukosäädin, pariliitos 24 Kaukosäädin, paristot 24 Kaukosäätimen näppäimistö 22 Kauppa-sijainti 37 Kello 36 Kieli, valikot 35 Kopioitu kanavaluettelo, lataaminen 29 Kotiteatterijärjestelmä, monikanava 14 Kotiteatterijärjestelmä, äänenvoimakkuus 14 Kuulemisvaikeus 40 Kuulokevoimakkuus 38 Kuva-asetukset 36 Kuvan pika-asetukset 18 Kuvaruudun hoitaminen 20 Kuvatyyli 36 Käytön lopettaminen 67

#### L

Laitteen kuvake 33 Langaton asennus 7 Lapsilukkokoodi 27 Liitännät, luettelo 33 Liitäntäopas 9 Lisä-ääni 40 Lounge light 39 Lähdevalikko 33

#### M

Manuaalinen asennus 31 Mediapalvelinohjelmistot 9 Mono/Stereo 38 Muistutus, ohjelma 33 Musiikkitiedostot, toisto 53 Mustat palkit 31 MyRemote App menu -sovellusvalikko 58 MyRemote-sovellus SimplyShare 58 MyRemote-sovellus, JointSpace 57 MyRemote-sovellus, lataaminen 57 MyRemote-sovellus, ohjaus 59 MyRemote-sovellus, TV guide (TV-opas) 58 MyRemote-sovellus, verkko 57 MyRemote-sovellus, versiot 56 MyRemote-sovellus, Wi-Fi Smart Screen 59

#### N

Näppäimistö, liitäntä 15 Näppäinääni 40 Näyttö pois, vaihtaminen 54 Näytön reunat 36

#### O

Ohjain, käyttäminen 24 Ohjain, tietoja 23 Ohje, käyttäminen 72 Ohje, tablet-laitteessa 72 Ohjelmaluettelo 33 Ohjelmisto, internetpäivitys 70 Ohjelmisto, nykyinen versio 70 Ohjelmisto, USB-päivitys 70

#### P

Parental rating (Vanhempien luokittelu) 27 Peli tai tietokone, peli 66 Peli tai tietokone, tietokone 18 Peli, kaksinpeli 66 Peli, pelaaminen 66 Pelikonsoli, liittäminen 14 Perfect Pixel HD Engine 36 Pikakäynnistys 21 Pixel Plus -linkki 11 Puhe 40 Päällä/Pois 21

#### R

Radiokanava 25

#### S

Sammutuksen ajastin 67 Satelliitti, kanavaluettelon kopiointi 45 Satelliitti, liitäntä 7 Satelliitti, lisääminen 44 Satelliitti, LNB 43 Satelliitti, poistaminen 44 Satelliitti, vianmääritys 46 Satelliittikanava, järjestäminen uudelleen 42 Satelliittikanava, nimeäminen uudelleen 41 Satelliittikanava, signaali 45 Satelliittikanava, suosikki 42 Satelliittikanavaluettelot 41 Satelliittikanavat, asentaminen 43 Satelliittikanavat, automaattinen kanavapäivitys 44 Satelliittikanavat, automaattiset päivitysvaihtoehdot 44 Satelliittikanavat, kanavapäivitysviesti 44 Satelliittikanavat, kanavien poistaminen 46 Satelliittikanavat, katseleminen 41 Satelliittikanavat, lukitus 42 Satelliittikanavien vaihtaminen 41 SCART-liitäntä, vinkkejä 10 Seinäkiinnitys 6 Seinän väri 39 Skype 61 Skype, automaattinen kirjautuminen 64

Skype, historia 64 Skype, ilmoitukset 64 Skype, kameratesti 65 Skype, kirjaudu sisään 61 Skype, kontaktit 62 Skype, mykistä 63 Skype, näköpuhelu 63 Skype, online-tila 62 Skype, puhelimiin soittaminen 63 Skype, puhelujen vastaanottaminen 63 Skype, saldo 64 Skype, soittoääni 65 Skype, tapahtuma 64 Skype, torju kontakti 62 Skype, uloskirjautuminen 65 Skype, uusi tili 61 Skype, vaihda salasana 65 Skype, vastaaja 64 Skype, äänipuhelu 63 Smart TV, aloitussivu 51 Smart TV, PIN-koodi 50 Smart TV, rekisteröinti 50 Sovellus, haku 51 Sovellus, lukitus 51 Sovellus, palaute 51 Sovellus, suositeltu 51 Sovellus, valikko 52 Symbolinopeus 30 Symbolinopeustila 30 Synkronoi ääni ja video 13

#### T

Taajuusaskeleen koko 30 Taajuushaku 30 Tallentaminen 55 Tallenteet, aloitusvalikko 56 Tehdasasetukset 28 Teksti-TV 31 Teksti-TV, asetukset 32 Teksti-TV, Dual screen 32 Teksti-TV, määritys 32 Teksti-TV, pysäyttäminen 32 Teksti-TV, T.O.P.-yhteenveto 32 Tekstitykset, tallennus 56 Tekstitys 34 Tekstitys, TV-ohjelman pysäytys 55 Televisio on Demand 52 Television asentaminen uudelleen 28 Tila 26 Toistoformaatit 68 Turvallisuusohjeet 19 TV guide (TV-opas) 33 TV guide (TV-opas), tiedot 33 TV-jalusta, kaiuttimet 6 TV-kello 36 TV:n katseleminen 25 TV:n sijoittelu 38 TV:n verkkonimi 9

#### $\overline{1}$

Uniajastin 35 USB Flash -asema, liittäminen 16 USB-hiiri 16 USB-kiintolevy, asentaminen 15 USB-kiintolevy, tiedot 15 USB-näppäimistö 16

#### V

Valmiustila 21, 21 Valokuvat, diaesitys 53 Valosensori 67 Vastaanottolaatu 30 Verkko, asetukset 9 Verkko, DHCP 8 Verkko, kiinteä 9 Verkko, kiinteä IP-osoite 8 Verkko, langaton 7 Verkko, salasana 8 Verkko-TV 52 Verkkotuki 72 Verkon taajuus 30 Verkon taajuustila 30 VESA 6 VGA-liitäntä, vinkkejä 10 Videokauppa 52 Videon suoratoisto 52 Videotiedostot, toisto 54 Vinkkejä antenniliitännästä 9 Vinkkejä HDMI-liitännästä 9 Virrankulutus 67 Virransyöttö 7 Vuokraelokuvat 52 Vuorovaikutteinen televisio 32

#### W

Wi-Fi Smart Screen, Channel bar -kanavapalkki 60 Wi-Fi Smart Screen, television katsominen 59 Wi-Fi Smart Screen, Tool bar -työkalupalkki 60 WPS (Wi-Fi Protected Setup) -standardi 8 WPS, PIN-koodi: 8 Www 51

#### Y

Yhdistetty äänenvoimakkuus 40 Yleinen liittymä (CI-moduuli) 12 YPbPr-liitäntä, vinkkejä 10

#### Ä

Äänen ja videokuvan synkronointi 13 Äänen kieli 35 Ääniasetukset 37 Äänilähtö - optinen 10 Äänitehosteet 40 Äänityyli 38

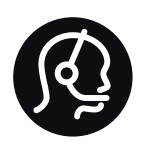

# Contact information

Argentina 0800 444 7749 Buenos Aires 0810 444 7787

België / Belgique  $070$  700 035 (0.15 $\varepsilon$ /min.)

Bosna i Hercegovina 033 941 251 (Lokalni poziv)

**Brazil** 0800 701 0245 Sao Paulo 2938 0245

**Бълария** 02 4916 273 (Национален номер)

Česká republika 228880895 (Místní tarif)

Danmark 3525 8314

Deutchland 0180 501 04 69 (0,14€/Min.)

Ελλάδα 2111983028 (Εθνική κλήση)

España 902 88 10 83 (0,10 $\in$  + 0,08 $\in$ /min.)

 $F<sub>st</sub>onia$ 6683061 (Kohalikud kõned)

France 01 57 32 40 50 (local)

Hrvatska 01 777 66 01 (Lokalni poziv)

**Italia** 0245 28 70 14 (chiamata nazionale)

Ireland 0818 210 140 (national call)

Northern Ireland 0844 338 04 88 (5p/min BT landline)

Казакстан 8 10 800 2000 00 04 (free)

l atvia 6616 3263 (Vietējais tarifs)

Lithuania 8 5 214 0293 (Vietinais tarifais)

Luxembourg / Luxemburg 2487 1100 (Nationale Ruf / appel national)

Magyarország 06 1 700 8151 (Belföldi hívás)

Nederland 0900 202 08 71 (0,10€/min.)

Norge  $22971914$ 

Österreich 0820 40 11 33 (0,145€/Min.)

Polska 22 397 15 04 (Połączenie lokalne)

Portugal 707 78 02 25 (0,12€/min. - Móvel  $0,30 \in \text{/min.}$ 

Romānä 031 6300042 (Tarif local)

Россия 8-800-22 00004 (бесплатно)

Suisse / Schweiz / Svizzera 0848 000 291 (0,081 CHF/Min.)

Србија 011 321 6840 (Lokalni poziv)

Slovakia 2 332 154 93 (Vnútroštátny hovor)

Slovenija 1 888 83 12 (Lokalni klic)

Suomi 09 88 62 50 40

Sverige 08 5792 9096 (lokalsamtal)

ประเทศไทย (Thailand) 02 652 7650

Türkiye 444 8445

United Kingdom 0844 338 04 88 (5p/min BT landline)

Україна 0-800-500-480 (безкоштовно)

www.philips.com/support

Non-contractual images / Images non contractuelles / Außervertragliche Bilder

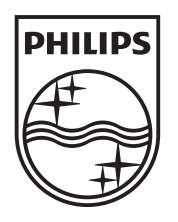

Specifications are subject to change without notice. Philips and the Philips' shield emblem are registered trademarks of Koninklijke Philips Electronics N.V. and are used under license from Koninklijke Philips Electronics N.V. All registered and unregistered trademarks are property of their respective owners. 2012 © TP Vision Netherlands B.V. All rights reserved.

www.philips.com